<span id="page-0-0"></span>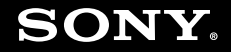

# Руководство пользователя

**Персональный компьютер Серия VGN-SR**

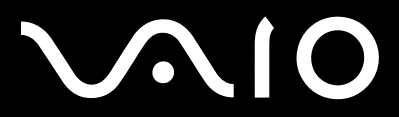

 $\blacktriangleright$ 

## <span id="page-1-0"></span>Содержание

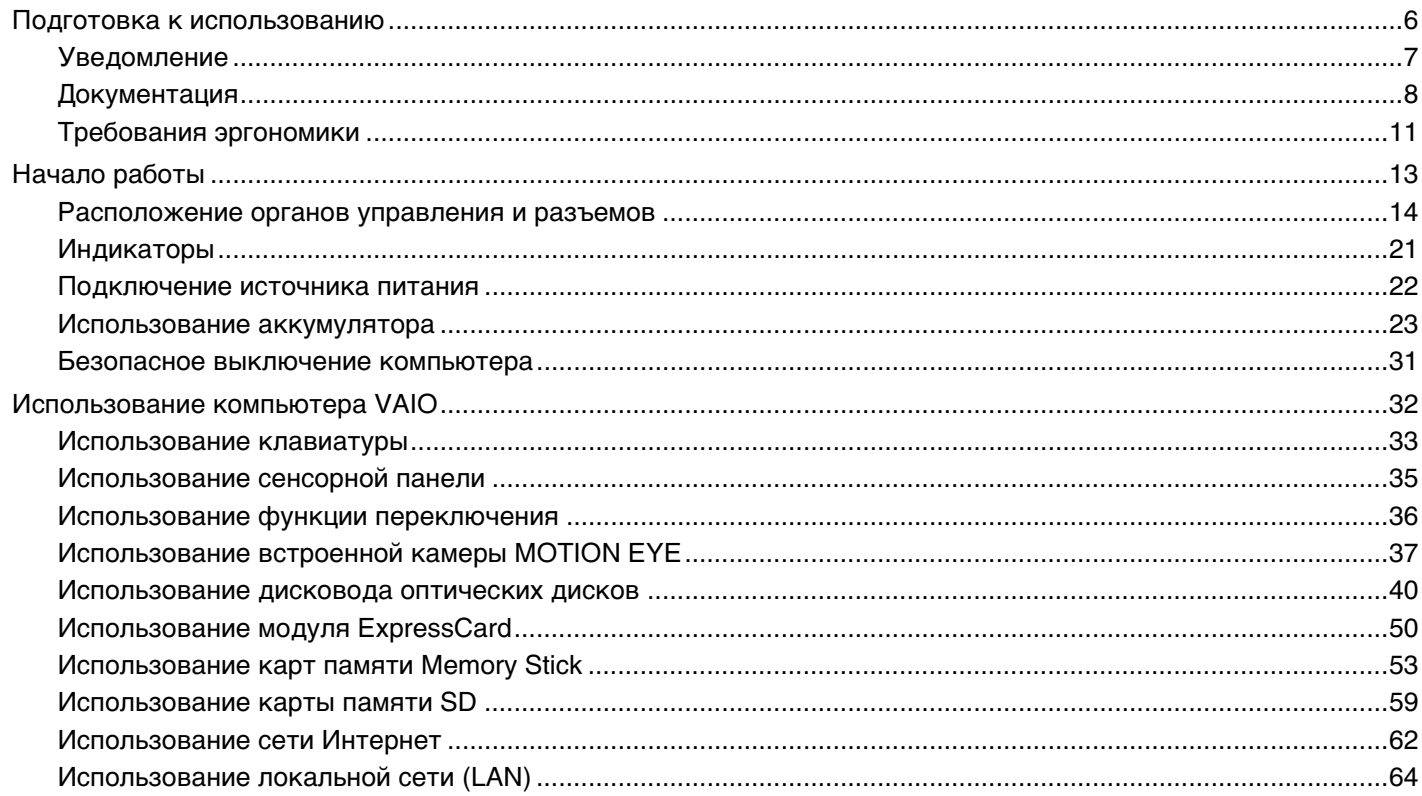

<span id="page-2-0"></span>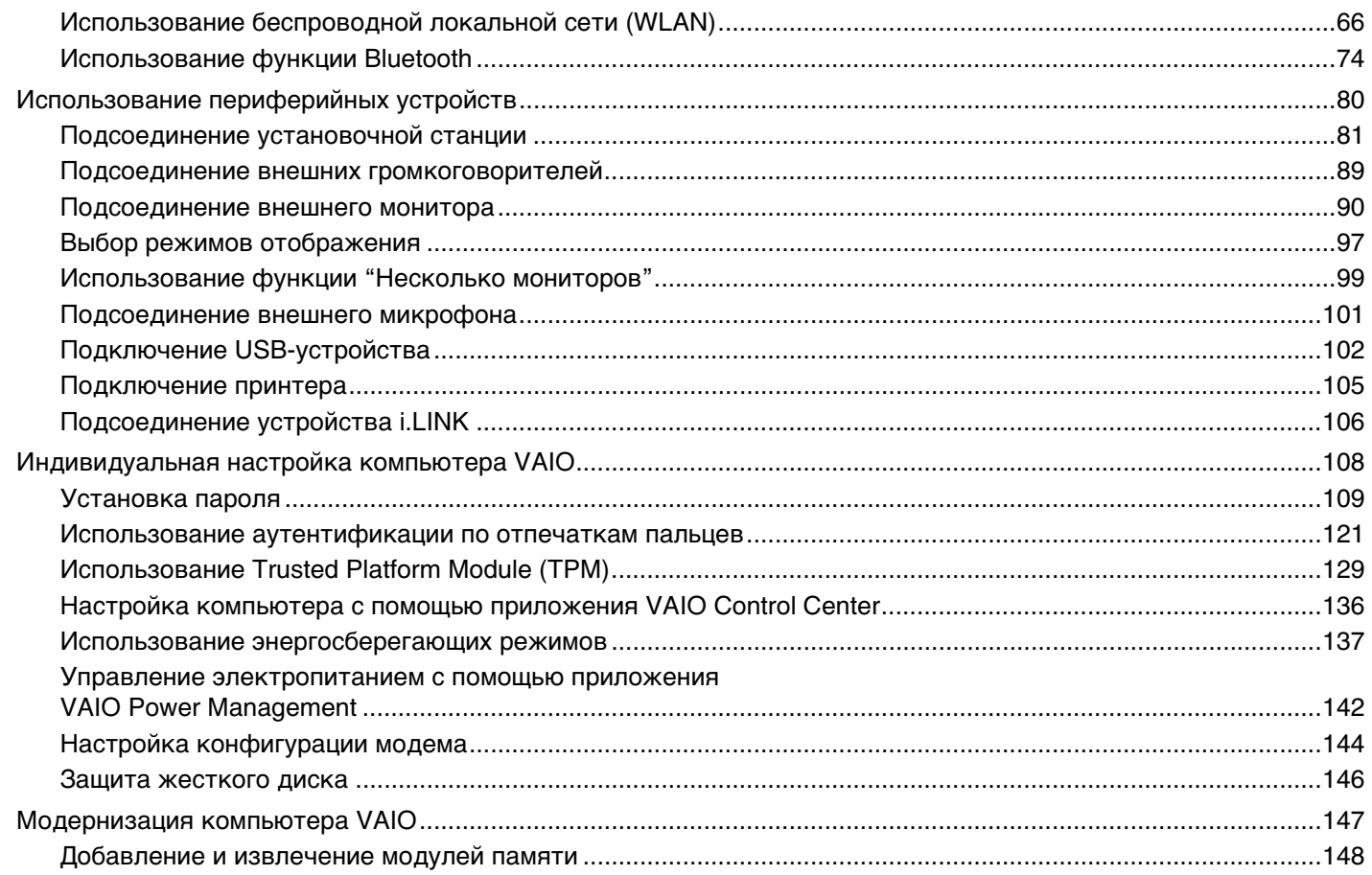

# <span id="page-3-0"></span>**VAIO**

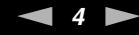

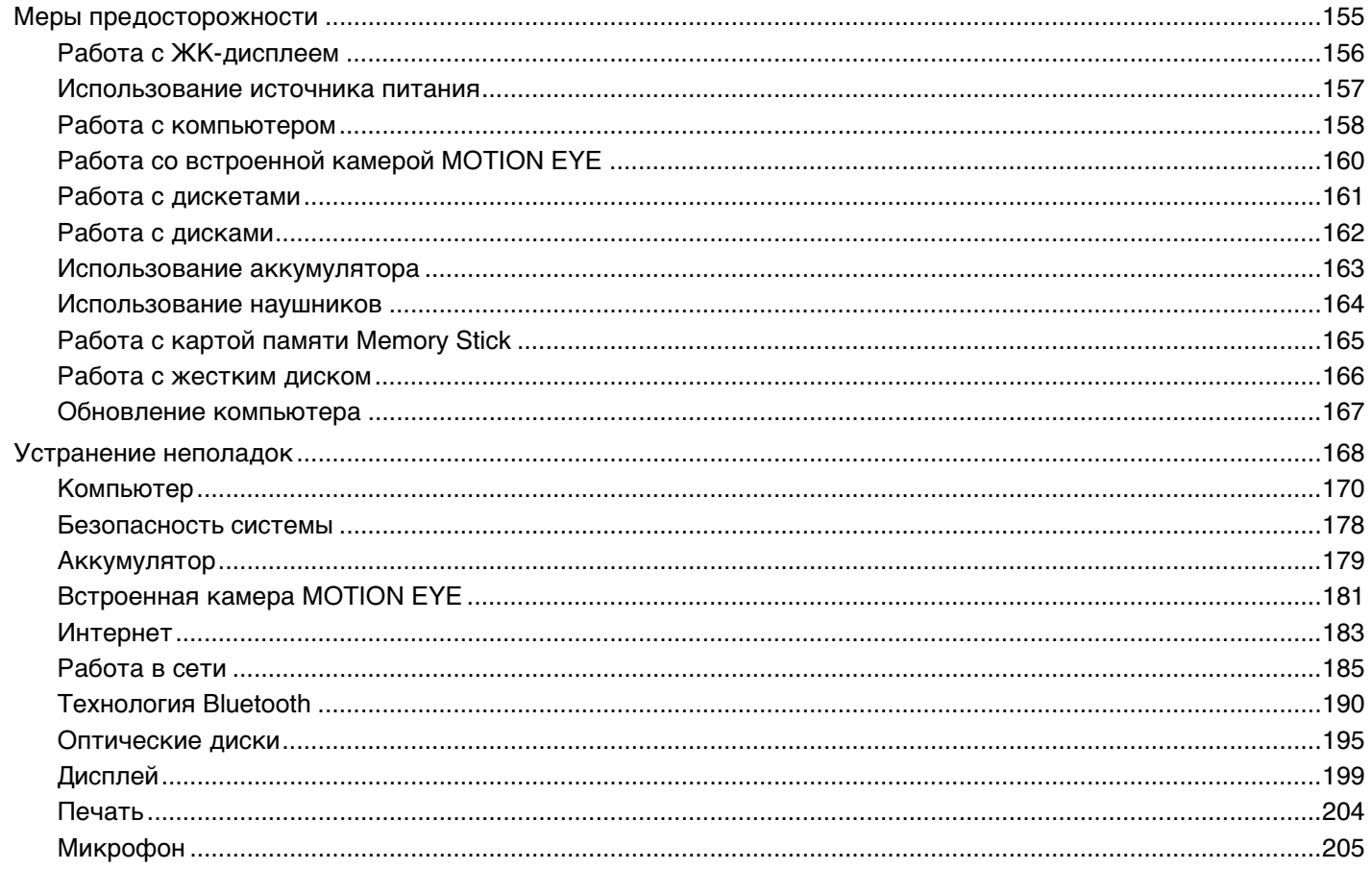

# <span id="page-4-0"></span>**VAIO**

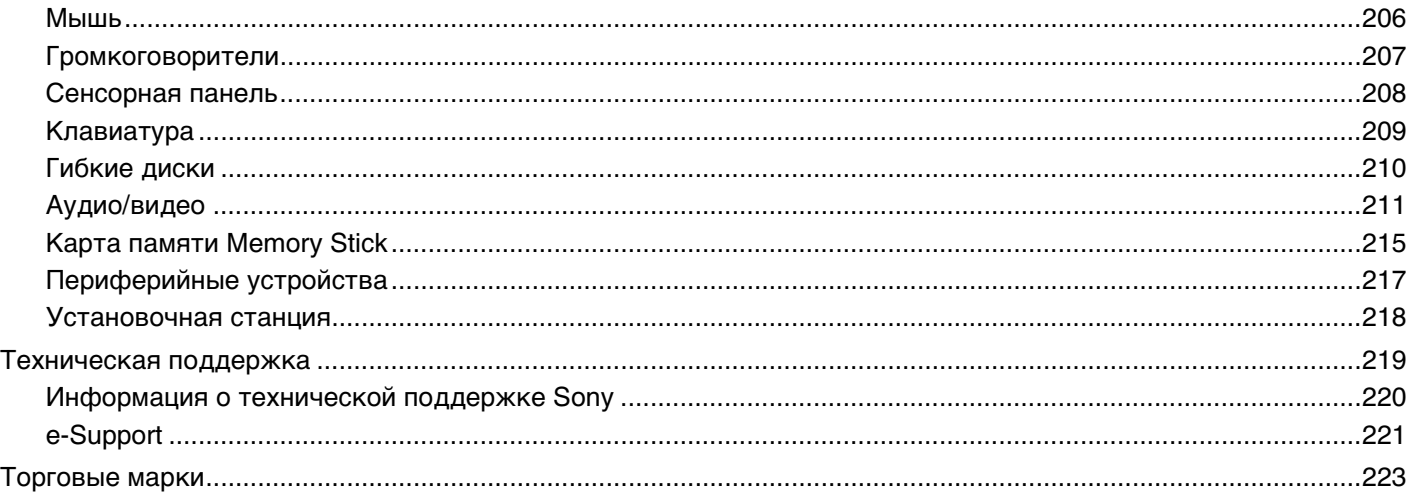

## <span id="page-5-1"></span><span id="page-5-0"></span>Подготовка к использованию

Поздравляем с приобретением компьютера Sony VAIO®! Добро пожаловать в интерактивное "Руководство пользователя". Корпорация Sony создает современные персональные компьютеры, которые объединяют в себе передовые технологии и опыт в области аудио- и видеозаписи, вычислительной техники и коммуникаций.

**!**

Внешний вид вашего компьютера может несколько отличаться от изображений, приведенных в данном руководстве.

Информация в прилагаемых руководствах, в том числе "Руководстве пользователя", предназначена для пользователей компьютеров VAIO с операционной системой Microsoft® Windows Vista® (32-битной). В случае если компьютер приобретен с предварительно установленной 64-битной операционной системой, могут иметься расхождения с информацией, содержащейся в предоставляемой документации.

## <span id="page-6-1"></span><span id="page-6-0"></span>Уведомление

© 2009 Sony Corporation. Все права защищены.

Воспроизведение, перевод и преобразование в любую доступную для аппаратного считывания форму настоящего руководства и упомянутого в нем программного обеспечения (как полностью, так и частично) без предварительного письменного разрешения запрещается.

Sony Corporation не дает никаких гарантий в отношении настоящего руководства, программного обеспечения и иной информации, содержащейся в данном документе, и настоящим явно отказывается от каких-либо подразумеваемых гарантийных обязательств, гарантий коммерческой пригодности или соответствия каким-либо конкретным целям для данного руководства, программного обеспечения и прочей информации. Ни при каких обстоятельствах Sony Corporation не несет ответственности за случайный, воспоследовавший и иной ущерб, вызванный правонарушением, контрактом или иной причиной и возникший в результате использования или связанный с использованием настоящего руководства, программного обеспечения и прочей информации, содержащейся в этом документе, или проистекающий из использования таковой.

В настоящем руководстве символы ™ или ® не указаны.

Sony Corporation оставляет за собой право на любые изменения настоящего руководства и содержащейся в нем информации в любое время без уведомления. Использование программного обеспечения, рассматриваемого в руководстве, регламентируется условиями отдельного лицензионного пользовательского соглашения.

## <span id="page-7-1"></span><span id="page-7-0"></span>Документация

Документация для данного компьютера VAIO содержит печатные документы и электронные руководства пользователя.

### Печатная документация

- $\Box$ Краткое руководство – содержит инструкции по распаковке и последующим процедурам для запуска компьютера VAIO.
- □ Руководство по устранению неисправностей и восстановлению системы содержит рекомендации по устранению неполадок кроме тех, которые возникают во время обычной работы.
- □ Правила эксплуатации, Гарантия, Лицензионное соглашение с конечным пользователем и информация о Службе поддержки - содержат условия гарантии Sony, правила по технике безопасности, правила эксплуатации модема, правила эксплуатации беспроводной сети, правила эксплуатации беспроводной сети WAN, правила использования Bluetooth®, соглашение с конечным пользователем о предоставлении лицензии на использование программного обеспечения, а также информацию об услугах технической поддержки, предоставляемых компанией Sony.

<span id="page-8-0"></span>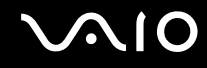

### Электронная документация

Руководство пользователя (данное руководство) - содержит описание функций компьютера. В нем также представлена информация по разрешению наиболее часто возникающих проблем. Руководство пользователя представлено в формате PDF, который очень удобен для просмотра и печати.

Для просмотра руководства на экране:

- Дважды щелкните значок Ме&Му VAIO на рабочем столе.  $\mathbf{1}$
- Шелкните Меню (Menu), Me&My VAIO, Мне нужна помощь (I Need Help) и Руководство пользователя VAIO  $2^{\circ}$ (VAIO User Guide).
- Откройте папку с документацией на вашем языке. 3
- Выберите руководство, которое требуется просмотреть. 4

#### ⚠

Руководство пользователя можно найти вручную; для этого следует выбрать Компьютер > VAIO (C:) (диск C) > Documentation > Documentation и открыть папку с документами на нужном языке.

Для перехода на Web-узлы, указанные в этом руководстве, используйте соответствующие URL, начинающиеся с http://, компьютер должен быть подключен к Интернету.

Спецификации - интерактивные спецификации описывают конфигурацию аппаратного и программного  $\Box$ обеспечения компьютера VAIO.

Для перехода к разделу интерактивных спецификаций:

- Установите соединение с Интернет.  $\mathbf 1$
- Перейдите на web-узел интерактивной поддержки корпорации Sony по адресу http://www.vaio-link.com.  $\mathbf{2}$

#### A

В комплекте может быть отдельный диск с документацией на прилагаемые аксессуары.

<span id="page-9-0"></span>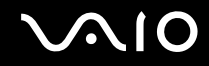

### Справка и поддержка

Справка и поддержка - это обширный ресурс, в котором представлены практические советы, учебные пособия и демонстрационные ролики для обучения работе с компьютером.

Для просмотра справочных ресурсов Windows (включая ресурсы в сети Интернет), пользуйтесь функцией поиска, указателем и содержанием.

Для доступа к разделу Справка и поддержка нажмите кнопку Пуск (2) и выберите Справка и поддержка. Или откройте окно Справка и поддержка нажатием клавиши F1, одновременно удерживая нажатой клавишу Microsoft Windows.

## Другие источники информации

- Сведения о функциях и устранении неполадок при работе с различными приложениями можно найти в файлах интерактивной справки этих приложений.
- На web-vзле по адресу http://www.club-vaio.com представлены интерактивные учебные пособия по программному обеспечению VAIO.

## <span id="page-10-1"></span><span id="page-10-0"></span>Требования эргономики

Данный компьютер является портативным устройством, которое применяется в различных условиях. По возможности постарайтесь учитывать приведенные ниже рекомендации по эргономике как при работе в стационарных условиях, так при использовании компьютера как портативного устройства.

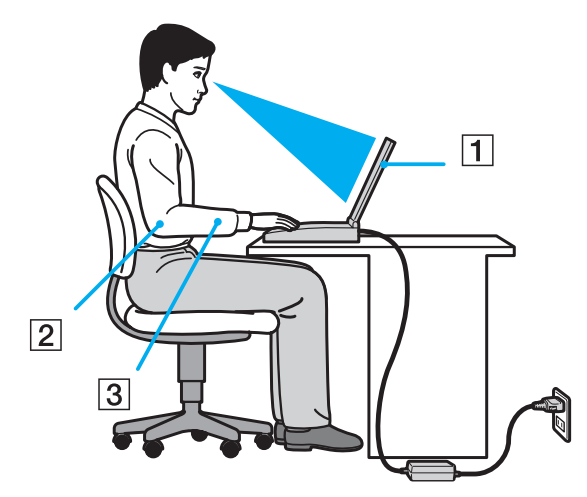

- Расположение компьютера располагайте компьютер непосредственно перед собой (1). При использовании  $\Box$ клавиатуры, сенсорной панели или внешней мыши держите локти горизонтально (2), а запястья - свободно, в удобном положении (3). Расправьте плечи в естественном положении. Работая на компьютере, делайте частые перерывы. Продолжительная работа на компьютере может вызвать перенапряжение глаз, мышц и сухожилий.
- Рабочее место и поза подберите стул с удобной спинкой. Отрегулируйте стул так, чтобы ступни стояли ровно на полу. Комфортное расположение ступней позволит вам чувствовать себя удобнее. Сидите прямо, свободно, не сутультесь и не отклоняйтесь далеко назад.

<span id="page-11-0"></span>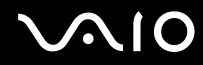

- ❑ **Угол обзора экрана компьютера** наклоняя экран, подберите оптимальный угол. Правильно отрегулировав наклон экрана, можно снизить напряжение глаз и физическое утомление. Кроме того, отрегулируйте яркость экрана.
- ❑ **Освещение** выбирайте местоположение компьютера так, чтобы солнце и искусственное освещение не создавали бликов и отражений на экране. Пользуйтесь источниками рассеянного света, чтобы избежать ярких пятен на экране. Правильное освещение позволяет сделать работу комфортной и эффективной.
- ❑ **Расположение внешнего монитора** при использовании внешнего монитора установите его на расстоянии, обеспечивающем комфортную работу. Сидя перед монитором, убедитесь в том, что экран находится на уровне глаз или несколько ниже.

<span id="page-12-1"></span>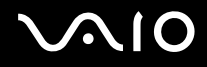

## <span id="page-12-0"></span>Начало работы

В этом разделе рассматриваются начальные этапы работы с компьютером VAIO.

- ❑ **[Расположение органов управления и разъемов \(стр. 14\)](#page-13-0)**
- ❑ **[Индикаторы \(стр. 21\)](#page-20-0)**
- ❑ **[Подключение источника питания \(стр. 22\)](#page-21-0)**
- ❑ **[Использование аккумулятора \(стр. 23\)](#page-22-0)**
- ❑ **[Безопасное выключение компьютера \(стр. 31\)](#page-30-0)**

<span id="page-13-1"></span>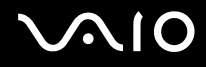

## <span id="page-13-0"></span>Расположение органов управления и разъемов

На следующих страницах показано расположение органов управления и разъемов компьютера.

Внешний вид компьютера может отличаться от показанного на иллюстрациях данного руководства из-за различий в их характеристиках. Он может также отличаться в разных странах или регионах.

# <span id="page-14-0"></span>**AIO**

## Вид спереди

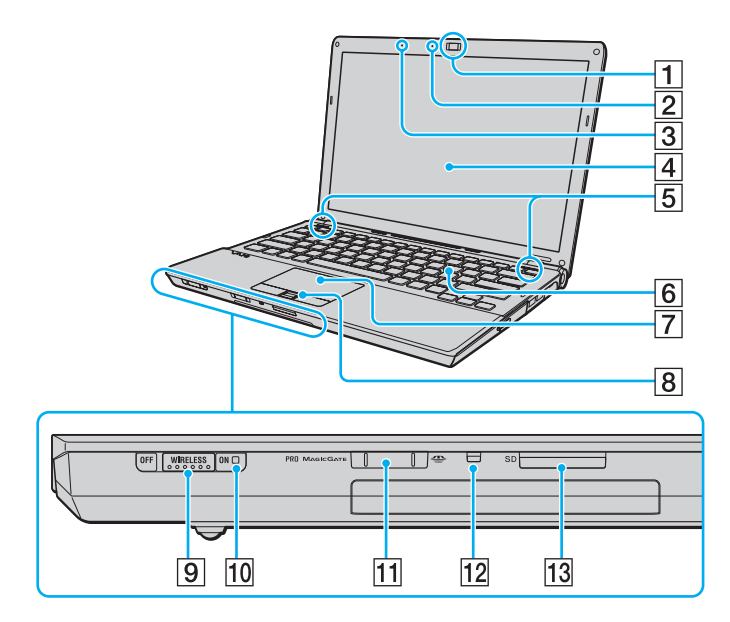

- A Встроенная камера **MOTION EYE** [\(стр. 37\)](#page-36-1)
- B Индикатор встроенной камеры **MOTION EYE** [\(стр. 21\)](#page-20-0)
- C Встроенный микрофон (монофонический)
- $\boxed{4}$  ЖК-дисплей [\(стр. 156\)](#page-155-1)
- E Встроенные громкоговорители (стерео)
- $\boxed{6}$  Клавиатура [\(стр. 33\)](#page-32-1)
- $\boxed{7}$  Сенсорная панель [\(стр. 35\)](#page-34-1)
- $\sqrt{8}$  Сенсор отпечатков пальцев<sup>\*1</sup> [\(стр. 121\)](#page-120-1)
- I Выключатель **WIRELESS** [\(стр. 66\)](#page-65-1)
- **10 Индикатор WIRELESS [\(стр. 21\)](#page-20-0)**
- $\boxed{11}$  Гнездо карты памяти Memory Stick<sup>\*2</sup> [\(стр. 53\)](#page-52-1)
- **12 Индикатор Media Access [\(стр. 21\)](#page-20-0)**
- **13** Гнездо карты памяти **SD** [\(стр. 59\)](#page-58-1)
- $*1$  Не для всех моделей.
- \*2 Ваш компьютер поддерживает карты памяти Memory Stick как стандартного размера, так и двойного (типа Duo).

<span id="page-15-0"></span>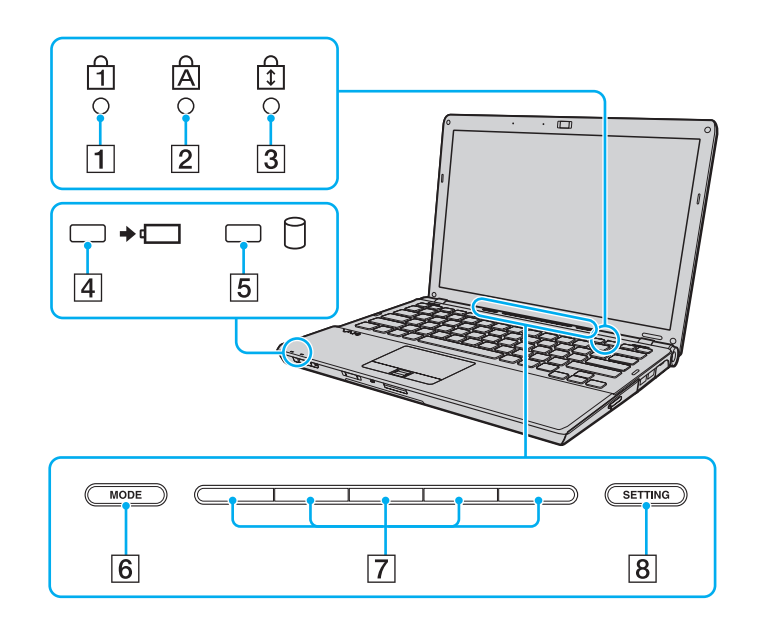

- <span id="page-15-1"></span> $\boxed{1}$  Индикатор Num lock [\(стр. 21\)](#page-20-0)
- **2** Индикатор Caps lock [\(стр. 21\)](#page-20-0)
- **3** Индикатор Scroll lock [\(стр. 21\)](#page-20-0)
- D Индикатор заряда [\(стр. 21\)](#page-20-0)
- E Индикатор жесткого диска/дисковода оптических дисков [\(стр. 21\)](#page-20-0)
- **6** Кнопка **MODE** [\(стр. 36\)](#page-35-1)
- G Кнопки переключателя [\(стр. 36\)](#page-35-1)
- **8** Кнопка **SETTING** [\(стр. 36\)](#page-35-1)

<span id="page-16-0"></span>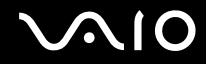

## Вид сзади

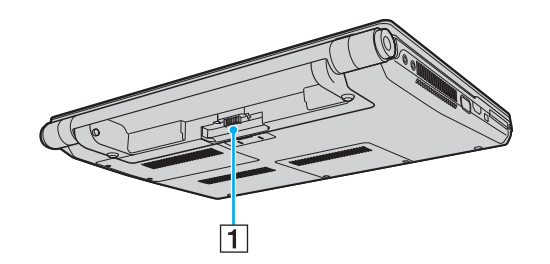

1 Разъем аккумулятора (стр. 23)

# <span id="page-17-0"></span>**210**

## Вид справа

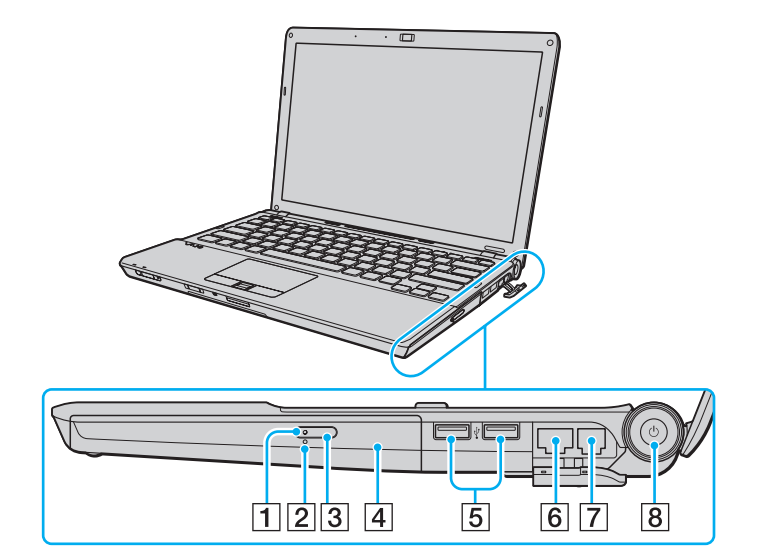

- A Индикатор дисковода компакт-дисков [\(стр. 21\)](#page-20-0)
- B Отверстие ручного извлечения диска [\(стр. 195\)](#page-194-1)
- $\boxed{3}$  Кнопка извлечения диска [\(стр. 40\)](#page-39-1)
- D Дисковод компакт-дисков [\(стр. 40\)](#page-39-1)
- E Высокоскоростной порт USB (USB 2.0)\* [\(стр. 102\)](#page-101-1)
- $\boxed{6}$  Сетевой порт (Ethernet) [\(стр. 64\)](#page-63-1)
- 7 Разъем модема [\(стр. 62\)](#page-61-1)
- $\boxed{8}$  Кнопка/индикатор включения питания [\(стр. 21\)](#page-20-0)
- \* Поддерживает высокую/полную/низкую скорость передачи.

<span id="page-18-0"></span>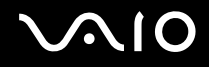

### Вид слева

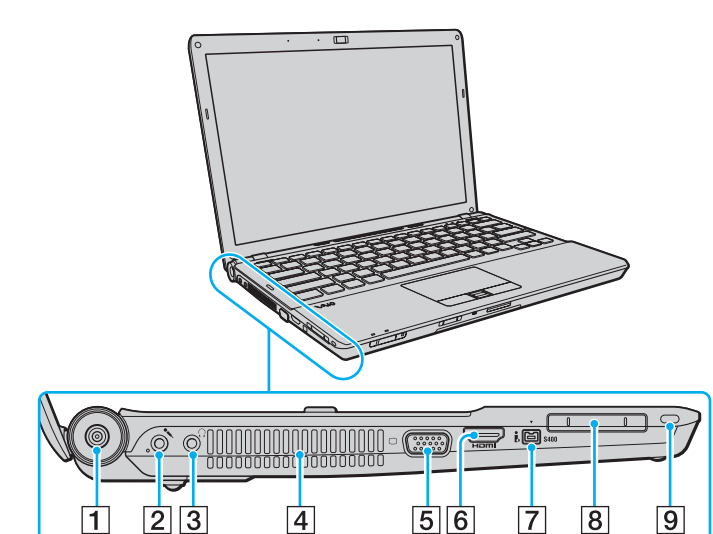

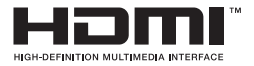

- A Разъем источника постоянного тока **DC IN** [\(стр. 22\)](#page-21-0)
- $\boxed{2}$  Гнездо микрофона [\(стр. 101\)](#page-100-1)
- C Гнездо наушников [\(стр. 89\)](#page-88-1)
- А Вентиляционное отверстие
- $5$  Разъем монитора<sup>\*1</sup> [\(стр. 90\)](#page-89-1)
- F Разъем вывода **HDMI**\*2 [\(стр. 90\)](#page-89-1)
- $\boxed{7}$  4-контактный (S400) разъем i.LINK [\(стр. 106\)](#page-105-1)
- **В** Гнездо ExpressCard/34 [\(стр. 50\)](#page-49-1)
- I Гнездо защиты
- \*1 Недоступен, когда компьютер подсоединен к установочной станции.
- $*2$  Не для всех моделей.

<span id="page-19-0"></span>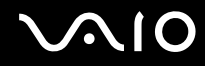

## Вид снизу

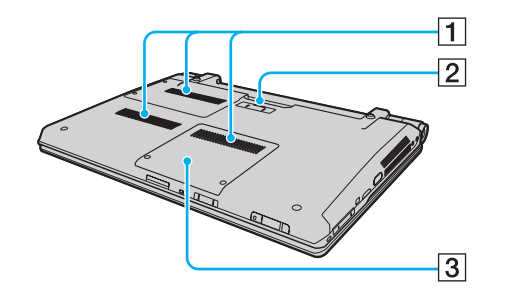

- 1 Вентиляционные отверстия
- В Разъем установочной станции [\(стр. 83\)](#page-82-0)
- C Крышка отсека модулей памяти [\(стр. 148\)](#page-147-1)

<span id="page-20-1"></span>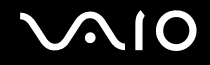

## <span id="page-20-0"></span>Индикаторы

Ниже перечислены индикаторы, предусмотренные в компьютере:

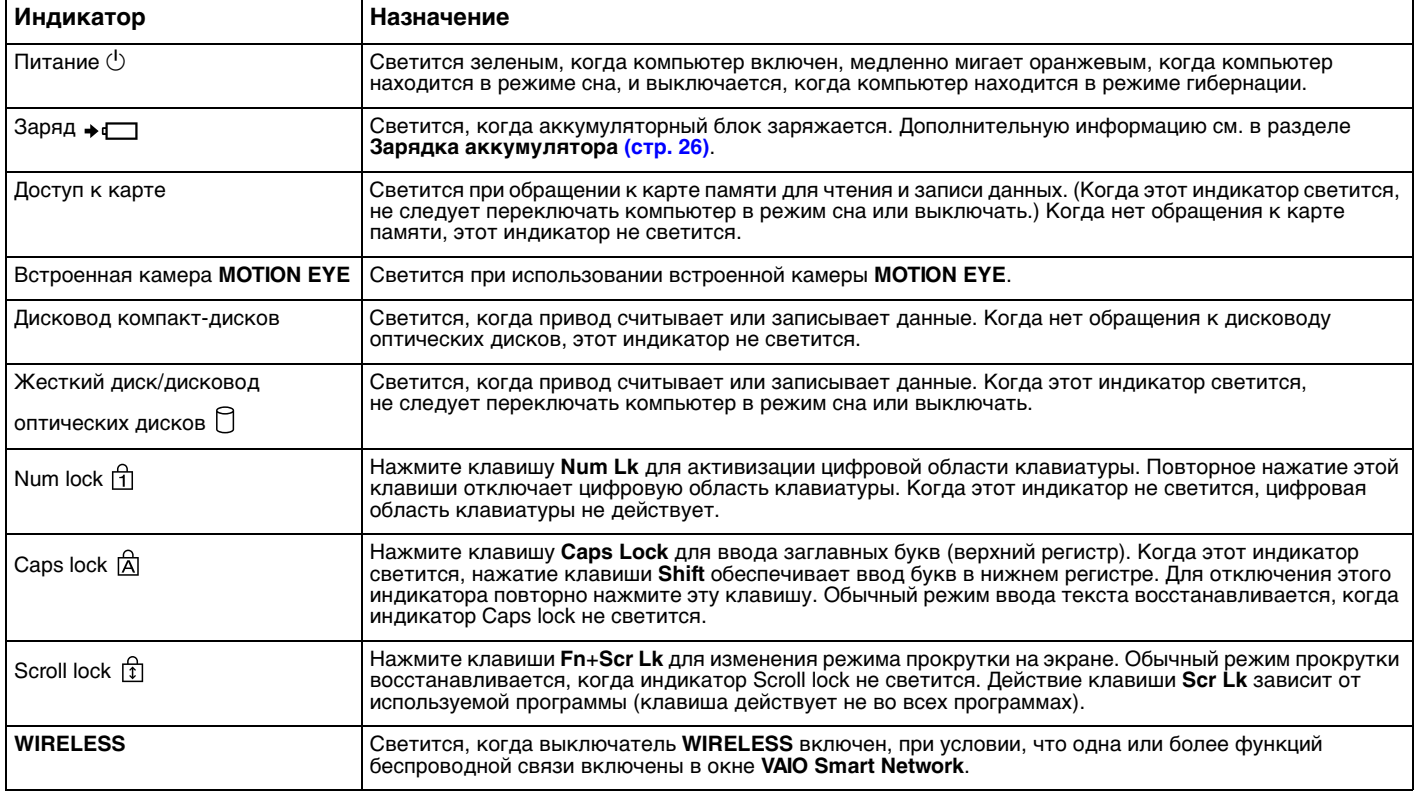

<span id="page-21-1"></span>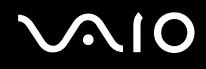

## <span id="page-21-0"></span>Подключение источника питания

В качестве источника питания для компьютера можно использовать как адаптер переменного тока, так и аккумулятор.

### Использование адаптера переменного тока

#### ⚠

Используйте адаптер переменного тока только из комплекта поставки компьютера.

Для использования адаптера переменного тока:

- Подключите один конец шнура питания (1) к адаптеру (3). 1
- Подключите другой конец шнура питания к розетке электросети (2).  $\mathbf{2}$
- Подключите кабель, соединенный с адаптером (3), к разъему источника питания постоянного тока DC IN (4) на 3 компьютере или на дополнительной установочной станции.

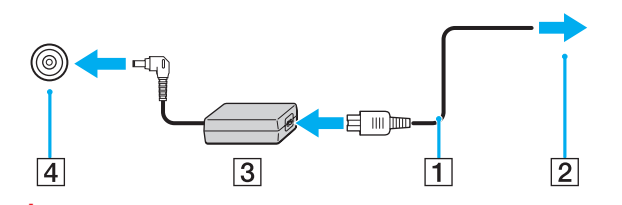

Форма сетевой вилки зависит от типа адаптера переменного тока.

#### $\mathbb{Z}_n$

Для полного отключения компьютера от сети питания отсоедините адаптер переменного тока.

Убедитесь в том, что обеспечен удобный доступ к розетке электросети.

Если компьютер не предполагается использовать длительное время, переведите компьютер в режим гибернации. См. раздел Использование режима гибернации (стр. 140).

<span id="page-22-1"></span>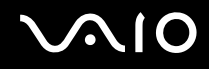

## <span id="page-22-0"></span>Использование аккумулятора

Новый аккумулятор, поставляемый с компьютером, заряжен не полностью.

### Установка аккумулятора

Для установки аккумулятора:

- **1** Выключите компьютер и закройте крышку ЖК-дисплея.
- **2** Сдвиньте фиксатор аккумулятора **LOCK** (1) внутрь.

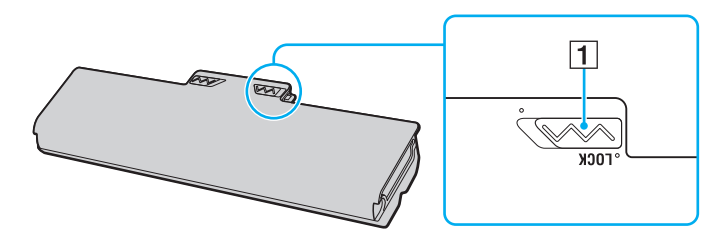

<span id="page-23-0"></span>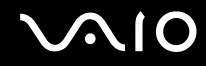

Задвиньте аккумулятор по диагонали в аккумуляторный отсек до совмещения выступов (2) на обеих сторонах  $3<sup>7</sup>$ батарейного отсека с пазами (3) на соответствующих сторонах аккумулятора.

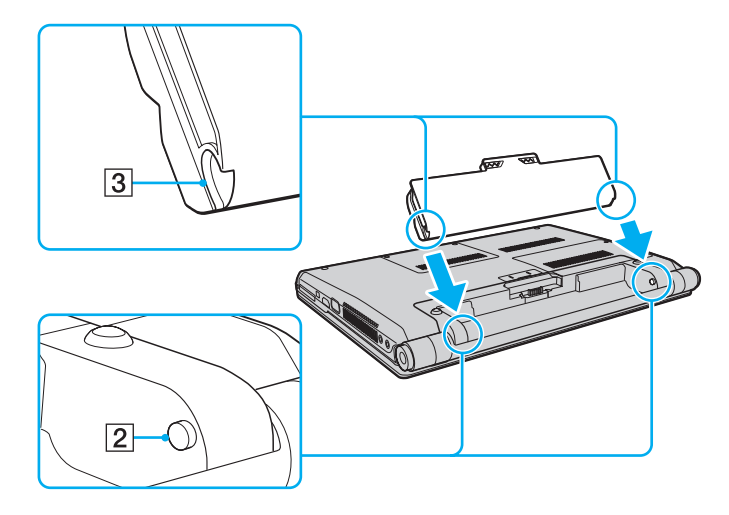

<span id="page-24-0"></span>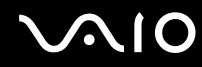

**4** Установите аккумуляторный блок в аккумуляторный отсек, толкая его до защелкивания.

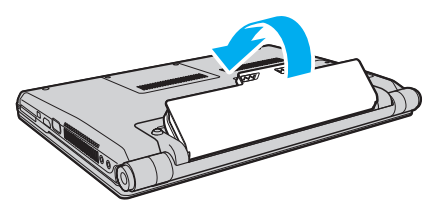

**5** Сдвиньте фиксатор аккумулятора **LOCK** наружу для закрепления аккумуляторного блока на корпусе компьютера.

#### ✍

Если в аккумуляторный отсек установлен аккумулятор, а компьютер подсоединен к адаптеру переменного тока, питание подается от электросети.

#### **!**

Некоторые аккумуляторы не соответствуют стандартам качества и безопасности Sony. Безопасность работы ноутбука обеспечивается только при использовании фирменных аккумуляторов Sony, разработанных для данной модели. При установке аккумуляторов других типов зарядка аккумулятора и работа ноутбука невозможны.

<span id="page-25-1"></span>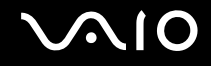

## <span id="page-25-0"></span>Зарядка аккумулятора

Новый аккумулятор, поставляемый с компьютером, заряжен не полностью.

#### Для зарядки аккумулятора:

- **1** Установите аккумулятор.
- **2** Подсоедините адаптер переменного тока к компьютеру.

Индикатор заряда включен, пока аккумулятор заряжается. После того, как аккумулятор будет заряжен до максимального уровня, установленного функцией ухода за батареей, индикатор аккумулятора погаснет. Информацию о том, как выбрать требуемый максимальный уровень зарядки, см. в разделе **[Использование](#page-27-0)  [функций зарядки аккумулятора \(стр. 28\)](#page-27-0)**.

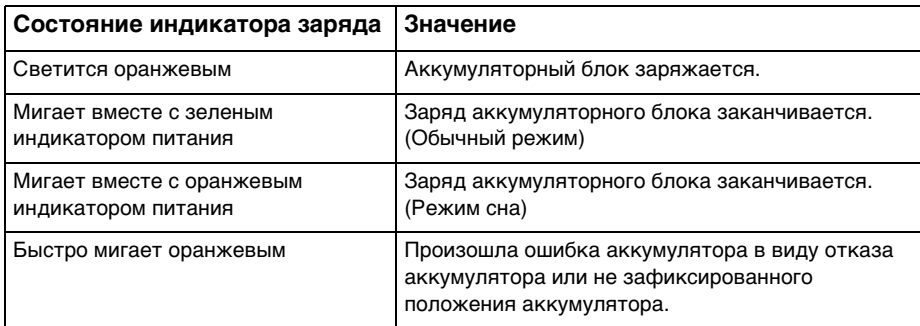

**!** Заряжайте аккумулятор тем же способом, который рекомендуется данным руководстве для первой зарядки.

<span id="page-26-0"></span>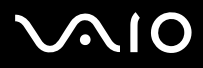

#### ✍

При питании от электросети аккумулятор должен быть установлен в компьютер. Зарядка аккумулятора продолжается и во время работы компьютера.

Если заряд аккумулятора упадет ниже 10%, необходимо подсоединить адаптер переменного тока для зарядки аккумуляторного блока или выключить компьютер и установить полностью заряженный аккумуляторный блок.

С компьютером поставляется литий-ионный аккумулятор, который можно подзаряжать в любое время. Зарядка частично разряженного аккумуляторного блока не влияет на его ресурс.

При работе некоторых программ и периферийных устройств компьютер может не переключаться в режим гибернации, даже если оставшегося заряда аккумулятора хватит на непродолжительное время. Во избежание потерь данных при питании от аккумулятора необходимо периодически сохранять данные и вручную включать энергосберегающие режимы, например, режим гибернации или режим сна.

Если заряд аккумуляторного блока заканчивается в тот момент, когда компьютер находится в режиме сна, все несохраненные данные будут утеряны. Восстановление последнего рабочего состояния будет невозможно. Во избежание потерь данных необходимо периодически сохранять данные.

Если в аккумуляторный отсек установлен аккумулятор, а компьютер подсоединен к адаптеру переменного тока, питание подается от электросети.

<span id="page-27-1"></span>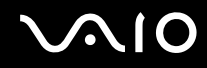

## <span id="page-27-0"></span>Использование функций зарядки аккумулятора

Метод зарядки аккумулятора можно выбрать с помощью **Функции зарядки аккумулятора** (Battery Charge Functions). Чтобы увеличить время работы аккумулятора, необходимо включить функцию ухода за аккумулятором.

#### Для включения функции ухода за аккумулятором

- **1** Нажмите кнопку **Пуск** выберите **Все программы**, затем **VAIO Control Center**.
- **2** Нажмите **Управление питанием** (Power Management) и **Функции зарядки аккумулятора** (Battery Charge Functions).
- **3** Нажмите кнопку **Дополнительно** (Advanced).
- **4** Установите флажок **Включить функцию ухода за аккумулятором** (Enable Battery Care Function) на правой панели.
- **5** Выберите желаемый максимальный уровень заряда.
- **6** Нажмите кнопку **ОК**.

#### Для проверки зарядной емкости аккумулятора

Выполните шаги 1 – 4, указанные в разделе **Для включения функции ухода за аккумулятором** выше и проверьте подробную информацию. Если зарядная емкость аккумулятора мала, замените аккумулятор новым фирменным блоком аккумуляторных батарей Sony.

<span id="page-28-0"></span>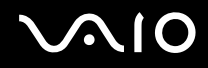

## Использование обоев рабочего стола, обеспечивающих увеличение времени работы от аккумулятора

Время работы от аккумулятора можно продлить, используя простой прием – установку специальных обоев в качестве фонового рисунка рабочего стола.

Чтобы установить на рабочий стол обои, продлевающие время автономной работы

- **1** Нажмите кнопку **Пуск** выберите **Все программы**, затем **VAIO Control Center**.
- **2** Щелкните **Дисплей** (Display), затем **Настройки обоев долгой работы от батареи** (Long Battery Life Wallpaper Setting).
- **3** Щелкните **Обои долгой работы от батареи** (Set Long Battery Life Wallpaper). В ответ на запрос подтверждения нажмите кнопку **OK**.

<span id="page-29-0"></span>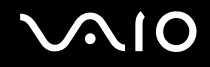

### Извлечение аккумулятора

**!**

Если при извлечении аккумулятора компьютер включен и не подсоединен к адаптеру переменного тока, или находится в режиме сна, возможна потеря данных.

Для извлечения аккумулятора

- **1** Выключите компьютер и закройте крышку ЖК-дисплея.
- **2** Сдвиньте фиксатор аккумулятора **LOCK** (1) внутрь.
- **3** Сдвиньте по направлению внутрь и удерживайте защелку фиксатора аккумулятора **RELEASE** (2), зацепите пальцем выступ (3) на аккумуляторе и поднимите аккумулятор в направлении стрелки, а затем выдвиньте его из компьютера.

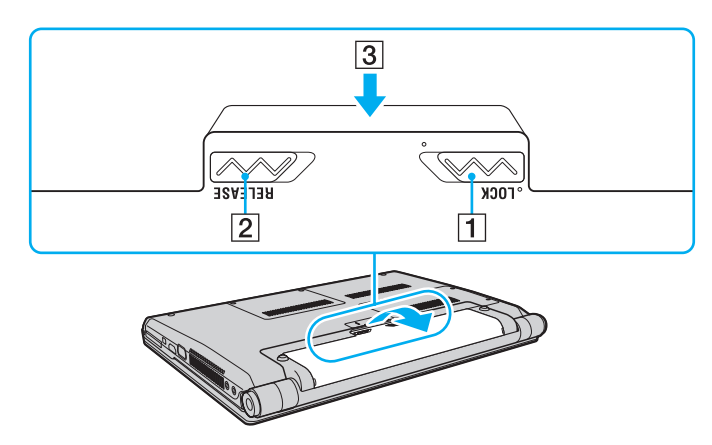

<span id="page-30-1"></span>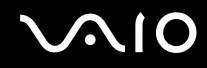

## <span id="page-30-0"></span>Безопасное выключение компьютера

Во избежание потери несохраненных данных выключайте компьютер надлежащим образом - в соответствии с приведенными ниже инструкциями.

#### Процедура выключения компьютера

- Выключите все периферийные устройства, подсоединенные к компьютеру. 1
- Нажмите кнопку Пуск, стрелку рядом с кнопкой Блокировка и затем кнопку Завершение работы.  $\overline{2}$
- 3 Ответьте на запросы, предупреждающие о необходимости сохранения документов, или о том, что к компьютеру подключены другие пользователи, и подождите до тех пор, пока компьютер не выключится автоматически. Индикатор питания гаснет.

## <span id="page-31-1"></span><span id="page-31-0"></span>Использование компьютера VAIO

В этом разделе описаны наиболее эффективные способы работы с компьютером VAIO.

- ❑ **[Использование клавиатуры \(стр. 33\)](#page-32-0)**
- ❑ **[Использование сенсорной панели \(стр. 35\)](#page-34-0)**
- ❑ **[Использование функции переключения \(стр. 36\)](#page-35-0)**
- ❑ **[Использование встроенной камеры MOTION EYE \(стр. 37\)](#page-36-0)**
- ❑ **[Использование дисковода оптических дисков \(стр. 40\)](#page-39-0)**
- ❑ **[Использование модуля ExpressCard \(стр. 50\)](#page-49-0)**
- ❑ **[Использование карт памяти Memory Stick \(стр. 53\)](#page-52-0)**
- ❑ **[Использование карты памяти SD \(стр. 59\)](#page-58-0)**
- ❑ **[Использование сети Интернет \(стр. 62\)](#page-61-0)**
- ❑ **[Использование локальной сети \(LAN\) \(стр. 64\)](#page-63-0)**
- ❑ **[Использование беспроводной локальной сети \(WLAN\) \(стр. 66\)](#page-65-0)**
- ❑ **[Использование функции Bluetooth \(стр. 74\)](#page-73-0)**

<span id="page-32-2"></span>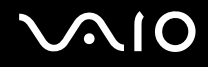

## <span id="page-32-1"></span><span id="page-32-0"></span>Использование клавиатуры

Клавиатура аналогична клавиатуре настольных компьютеров, однако содержит дополнительные клавиши для выполнения специальных функций.

Информация об использовании клавиатуры приведена также на Web-узле VAIO-Link ([http://www.vaio-link.com\)](http://www.vaio-link.com).

### Комбинации клавиш с клавишей Fn и их назначение

#### ✍

Некоторые из функций клавиатуры можно использовать только после окончания загрузки операционной системы.

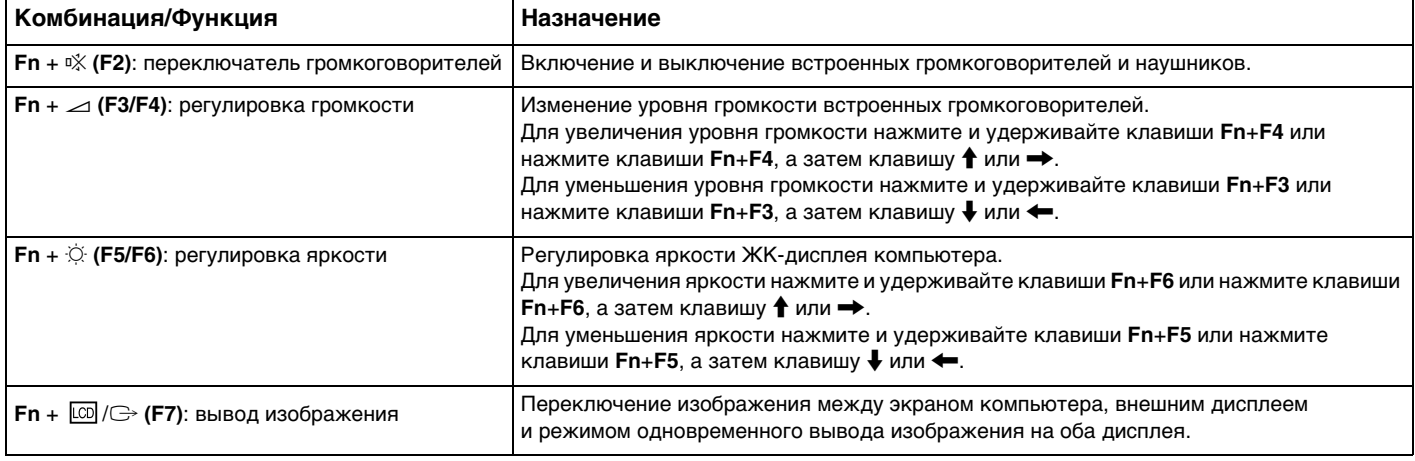

<span id="page-33-0"></span>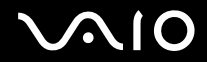

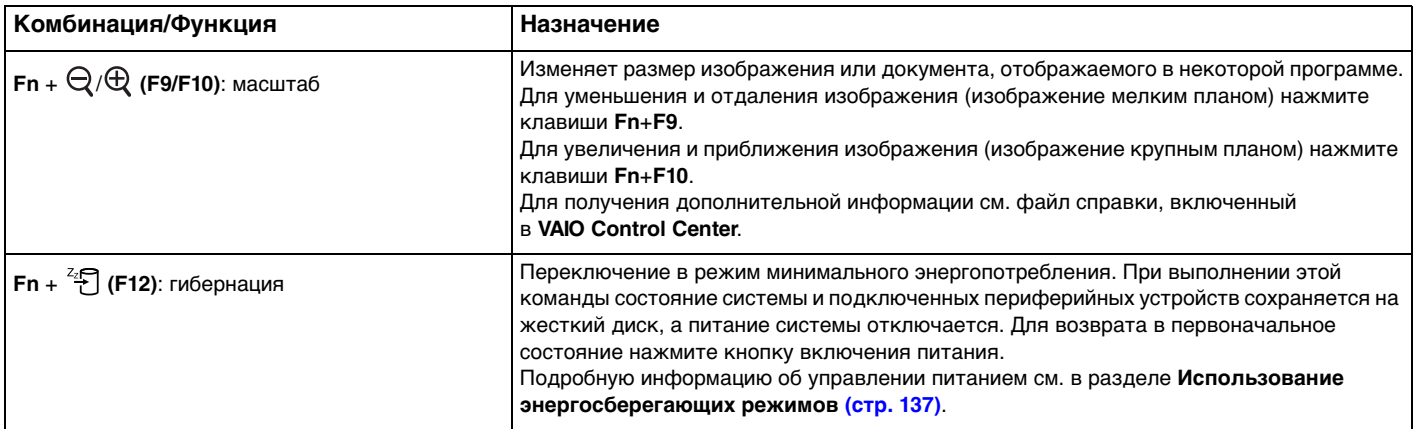

## <span id="page-34-2"></span><span id="page-34-1"></span><span id="page-34-0"></span>Использование сенсорной панели

Сенсорная панель позволяет перемещать курсор, а также выбирать, перетаскивать и прокручивать объекты на экране.

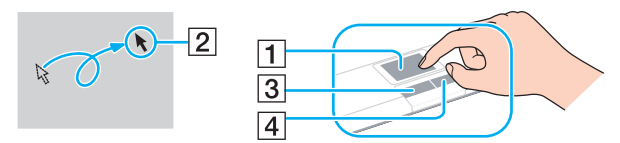

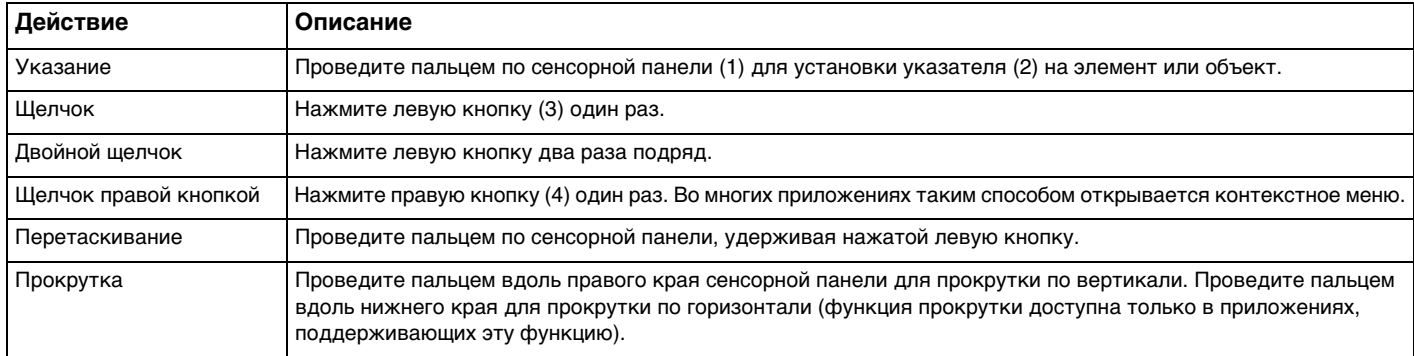

#### $\mathbb{Z}_n$

При подключении мыши к компьютеру можно отключать/включать сенсорную панель. Для изменения настроек сенсорной панели нажмите **Пуск**, **Все программы**, **VAIO Control Center**, **Клавиатура и мышь** (Keyboard and Mouse) и **Встроенное указывающее устройство** (Pointing Device).

**!** Перед отключением сенсорной панели проверьте, подключена ли мышь. Если отключить сенсорную панель до подключения мыши, управлять курсором можно будет только с клавиатуры.

## <span id="page-35-2"></span><span id="page-35-1"></span><span id="page-35-0"></span>Использование функции переключения

Функция переключения предусматривает три режима, которые можно изменять под настроение или окружение. Например, если каждый режим настроен для использования в деловой обстановке, личного использования или развлечений, можно переключить режим на требуемый вариант простым нажатием кнопки МОDE на компьютере. Предусмотрена возможность изменить параметры каждого режима в окне параметров VAIO Mode Switch. Для получения более подробной информации см. файл справки, прилагаемый к VAIO Mode Switch.

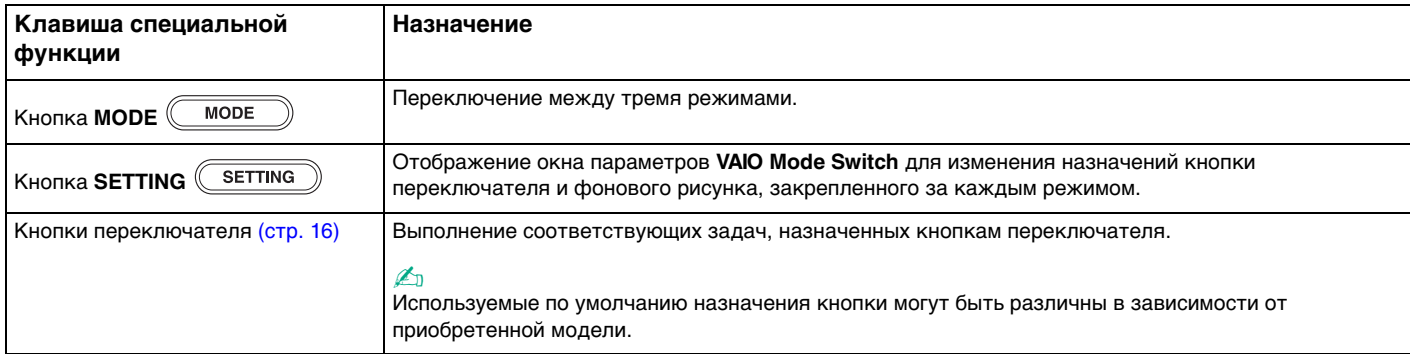
## <span id="page-36-0"></span>Использование встроенной камеры MOTION EYE

В компьютер встроена камера MOTION EYE.

Встроенная камера MOTION EYE позволяет использовать видеофункции в программном обеспечении мгновенного обмена сообщениями, а также выполнять фото- и видеосъемку с помощью предварительно установленного программного обеспечения для получения изображений.

При включении компьютера включается встроенная камера **MOTION EYE**. При наличии соответствующего ПО можно устраивать видео-конференции.

Примите во внимание, что ни загрузка системы мгновенного обмена сообщениями или приложения для редактирования видеоклипов, ни выход из них не включает (и не выключает) встроенную камеру MOTION EYE.

#### L

Встроенная камера MOTION EYE может использоваться в каждый момент только одним программным приложением. Если другое программное приложение уже использует камеру, закройте его перед работой со встроенной камерой MOTION EYE и необходимым приложением.

При просмотре быстро движущегося объекта в окне просмотра могут появляться помехи, например, горизонтальные полосы. Это нормально и не указывает на какие-либо неполадки.

Управление встроенной камерой MOTION EYE с помощью программного обеспечения Microsoft Windows Movie Maker невозможно.

<span id="page-37-0"></span>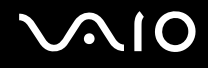

## Получение фотоснимков

#### Для получения фотоснимков

- 1 Нажмите Пуск, Все программы, ArcSoft WebCam Companion 2 и WebCam Companion 2 для запуска **WebCam Companion 2.**
- Нажмите значок Захват (Capture) в главном окне.  $\overline{2}$
- Поймайте объект съемки в видоискателе. 3
- Нажмите кнопку Захват (Capture) под выведенным на экран изображением. 4 Сохраняется текущее изображение видоискателя, а его эскиз добавляется к просмотру эскизов на левой панели главного окна.

#### $\mathbb{Z}_p$

При получении изображения в условиях недостаточной освещенности нажмите значок Параметры веб-камеры (WebCam Settings) после выполнения шага 2 и выберите пункт "Низкая освещенность" или "Компенсация низкой освещенности" в окне свойств.

WebCam Companion 2 предоставляет множество других функций. См. дополнительную информацию о программном обеспечении в файле справки.

<span id="page-38-0"></span>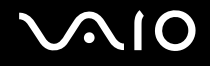

## Видеосъемка

Для видеосъемки

- **1** Нажмите **Пуск**, **Все программы**, **ArcSoft WebCam Companion 2** и **WebCam Companion 2** для запуска **WebCam Companion 2**.
- **2** Нажмите значок **Записать** (Record) в главном окне.
- **3** Поймайте объект съемки в видоискателе.
- **4** Нажмите кнопку **Записать видео** (Record Video) под выведенным на экран изображением для начала видеозаписи.
- **5** После завершения нажмите кнопку **Записать видео** (Record Video) снова для остановки видеозаписи. Первый эпизод сделанной видеозаписи добавляется к просмотру эскизов на левой панели главного окна.

#### ✍

При видеосъемке в условиях недостаточной освещенности нажмите значок **Параметры веб-камеры** (WebCam Settings) после выполнения шага 2 и выберите пункт "Низкая освещенность" или "Компенсация низкой освещенности" в окне свойств.

**WebCam Companion 2** предоставляет множество других функций. См. дополнительную информацию о программном обеспечении в файле справки.

<span id="page-39-0"></span>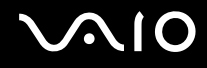

## Использование дисковода оптических дисков

В компьютер встроен дисковод оптических дисков.

#### Процедура установки диска

- **1** Включите компьютер.
- **2** Для открытия дисковода нажмите кнопку извлечения диска (1). Лоток для дисков выдвинется.
- **3** Поместите диск в центр лотка этикеткой вверх и аккуратно нажмите на него, чтобы диск защелкнулся в фиксаторах.

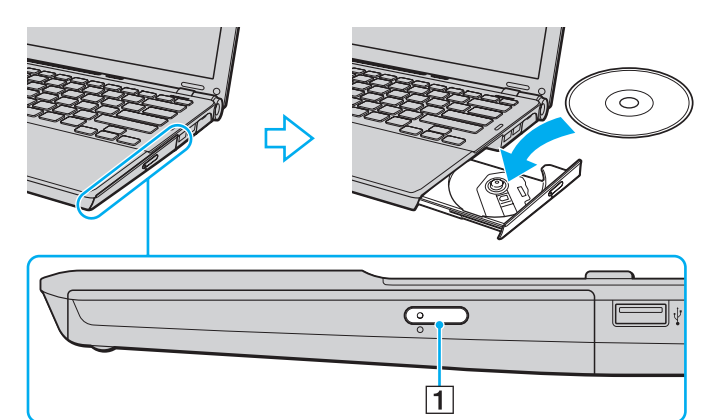

<span id="page-40-0"></span>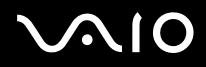

4 Закройте лоток, аккуратно его толкая.

Запрещается извлекать компакт-диски, когда компьютер находится в энергосберегающем режиме (сон или гибернация). Это может вызвать неполадки в работе компьютера.

#### $\mathbb{Z}$

При использовании внешнего дисковода оптических дисков подсоедините этот дисковод перед запуском любой предварительно установленной программы для работы с дисками.

<span id="page-41-0"></span>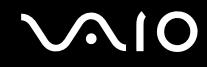

### Чтение и запись оптических дисков

Возможность воспроизведения и записи компакт-дисков, DVD-дисков и дисков Blu-ray Disc™ зависит от приобретенной модели компьютера. Тип установленного в компьютер дисковода оптических дисков указан в документах в разделе cпецификации.

В следующей таблице указаны типы дисков, которые поддерживает дисковод оптических дисков.

ВЗ: возможны как воспроизведение, так и запись В: возможно только воспроизведение

–: невозможны ни воспроизведение, ни запись

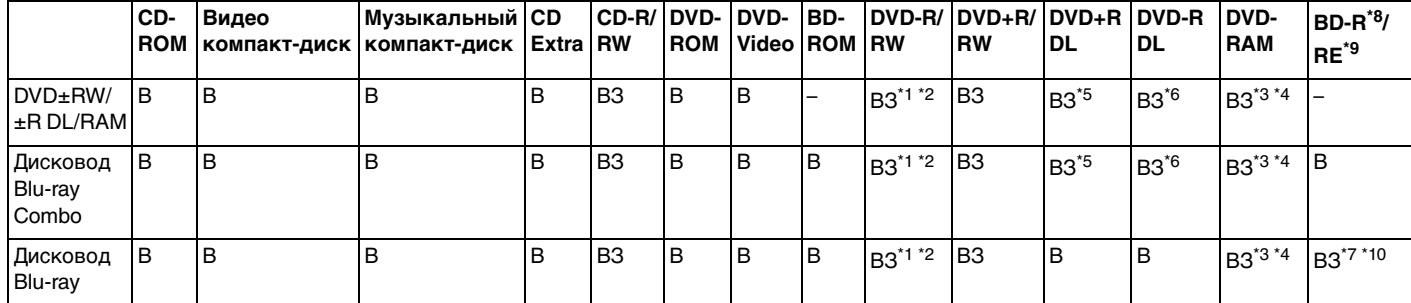

\*1 Предусмотрена поддержка записи дисков DVD-R, совместимых с DVD-R общей версии 2.0/2.1.

 $^2$  Предусмотрена поддержка записи дисков DVD-RW, совместимых с DVD-RW версий 1.1/1.2.

\*3 Дисковод компакт дисков DVD±RW/RAM не поддерживает картриджи DVD-RAM. Используйте диски без картриджей или диски со съемным картриджем.

\*4 Запись данных на односторонние диски DVD-RAM (2,6 Гбайт), совместимые с версией 1.0 DVD-RAM, не поддерживается. Диски DVD-RAM версии 2.2/DVD-RAM со скоростью 12X редакции 5.0 не поддерживаются.

\*5 Запись дисков DVD+R DL (двухслойных) возможна только в том случае, если диск поддерживает двухслойную запись DVD+R DL (двухслойные).

\*6 Запись дисков DVD-R DL (двухслойных) возможна только в том случае, если диск поддерживает двухслойную запись DVD-R DL (двухслойные).

\*7 Предусмотрена поддержка записи данных на диски BD-R версии 1.1 (однослойные диски объемом 25 Гбайт, двухслойные диски объемом 50 Гбайт) и диски BD-RE версии 2.1 (однослойные диски объемом 25 Гбайт, двухслойные диски объемом 50 Гбайт).

 $*8$  BD-R обозначает диск Blu-ray, предназначенный для однократной записи, в формате версии 1.1.

\*9 BD-RE обозначает перезаписываемый диск Blu-ray в формате версии 2.1.

<span id="page-42-0"></span>**AIO** 

\*10 Дисковод Blu-ray, установленный в компьютере, не поддерживает диски BD-RE в формате версии 1.0 и дисковые картриджи Blu-ray.

<span id="page-43-0"></span>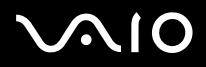

**!** Данное изделие предназначено для воспроизведения дисков, удовлетворяющих требованиям стандарта CDDA (стандарт компакт-дисков). Двойной диск – это двусторонний диск, на одной стороне которого находится слой с материалом, записанным в формате DVD, а на другой стороне – слой с цифровым аудиоматериалом. Следует иметь в виду, что воспроизведение звуковой стороны диска (не имеющей формат DVD) может быть невозможно на данном изделии из-за несовместимости со стандартом компакт-дисков.

При покупке дисков с записью или чистых дисков для использования с компьютером VAIO внимательно прочтите замечания на упаковке дисков, чтобы убедиться в совместимости с дисководами оптических компьютера как для чтения, так и для записи. Sony НЕ гарантирует совместимость дисководов оптических дисков VAIO с дисками, которые не соответствуют официальным стандартам "CD", "DVD" или "Blu-ray Disc". ИСПОЛЬЗОВАНИЕ НЕСОВМЕСТИМЫХ ДИСКОВ МОЖЕТ СТАТЬ ПРИЧИНОЙ НЕУСТРАНИМОГО ПОВРЕЖДЕНИЯ КОМПЬЮТЕРА VAIO ИЛИ СОЗДАТЬ ПРОГРАММНЫЕ КОНФЛИКТЫ, ПРИВОДЯЩИЕ К ЗАВИСАНИЮ СИСТЕМЫ.

С вопросами о форматах дисков обращайтесь к конкретным компаниям, выпустившим диски с записями, или к изготовителям записываемых дисков.

#### ✍

Запись на диски диаметром 8 см не поддерживается.

<span id="page-44-0"></span>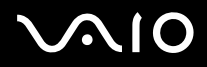

**!** Для непрерывного воспроизведения защищенных авторскими правами дисков Blu-ray необходимо обновить ключ AACS. Для обновления ключа AACS требуется подключение к сети Интернет.

Как и в случае других оптических носителей, в некоторых случаях возможна ограниченная совместимость или невозможность воспроизведения дисков Blu-ray. Компьютеры VAIO могут не поддерживать воспроизведение носителей, записанных в формате AVC или VC1 с высокой плотностью записи.

Для проигрывания фильмов и содержимого дисков DVD и BD-ROM необходимо наличие настройки на регион. Если настройка кода региона дисковода не совпадает с кодом региона диска, воспроизведение невозможно.

При отсутствии совместимости внешнего дисплея со стандартом HDCP, воспроизведение и просмотр содержимого защищенных авторскими правами дисков Blu-ray невозможны.

Для некоторых материалов необходим видеовыход со стандартным разрешением или запрещено использование аналогового видеовыхода. Для обеспечения оптимальной совместимости и качества изображения настоятельно рекомендуется использовать цифровое оборудование, совместимое со стандартом HDCP.

Когда дисковод оптических дисков воспроизводит диск или записывает данные на диск, не используйте служебные программы, постоянно находящиеся в оперативной памяти. Это может вызвать неполадки в работе компьютера.

<span id="page-45-0"></span>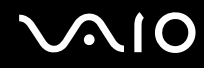

### Замечания о записи данных на диск

- ❑ Используйте только круглые диски. Не применяйте диски другой формы (звезда, сердце, карта, и т.д.), поскольку это может привести к повреждению дисковода оптических дисков.
- ❑ Избегайте ударов или сотрясений компьютера, когда дисковод оптических дисков записывает данные на диск.
- ❑ Не включайте и не выключайте адаптер переменного тока, когда дисковод оптических дисков записывает данные на диск.
- ❑ Не подсоединяйте компьютер к установочной станции (приобретается дополнительно) и не отсоединяйте его от нее, когда оптический привод записывает данные на диск.

<span id="page-46-0"></span>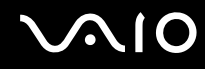

### Замечания о воспроизведении дисков

Для достижения оптимального воспроизведения дисков следуйте приведенным ниже рекомендациям.

- ❑ Отдельные проигрыватели компакт-дисков и дисководы оптических дисков компьютеров могут не воспроизводить звуковые диски CD-R или CD-RW.
- ❑ Отдельные DVD-проигрыватели и дисководы оптических дисков компьютеров могут не воспроизводить диски DVD+R DL, DVD-R DL, DVD+R, DVD+RW, DVD-R, DVD-RW, или DVD-RAM.
- ❑ В зависимости от окружения системы во время воспроизведения AVC HD могут возникать прерывания звука и/или выпадения кадров.
- ❑ Во время воспроизведения компьютером дисков не переключайте компьютер в один из режимов энергосбережения.
- ❑ На дисках или упаковках указываются индикаторы кодов региона, определяющие регионы и типы проигрывателей для воспроизведения дисков. Если на диске или на упаковке отсутствует метка "2" (Европа относится к региону "2"), "5" (Россия относится к региону "5") или "all" ("все", т.е. диск можно воспроизводить в большинстве регионов мира), этот диск не может воспроизводиться на вашем компьютере.

**!** При изменении кода региона во время работы программы **WinDVD** или **WinDVD BD** для ввода в действие нового значения параметра требуется перезапустить программу или извлечь диск и повторно его установить.

❑ Не пытайтесь изменить настройки кода региона дисковода. Любые неполадки, связанные с изменением настроек кода региона дисковода, не подлежат гарантийному ремонту.

<span id="page-47-0"></span>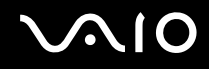

### Воспроизведение компакт-дисков

Процедура воспроизведения звукового компакт-диска

- **1** Установите диск в дисковод оптических дисков.
- **2** Если на рабочем столе компьютера не появляется никаких окон, нажмите кнопку **Пуск**, **Все программы** и выберите требуемую программу воспроизведения компакт-дисков.

В случае отображения окна **Звуковой компакт-диск** щелкните в нем мышью для выбора одного из вариантов.

### Копирование файлов на компакт-диски

Процедура копирования файлов на диск

- **1** Установите записываемый диск в дисковод оптических дисков. При отображении окна **Автозапуск** выберите **Запись файлов на диски** и выполняйте инструкции на экране до появления пустой папки диска.
- **2** Откройте папку с предназначенными для копирования файлами и перетащите их в пустую папку диска.
- **3** Закройте папку диска.

<span id="page-48-0"></span>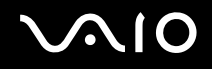

## Воспроизведение дисков DVD

Процедура воспроизведения дисков DVD

- **1** Закройте все запущенные приложения.
- **2** Установите диск DVD в дисковод оптических дисков.
- **3** Если на рабочем столе компьютера не появляется никаких окон, нажмите кнопку **Пуск**, **Все программы** и выберите требуемую программу воспроизведения дисков DVD.

Инструкции по использованию программы см. в файле справки программы воспроизведения DVD.

## Копирование файлов на диски DVD

Процедура копирования файлов на диск

- **1** Подсоедините адаптер переменного тока к компьютеру.
- **2** Закройте все запущенные приложения.
- **3** Установите записываемый диск в дисковод оптических дисков.
- **4** Если на рабочем столе компьютера не появляется никаких окон, нажмите кнопку **Пуск**, **Все программы**, и выберите требуемую программу записи для копирования файлов на диск DVD.

Инструкции по использованию программы см. в файле справки программы записи DVD.

## <span id="page-49-0"></span>Использование модуля ExpressCard

Ваш компьютер оборудован гнездом под ExpressCard/34\* для передачи данных между цифровыми камерами, портативными видеокамерами, аудиопроигрывателями и другими аудио-/видеоустройствами. Это гнездо предназначено только для модуля ExpressCard/34 (шириной 34 мм)\* .

\* В данном руководстве именуются гнездом ExpressCard и модулем ExpressCard.

<span id="page-50-0"></span>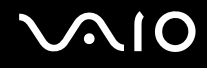

## Установка модуля ExpressCard

**!**

Будьте аккуратны при установке модуля ExpressCard или извлечении его из гнезда. Не применяйте силу, вставляя и извлекая его из гнезда.

#### ✍

При установке и извлечении модуля ExpressCard выключать компьютер не требуется.

#### Процедура установки модуля ExpressCard

- **1** Найдите гнездо ExpressCard.
- **2** Аккуратно вставьте модуль ExpressCard в гнездо до защелкивания. Не применяйте силу, вставляя карту в гнездо.

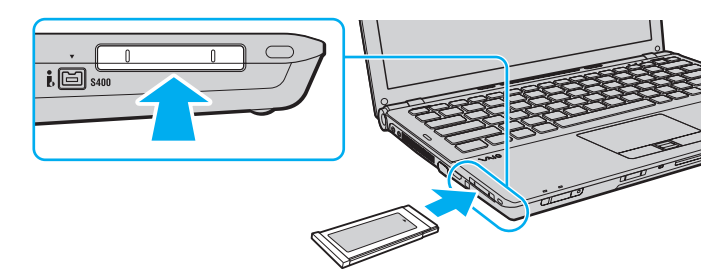

#### $\mathbb{Z}_n$

Если модуль не вставляется в гнездо легко, аккуратно извлеките его и убедитесь, что модуль был расположен правильно.

Убедитесь в том, что используется последняя версия программного драйвера, предоставляемого изготовителем модуля ExpressCard.

<span id="page-51-0"></span>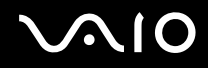

## Извлечение модуля ExpressCard

Для извлечения модуля ExpressCard из включенного компьютера выполните перечисленные ниже операции. При извлечении модуля с нарушением инструкций возможны сбои в работе системы.

### Процедура извлечения модуля ExpressCard

### ✍

Для извлечения модуля ExpressCard при выключенном компьютере пропустите шаги с 1 по 4.

- **1** Дважды щелкните мышью значок **Безопасное извлечение устройства** на панели задач.
- **2** Выберите устройство, которое требуется отключить.
- **3** Нажмите кнопку **Остановить**.
- **4** Для извлечения модуля ExpressCard следуйте инструкциям, которые отображаются на экране.
- **5** Нажмите на модуль ExpressCard в сторону компьютера, чтобы вытолкнуть модуль.
- **6** Аккуратно придерживая модуль ExpressCard, извлеките его из гнезда.

## <span id="page-52-0"></span>Использование карт памяти Memory Stick

Memory Stick – это компактное портативное многофункциональное устройство интегральной технологии записи, специально разработанное для переноса цифровых данных между совместимыми устройствами, например, цифровыми камерами, мобильными телефонами и др. Поскольку устройство является съемным, его можно использовать в качестве внешнего накопителя данных.

<span id="page-53-0"></span>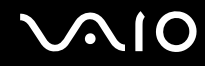

## Перед использованием карт памяти Memory Stick

Гнездо Memory Stick вашего компьютера совместимо с обоими стандартами, обычным и Duo, и поддерживает карты памяти Memory Stick PRO. Memory Stick PRO Duo и Memory Stick PRO-HG Duo с высокой скоростью передачи ланных и большой емкостью.

#### $\mathbb{Z}_n$

Можно вставлять карты размера Duo Memory Stick непосредственно в гнездо Memory Stick без применения адаптера Memory Stick Duo.

Перед использованием карт памяти Memory Stick Micro (M2), следует вставлять их в адаптер M2 стандартного размера или M2 Duo. Если вы вставите карту непосредственно в гнездо Memory Stick без адаптера, вы не сможете извлечь ее из гнезда.

Дополнительная информация о картах Memory Stick размещена на web-узле Memory Stick по адресу http://www.memorystick.com/en/.

Данный компьютер прошел испытания и признан совместимым с картами памяти Memory Stick корпорации Sony емкостью до 16 Гбайт, доступными в продаже с сентября 2008 г. Однако невозможно гарантировать совместимость всех карт памяти Memory Stick, удовлетворяющих тем же спецификациям в качестве совместимых носителей.

При установке карты памяти Memory Stick с несколькими преобразующими адаптерами совместимость не гарантируется.

MagicGate – общее название технологии защиты авторских прав, разработанной корпорацией Sony. Доступ к этой функции предусмотрен в картах памяти Memory Stick со знаком MagicGate.

За исключением персонального использования, другие способы нарушают закон об авторском праве использования записей аудио и/или видео данных без предварительного разрешения владельцев соответствующих авторских прав. В соответствии со сказанным, карты памяти Memory Stick с упомянутыми данными, на которые распространяется авторское право, могут быть использованы только на законных основаниях.

Гнездо Memory Stick компьютера не поддерживает 8-разрядную параллельную передачу данных (высокоскоростную передачу данных).

Карты памяти Memory Stick Micro, вставленные в адаптер размера M2 Duo, могут работать неправильно, если они дополнительно вставлены еще и в адаптер Memory Stick Duo.

<span id="page-54-0"></span>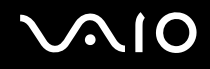

## Установка карты памяти Memory Stick

Процедура установки карты памяти Memory Stick

- **1** Найдите гнездо Memory Stick.
- **2** Возьмите карту памяти Memory Stick стрелкой вверх и в направлении гнезда.
- **3** Осторожно вставьте карту памяти Memory Stick в гнездо до защелкивания в фиксаторах. Система автоматически распознает карту памяти Memory Stick и отображает ее содержимое. Если на рабочем столе ничего не появляется, нажмите кнопку **Пуск**, **Компьютер** и дважды нажмите кнопку мыши на значке карты памяти Memory Stick.

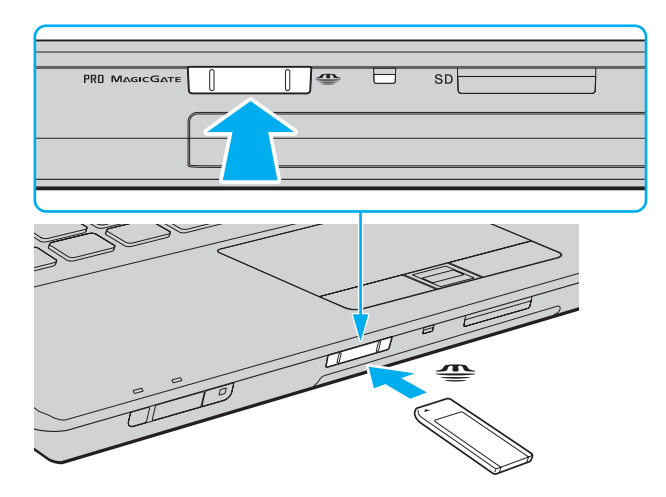

<span id="page-55-0"></span>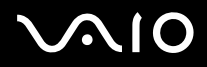

**!** Вставляя карту памяти Memory Stick в гнездо, держите ее так, чтобы стрелка на карте указывала в правильном направлении. Во избежание повреждения компьютера или карты памяти Memory Stick не прикладывайте чрезмерное усилие при установке карты памяти в гнездо.

Не устанавливайте в гнездо для карт Memory Stick более одной карты памяти Memory Stick. Неправильная установка карты может привести к повреждению и компьютера, и карты.

Для просмотра содержимого карты памяти Memory Stick

- **1** Откройте окно **Компьютер**, выбрав **Пуск** и **Компьютер**.
- **2** Для просмотра списка файлов, сохраненных на карте Memory Stick, дважды щелкните мышью значок Memory Stick.

### <span id="page-56-0"></span>Процедура форматирования карты памяти Memory Stick

Карта Memory Stick отформатирована с использованием значений по умолчанию изготовителя и готова для работы. Для переформатирования карты на вашем компьютере выполните следующие действия.

При форматировании карты памяти необходимо убедиться в том, что используется устройство, предназначенное для форматирования карты, и что оно поддерживает карту памяти Memory Stick.

При форматировании карты памяти Memory Stick удаляются все ранее записанные на нее данные. Перед форматированием карты памяти проверьте, не содержит ли она важных данных.

Не извлекайте карту памяти Memory Stick во время форматирования карты. Это может вызвать ее повреждение.

- 1 Осторожно вставьте карту памяти Memory Stick в гнездо до защелкивания в фиксаторах.
- Откройте окно Компьютер, выбрав Пуск и Компьютер.  $\mathbf{2}$
- Нажмите правую кнопку мыши на значке карты памяти Memory Stick и выберите пункт Формат. 3
- Выберите Восстановить умолчания. 4

Размер единицы выделяемой памяти и файловая система могут быть разными.

В раскрывающемся списке Файловая система не следует выбирать вариант NTFS, это может привести к неисправности.

#### $\mathbb{Z}_n$

При выборе режима Быстрое форматирование в меню Режимы форматирования процедура форматирования выполняется быстрее.

- Выберите Пуск. 5
- 6 Следуйте инструкциям, отображаемым на экране.

Время, требуемое для выполнения этой процедуры, зависит от карты памяти Memory Stick.

<span id="page-57-0"></span>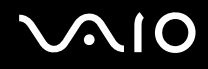

## Извлечение карты памяти Memory Stick

**!** Не извлекайте карту памяти Memory Stick, когда светится индикатор доступа к карте. В противном случае возможна потеря данных. Загрузка больших объемов данных может потребовать продолжительного времени, поэтому перед извлечением карты памяти Memory Stick убедитесь в том, что индикатор не светится.

#### Процедура извлечения карты памяти Memory Stick

- **1** Убедитесь в том, что индикатор доступа к карте не светится.
- **2** Нажмите на карту памяти Memory Stick в сторону компьютера. Карта памяти Memory Stick будет выдвинута из компьютера.
- **3** Потяните карту памяти Memory Stick наружу и извлеките ее из гнезда.

**!** Извлекая карту памяти Memory Stick, соблюдайте осторожность во избежание ее непредусмотренного выталкивания.

## <span id="page-58-0"></span>Использование карты памяти SD

Ваш компьютер оборудован гнездом для карты памяти SD. Это гнездо может использоваться для передачи данных между цифровыми камерами, портативными видеокамерами, аудиопроигрывателями и другими аудио-/видеоустройствами.

## Перед использованием карт памяти SD

Гнездо SD компьютера предназначено для установки карт следующих типов:

- Карта памяти SD
- Карта памяти SDHC
- MultiMediaCard (MMC)  $\Box$

Для получения последней информации о совместимых картах памяти см. раздел Информация о технической поддержке Sony (стр. 220), в котором указываются адреса соответствующих веб-узлов технической поддержки.

Данный компьютер прошел испытания и признан совместимым только с основными картами памяти, доступными в продаже с сентября 2008 г. Однако не для всех карт памяти, удовлетворяющих тем же параметрам в качестве совместимых носителей, можно гарантировать совместимость.

Следите за правильностью установки карты памяти в гнездо SD.

Карты памяти SD емкостью до 2 Гбайт и карты памяти SD высокой емкости (SDHC) до 32 Гбайт протестированы и признаны совместимыми с данным компьютером.

Гнездо карты памяти SD компьютера не поддерживает функцию высокоскоростной передачи данных карт памяти SD и SDHC.

Не пытайтесь вставить в гнездо для карт памяти SD карту памяти SD или адаптер карты памяти SD другого типа. Извлечение несовместимой карты памяти или адаптера карты памяти может быть затруднено, что может стать причиной повреждения компьютера.

Будьте аккуратны при вставке и извлечении карты памяти из гнезда карт памяти SD. Не применяйте силу, вставляя и извлекая карту памяти SD из гнезда.

<span id="page-59-0"></span>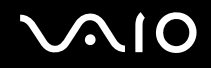

## Установка карты памяти SD

Процедура установки карты памяти SD

- Найдите гнездо карты памяти SD. 1
- Возьмите карту памяти SD стрелкой вверх и в направлении гнезда.  $\overline{2}$
- $\mathbf{3}$ Аккуратно вставьте карту памяти SD в гнездо до защелкивания. Не применяйте силу, вставляя карту в гнездо.

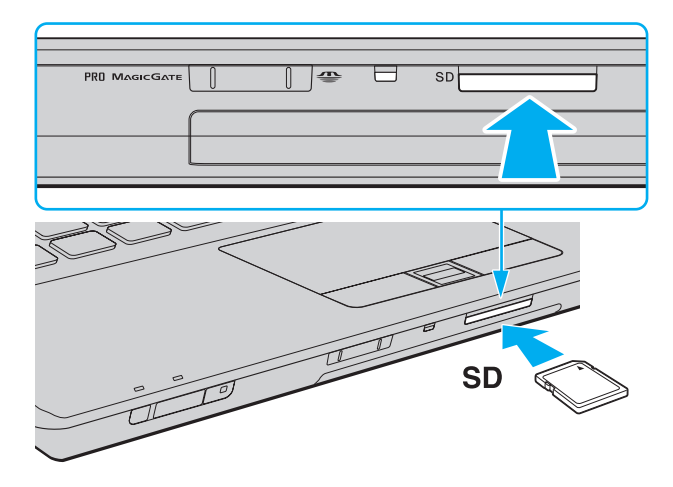

Если карта памяти SD не вставляется в гнездо легко, аккуратно извлеките ее и убедитесь, что карта была расположена правильно.

<span id="page-60-0"></span>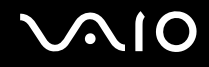

## Извлечение карты памяти SD

**!** Не извлекайте карту памяти SD при горящем индикаторе доступа к карте. Если это сделать, карта или данные на ней могут быть повреждены.

Процедура извлечения карты памяти SD

- **1** Убедитесь в том, что индикатор доступа к карте не светится.
- **2** Нажмите на карту памяти SD в сторону компьютера. Карта памяти SD выйдет из гнезда.
- **3** Извлеките карту памяти SD из гнезда.

## <span id="page-61-0"></span>Использование сети Интернет

Перед тем как вы сможете пользоваться сетью Интернет, вам необходимо получить настройки и параметры доступа у какого-либо поставщика услуг Интернет (Интернет-провайдера) и установить устройства, необходимые для подключения вашего компьютера к Интернет.

Ваш Интернет-провайдер может предоставлять следующие виды услуг по подключению к Интернет:

- $\Box$ оптоволокно до дома (FTTH)
- цифровая абонентская линия (DSL) ◘
- кабельный модем  $\Box$
- $\Box$ СПУТНИК
- коммутируемый доступ

Подробную информацию об устройствах, необходимых для работы с Интернетом, а также о том, как подключить ваш компьютер к сети Интернет, предоставляет Интернет-провайдер.

#### $\mathbb{Z}_n$

Для подключения вашего компьютера к Интернету с помощью функции беспроводной локальной сети (LAN) вам необходимо установить беспроводную локальную сеть (LAN). Дополнительную информацию см. в разделе Использование беспроводной локальной сети (WLAN) (стр. 66).

При подключении компьютера к сети Интернет необходимо обязательно предпринять соответствующие меры безопасности для его защиты от сетевых угроз.

Если ваш компьютер не оснащен встроенным модемом, необходимо подключить к нему какое-либо внешнее модемное устройство, например, телефонный модем USB, модем DSL или кабельный модем. Подробную информацию по подключению и настройке конфигурации модема смотрите в документации, поставляемой вместе с модемом. Чтобы узнать, есть ли в вашем компьютере встроенный модем, см. интерактивные спецификации.

<span id="page-62-0"></span>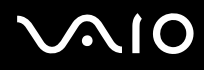

#### Процедура подсоединения телефонного кабеля

Нижеописанная методика применима только к моделям со встроенным модемом.

- Подсоедините один конец телефонного кабеля (1) к гнезду модема ™ на компьютере. 1
- Подсоедините другой конец к телефонной розетке (2).  $\mathbf{2}$

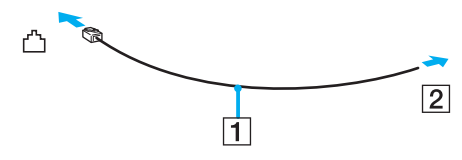

#### $\mathbb{Z}_p$

Компьютер не предназначен для работы с общей телефонной линией, его нельзя подключить к платному телефонуавтомату: кроме того, возможны сбои при работе с несколькими телефонными линиями или с учрежденческой АТС. В некоторых случаях при использовании таких соединений возможно возникновение избыточного электрического тока, вызывающего нарушение работы встроенного модема.

При подключении телефонного кабеля через разветвитель, модем или подсоединенное устройство может работать со сбоями

Процедура настройки коммутируемого соединения с Интернет

Нижеописанная методика применима только к моделям со встроенным модемом.

- Нажмите кнопку Пуск и выберите Панель управления. 1
- Выберите Подключение к Интернету в меню Сеть и Интернет.  $\overline{2}$ Открывается окно Подключение к Интернету.
- Нажмите кнопку Удаленный доступ. 3
- 4 Следуйте инструкциям, отображаемым на экране.

## <span id="page-63-0"></span>Использование локальной сети (LAN)

Компьютер можно подсоединять к сетям типов 1000BASE-T\*/100BASE-TX/10BASE-T с помощью сетевого кабеля Ethernet. Подсоедините один конец сетевого кабеля (в комплект поставки не входит) к сетевому порту (Ethernet) компьютера или дополнительной установочной станции, другой конец кабеля – к компьютерной сети. Подробную информацию о настройках и устройствах, необходимых для подсоединения к сети, можно получить у сетевого администратора.

Доступно только при использовании сетевого порта (Ethernet) на дополнительной установочной станции.

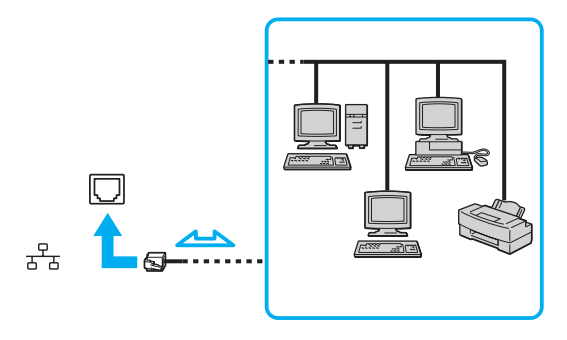

#### ✍

Подсоединение компьютера к сети возможно с использованием настроек по умолчанию.

Если компьютер подключен к дополнительной установочной станции, необходимо выбрать сетевой порт (Ethernet), через который требуется установить соединение. Следуйте инструкциям, отображаемым на экране.

<span id="page-64-0"></span>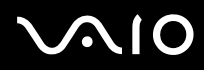

**!**

Не подсоединяйте телефонный кабель к сетевому разъему (Ethernet) на вашем компьютере.

При подсоединении сетевого разъема (Ethernet) к телефонным линиям, типы которых указаны ниже, протекающий через разъем сильный электрический ток может стать причиной повреждения, перегрева или возгорания оборудования.

- Домашние (внутренняя громкая связь) или учрежденческие телефонные линии (многоканальный телефон);

- Абонентская линия телефонной сети общего пользования;

- УАТС (учрежденческая АТС).

## <span id="page-65-1"></span><span id="page-65-0"></span>Использование беспроводной локальной сети (WLAN)

При использовании беспроводной локальной сети (WLAN) все имеющиеся у вас цифровые устройства со встроенной функцией WLAN могут свободно обмениваться данными по сети. Беспроводная локальная сеть (WLAN) - это сеть, по которой пользователь может подключаться к локальной сети (LAN) через беспроводное соединение (посредством радиосвязи). Это устраняет необходимость прокладывать кабели или провода через стены и потолки.

Технология WLAN поддерживает все стандартные функции соединения Ethernet с дополнительными преимуществами - мобильностью и использованием роуминга. Доступ к информации, ресурсам Интернет/корпоративной сети можно получить, например, находясь на совещании или в пути.

Возможен обмен данными без использования точки доступа, т.е. можно организовать связь с ограниченным числом компьютеров (одноранговая сеть). Возможно организовать обмен данными через точку доступа, что позволяет создать сеть с полноценной инфраструктурой.

#### <span id="page-66-0"></span> $\mathbb{Z}_n$

В некоторых странах/регионах использование изделий WLAN ограничено местным законодательством (например, может ограничиваться количество каналов). Поэтому перед использованием функций WLAN внимательно прочитайте правила эксплуатации беспроводной локальной сети.

Сети WLAN построены на базе стандарта IEEE 802.11а /b/g или упрощенного варианта стандарта IEEE 802.11n, которые определяют используемую технологию. Стандарт содержит протоколы шифрования: протоколы защиты WEP, WPA2 и WPA. Оба протокола WPA2 и WPA, разработанные совместно IEEE и группой Wi-Fi, представляют собой спецификацию основанных на стандартах взаимодействующих расширений, повышающих уровень защищенности данных и возможности управления доступом для существующих сетей Wi-Fi. WPA разработан с учетом совместимости с разрабатываемым стандартом IEEE 802.11i. В нем применен улучшенный протокол шифрования данных ТКІР (протокол целостности временного ключа) в дополнение к аутентификации пользователя с использованием протоколов 802.1X и EAP (протокол расширенной аутентификации). Шифрование данных защищает уязвимые беспроводные соединения между клиентами и точками доступа. Кроме того, предусмотрены и другие типовые механизмы обеспечения безопасности в локальных сетях, применяемые для повышения конфиденциальности передаваемых данных, например, защита паролем, сквозное шифрование, виртуальные частные сети и аутентификация. WPA2, второе поколение WPA, обеспечивает более высокий уровень защиты данных и управления сетевым доступом, он также предназначен для защиты устройств, соответствующих всем версиям стандарта 802.11, в том числе многодиапазонным и многорежимным стандартам 802.11b, 802.11a, 802.11g и упрощенного варианта стандарта 802.11n. Кроме того, на основе одобренного стандарта IEEE 802.11i протокол WPA2 обеспечивает безопасность на уровне требований правительства за счет внедрения аутентификации на базе 802.1Х и алгоритма шифрования AES, совместимого со стандартом FIPS 140-2 Национального института стандартов и технологий (NIST). WPA2 совместим с WPA.

\* Информация о поддержке стандартов IEEE 802.11а и/или упрощенного варианта стандарта IEEE 802.11n в конкретной модели приведена в интерактивных спецификациях.

<span id="page-67-0"></span>Стандарт IEEE 802.11b/g является стандартом беспроводной локальной сети, использующим диапазон частот 2,4 ГГц. Стандарт IEEE 802.11g обеспечивает высокую скорость передачи данных, превышающую скорость передачи по стандарту IEEE 802.11b.

Стандарт IEEE 802.11a является стандартом беспроводной локальной сети, использующим диапазон частот 5 ГГц.

Проект стандарта IEEE 802.11n является стандартом беспроводной локальной сети, использующим диапазон частот 2,4 или 5 ГГц.

Обмен данными между устройствами в беспроводных локальных сетях, использующими диапазон частот 2,4 ГГц, и устройствами, использующими диапазон частот 5 ГГц, невозможен в связи с различием рабочих частот.

Диапазон частот 2,4 ГГц, используемый совместимыми беспроводными сетевыми устройствами, используется также различными другими устройствами. Несмотря на то что в совместимых беспроводных сетевых устройствах используются технологии защиты от помех, создаваемых другими устройствами, работающими в том же диапазоне частот, такие помехи могут привести к снижению скорости передачи, сокращению области устойчивой связи или полному разрыву беспроводной связи.

Скорость передачи данных зависит от расстояния между взаимодействующими устройствами, наличия препятствий между ними, конфигурации устройств, условий распространения радиоволн и используемого программного обеспечения. Кроме того, в зависимости от условий распространения радиоволн возможны прерывания связи.

Пространственная область устойчивой связи зависит от реального расстояния между взаимодействующими устройствами, наличия препятствий между ними, условий распространения радиоволн и условий внешней среды (включая наличие стен и материалов стен), а также от используемого программного обеспечения.

Реальная скорость передачи данных может быть не такой быстрой, как показано на компьютере.

Работа устройств IEEE 802.11b и IEEE 802.11g в одной беспроводной сети может привести к снижению общей скорости передачи данных вследствие радиопомех. С учетом этого фактора в устройствах IEEE 802.11g предусмотрена возможность снижения скорости передачи данных для обеспечения связи с устройствами IEEE 802.11b. Если скорость передачи оказывается меньше ожидаемой, для повышения скорости можно попробовать изменить беспроводной канал точки доступа.

<span id="page-68-0"></span>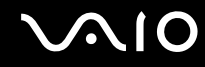

## Связь без точки доступа (одноранговая сеть)

Одноранговая сеть – это сеть, в которой локальная сеть создается только между самими беспроводными устройствами без какого-либо центрального контроллера или точки доступа. Каждое устройство напрямую связывается с другими устройствами в сети. Настроить одноранговую сеть легко даже в домашних условиях.

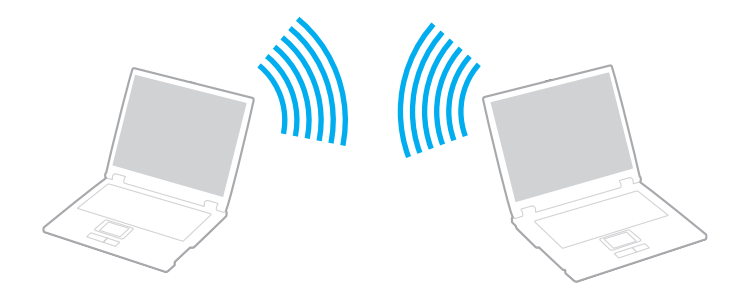

<span id="page-69-0"></span>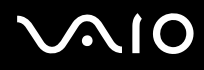

Процедура организации связи без точки доступа (одноранговой сети)

**!** В одноранговых сетях (ad-hoc) невозможно выбрать диапазон частот 5 ГГц, который используется для стандарта IEEE 802.11a.

Проект стандарта IEEE 802.11n, использующий диапазон частот 2,4 или 5 ГГц, в одноранговых сетях (ad-hoc) недоступен.

- **1** Включите переключатель **WIRELESS**.
- **2** Нажмите кнопку рядом со свойством беспроводного подключения в окне программы **VAIO Smart Network**. Убедитесь, что индикатор **WIRELESS** светится.
- **3** Нажмите кнопку **Пуск** и выберите **Панель управления**.
- **4** В окне **Сеть и Интернет** выберите **Просмотр состояния сети и задач**.
- **5** На левой панели выберите **Установка подключения или сети**. Открывается окно **Установка подключения или сети**.
- **6** Выберите режим для задания параметров одноранговой сети и нажмите кнопку **Далее**.
- **7** Следуйте инструкциям, отображаемым на экране.

<span id="page-70-0"></span>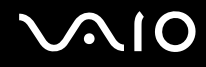

## Связь через точку доступа (инфраструктурная сеть)

Инфраструктурная сеть является расширением существующей проводной локальной сети для подключения беспроводных устройств через точку доступа (в комплект поставки не входит). Точка доступа соединяет беспроводную и проводную локальную сеть и работает как центральный контроллер беспроводной локальной сети. Точка доступа координирует передачу и прием данных нескольких беспроводных устройств в пределах определенной пространственной области.

Точка доступа определяет выбор канала, который используется в инфраструктурной сети.

**!** Дополнительная информация о выборе канала, используемого точкой доступа, приведена в руководстве, поставляемом вместе с точкой доступа.

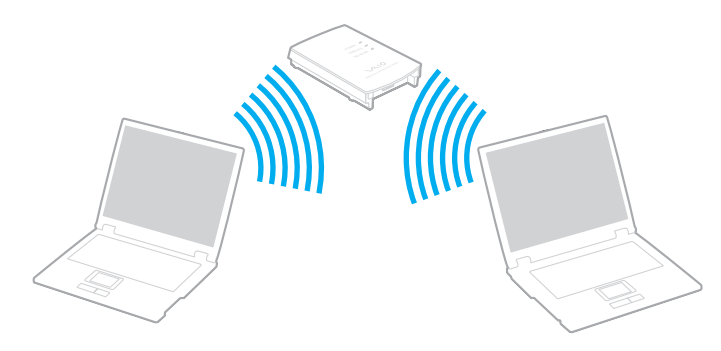

# <span id="page-71-0"></span>**ATO**

### Процедура соединения с беспроводной сетью

- 1 Проверьте, установлена ли точка доступа. Подробнее см. руководство, прилагаемое к точке доступа.
- 2 Включите переключатель WIRELESS.
- $\mathbf{3}$ Нажмите кнопку рядом со свойством беспроводного подключения в окне программы VAIO Smart Network. Убедитесь, что индикатор WIRELESS светится.

Беспроводная локальная сеть связи (стандарт IEEE 802.11а), использующая только диапазон 5 ГГц (доступно только в некоторых моделях) по умолчанию отключена. Для включения сети связи в диапазоне 5 ГГц необходимо выбрать настройку использования диапазона 5 ГГц или обоих диапазонов (2.4 ГГц и 5 ГГц) во вкладке WLAN окна установок **VAIO Smart Network.** 

- Нажмите правую кнопку мыши на значке и или В на панели задач и выберите Подключение к сети. 4
- 5 Выберите требуемую точку доступа и нажмите Подключить.

#### Æπ

Для аутентификации WPA-PSK или WPA2-PSK необходимо ввести идентификационную фразу. Для идентификационной фразы учитывается регистр, длина этой фразы – от 8 до 63 символов или строчка из 64 шестнадцатеричных символов.
<span id="page-72-0"></span>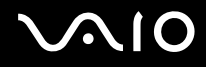

# Разрыв соединений на базе беспроводной локальной сети

Для прекращения соединений на базе беспроводной локальной сети Нажмите кнопку рядом со значком WLAN в окне программы VAIO Smart Network.

Отключение функции беспроводной локальной сети при обращении к удаленным документам, файлам или ресурсам может привести к потере данных.

# <span id="page-73-0"></span>Использование функции Bluetooth

Имеется возможность устанавливать беспроводные соединения вашего компьютера с другими устройствами Bluetooth, например, с другим компьютером или мобильным телефоном. Передача данных без кабелей возможна между устройствами, расположенными на расстоянии до 10 м друг от друга.

Для установления соединения Bluetooth

- **1** Включите переключатель **WIRELESS**.
- **2** Нажмите кнопку рядом со значком **Bluetooth** в окне программы **VAIO Smart Network**. Убедитесь, что индикатор **WIRELESS** светится.

# <span id="page-74-0"></span>**AIO**

# Замечания об использовании функции Bluetooth

- ❑ Скорость передачи данных зависит от следующих факторов:
	- ❑ препятствия, например, стены, расположенные между устройствами;
	- ❑ расстояние между устройствами;
	- ❑ материал, из которого изготовлены стены;
	- ❑ расположенные поблизости микроволновые устройства и беспроводные телефоны;
	- ❑ радиочастотные помехи и другие условия эксплуатации;
	- ❑ конфигурация устройств;
	- ❑ тип программного приложения;
	- ❑ тип операционной системы;
	- ❑ одновременное использование функций WLAN и Bluetooth на одном компьютере;
	- ❑ размер передаваемого файла.
- ❑ Следует учитывать, что в силу ограничений стандарта Bluetooth возможно повреждение больших файлов при длительной передаче из-за воздействия внешних электромагнитных помех.
- ❑ Все устройства Bluetooth должны быть сертифицированы, что гарантирует соблюдение требований применимых стандартов. Но и при соблюдении стандартов производительность, характеристики и порядок работы различных устройств могут отличаться. В некоторых ситуациях обмен данными невозможен.
- ❑ Видео и аудио могут быть не синхронизированы, если вы проигрываете видео файлы на компьютере с аудио выходом от подключенного Bluetooth устройства. Это часто происходит при использовании технологии Bluetooth и не является сбоем в работе.

<span id="page-75-0"></span>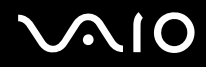

□ Диапазон 2,4 ГГц, в котором работают устройства Bluetooth и WLAN, используется разнообразными vстройствами. В устройствах Bluetooth применяется технология защиты от помех, создаваемых устройствами, которые работают в том же частотном диапазоне. Однако одновременное использование функции Bluetooth и устройств беспроводной связи может вызывать радиопомехи и приводить к снижению скорости обмена данными и сокращению расстояния по сравнению со стандартными значениями.

### $\mathbb{Z}_n$

Перед началом работы с функцией Bluetooth прочитайте правила эксплуатации Bluetooth.

- □ Функция Bluetooth может не работать с другими устройствами, в зависимости от производителя или версии ПО, используемого производителем.
- □ При подключении нескольких Bluetooth-устройств к вашему компьютеру может возникнуть перегрузка канала, приводящая к снижению производительности устройств. Это происходит при использовании технологии Bluetooth и не является сбоем в работе.

<span id="page-76-0"></span>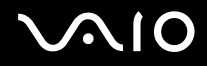

# Защита Bluetooth

Технология беспроводной связи Bluetooth предусматривает функцию аутентификации, которая позволяет распознавать устройство, с которым устанавливается связь. С помощью функции аутентификации можно запретить доступ к компьютеру для анонимных устройств Bluetooth.

При установлении соединения между двумя устройствами в первый раз необходимо определить и зарегистрировать в обоих устройствах общий код доступа (пароль, необходимый для аутентификации). После регистрации устройств повторный ввод кода доступа не требуется.

✍

Код доступа может изменяться для каждого сеанса связи, однако он должен быть одинаковым для обоих устройств.

Для некоторых устройств (например, для мыши) код доступа не требуется.

# <span id="page-77-0"></span>Связь с другим устройством Bluetooth

К компьютеру можно подключить другое устройство Bluetooth (например, другой компьютер, мобильный телефон, карманный компьютер, минигарнитуру, мышь или цифровую камеру) без использования кабелей.

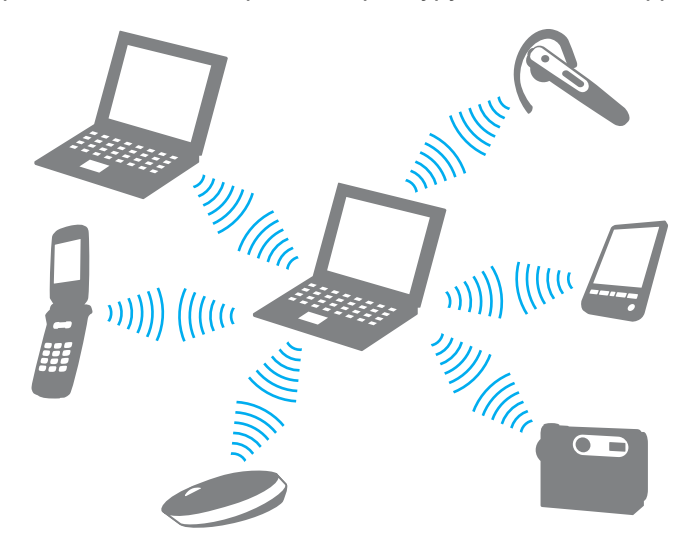

Для установления соединения с другим устройством Bluetooth

Для связи с другим устройством Bluetooth необходимо предварительно настроить функции Bluetooth. Информацию о настройке и использовании функций Bluetooth смотрите **Справка и поддержка**. Чтобы открыть раздел **Справка и поддержка**, нажмите кнопку **Пуск** и **Справка и поддержка**.

**!** Перед запуском функции Bluetooth необходимо обязательно перевести переключатель **WIRELESS** в положение включено.

# <span id="page-78-0"></span>**VAIO**

# Завершение соединения Bluetooth

Для завершения соединения Bluetooth

- Выключите устройство Bluetooth, подключенное к компьютеру.  $\mathbf{1}$
- Нажмите кнопку рядом со значком Bluetooth в окне программы VAIO Smart Network.  $\overline{\mathbf{2}}$

# <span id="page-79-0"></span>Использование периферийных устройств

Функциональные возможности компьютера VAIO можно значительно расширить, используя различные порты компьютера.

- ❑ **[Подсоединение установочной станции \(стр. 81\)](#page-80-1)**
- ❑ **[Подсоединение внешних громкоговорителей \(стр. 89\)](#page-88-0)**
- ❑ **[Подсоединение внешнего монитора \(стр. 90\)](#page-89-0)**
- ❑ **[Выбор режимов отображения \(стр. 97\)](#page-96-0)**
- ❑ **[Использование функции "Несколько мониторов" \(стр. 99\)](#page-98-0)**
- ❑ **[Подсоединение внешнего микрофона \(стр. 101\)](#page-100-0)**
- ❑ **[Подключение USB-устройства \(стр. 102\)](#page-101-0)**
- ❑ **[Подключение принтера \(стр. 105\)](#page-104-0)**
- ❑ **[Подсоединение устройства i.LINK \(стр. 106\)](#page-105-0)**

# <span id="page-80-1"></span><span id="page-80-0"></span>Подсоединение установочной станции

Установочная станция позволяет подключить к компьютеру дополнительные периферийные устройства, например, принтер и внешний дисплей.

Установочная станция не входит в поставку компьютера и предлагается в качестве дополнительного аксессуара.

<span id="page-81-0"></span>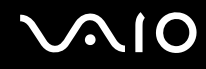

## Расположение портов на установочной станции

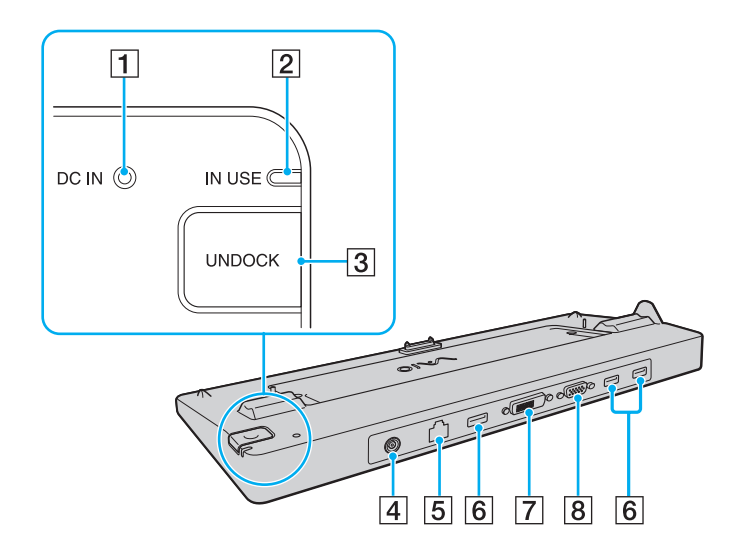

- A Индикатор источника питания постоянного тока **DC IN** Светится при подаче питания на установочную станцию.
- B Индикатор **IN USE** [\(стр. 86\)](#page-85-0)
- **[3] Кнопка UNDOCK** [\(стр. 86\)](#page-85-0)
- **EXECUTE:** Разъем источника постоянного тока **DC IN** [\(стр. 83\)](#page-82-1)
- E Сетевой порт Ethernet (1000BASE-T/100BASE-TX/ 10BASE-T) [\(стр. 64\)](#page-63-0)
- $\boxed{6}$  Высокоскоростной порт USB (USB 2.0)<sup>\*1</sup> [\(стр. 102\)](#page-101-0)
- $\boxed{7}$  Порт **DVI-D<sup>\*2</sup>** [\(стр. 90\)](#page-89-1)
- H Разъем **MONITOR** [\(стр. 90\)](#page-89-1)
- \*1 Поддерживает высокую/полную/низкую скорость передачи.
- \*2 Функционирует только в моделях, оснащенных видеоконтроллером ATI.

**!** Для питания установочной станции допускается только адаптер переменного тока из комплекта поставки компьютера. При использовании установочной станции не отсоединяйте адаптер переменного тока от установочной станции и от электросети. В противном случае возможна потеря данных или аппаратные сбои.

Невозможно использовать одновременно разъем вывода **HDMI** на вашем компьютере и разъем **DVI-D** или разъем **MONITOR** на установочной станции.

<span id="page-82-0"></span>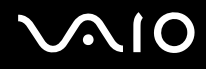

## <span id="page-82-1"></span>Подсоединение компьютера к установочной станции

**!** Перед подключением компьютера к установочной станции проверьте, установлен ли в него аккумуляторный блок.

Для подсоединения компьютера к установочной станции:

#### **!**

Используйте адаптер переменного тока из комплекта поставки компьютера.

Не перемещайте компьютер с подключенной установочной станцией. Это может привести к отсоединению установочной станции и повреждению обоих устройств.

- **1** Отсоедините от компьютера все периферийные устройства.
- **2** Подсоедините один конец шнура питания (1) к адаптеру переменного тока (2), а другой конец к розетке электросети.
- **3** Подключите кабель, соединенный с адаптером переменного тока (2), к разъему источника питания постоянного тока **DC IN** (3) на установочной станции (4).

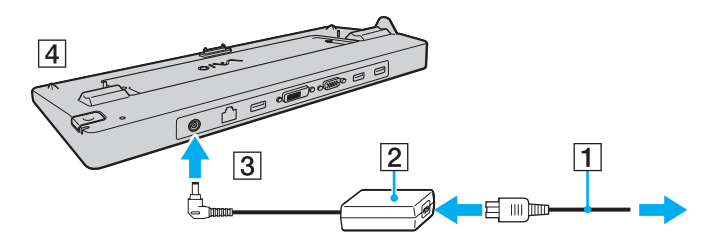

<span id="page-83-0"></span>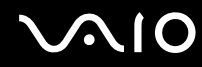

**4** Сдвиньте и откройте крышку разъема установочной станции на нижней панели компьютера.

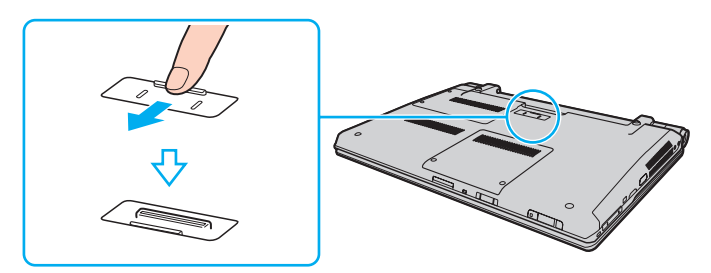

**5** Совместите задние нижние углы корпуса компьютера с направляющими метками на установочной станции.

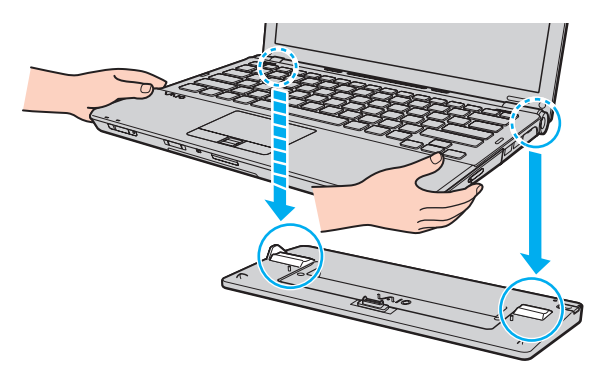

<span id="page-84-0"></span>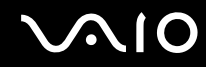

 $6\phantom{.}$ Аккуратно нажмите на компьютер до защелкивания.

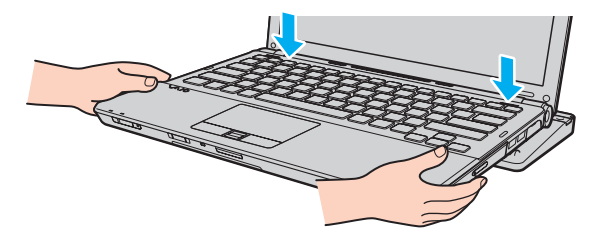

 $\overline{7}$ Включите компьютер.

<span id="page-85-1"></span>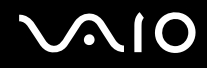

## <span id="page-85-0"></span>Отсоединение компьютера от установочной станции

**!** Перед отсоединением компьютера удостоверьтесь в том, что ни одно из устройств, подсоединенных к установочной станции, в данный момент не используется.

Не отсоединяйте компьютер от установочной станции при светящемся индикаторе рабочего режима **IN USE**. Отсоединение компьютера при горящем индикаторе **IN USE** может привести к потере не сохраненных данных или сбою компьютера.

Когда заряд аккумулятора заканчивается, отсоединение компьютера от установочной станции может привести к потере несохраненных данных.

Не отсоединяйте компьютер от установочной станции во время воспроизведения видео. Перед отсоединением убедитесь, что программа воспроизведения видео закрыта.

После выполнения действий, указанных в разделе **[Отсоединение компьютера от установочной станции \(стр. 87\)](#page-86-1)**, необходимо отсоединить компьютер от установочной станции. Использование компьютера в установочной станции может привести к нестабильной работе.

<span id="page-86-0"></span>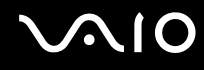

<span id="page-86-1"></span>Отсоединение компьютера от установочной станции

Нажмите кнопку отсоединения компьютера UNDOCK (1) и дождитесь выключения индикатора рабочего 1 режима **IN USE** (2).

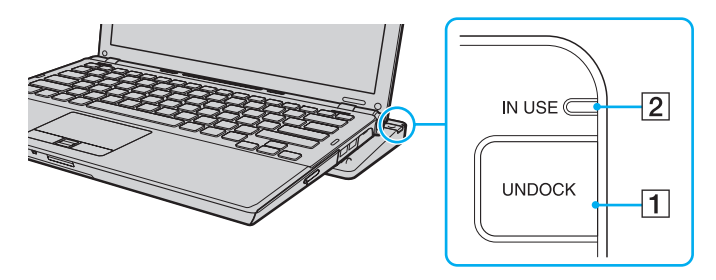

#### A

Нельзя нажимать кнопку UNDOCK, если индикатор IN USE не светится.

Нажатие кнопки UNDOCK, когда компьютер находится в энергосберегающем режиме, сначала возвращает компьютер в нормальный режим, а затем начинает процесс отсоединения.

При возврате компьютера в обычный режим работы обязательно отсоедините компьютер от установочной станции. Использование компьютера в установочной станции может привести к нестабильной работе.

<span id="page-87-0"></span>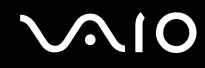

**2** Снимите компьютер с установочной станции.

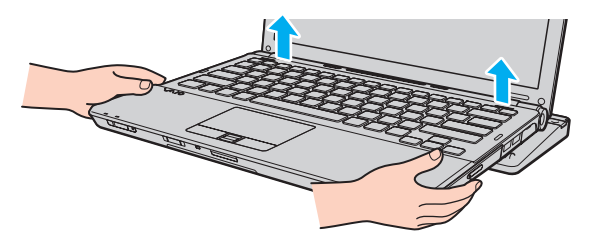

**3** Закройте крышку разъема установочной станции на нижней панели компьютера.

Возможен другой способ отсоединения компьютера от установочной станции:

- **1** Нажмите кнопку **Пуск**, кнопку со стрелкой рядом с кнопкой **Блокировка** и выберите **Извлечение из стыковочного узла**.
- **2** Убедитесь, что на экране появилось подтверждение и индикатор рабочего режима **IN USE** не горит. Затем снимите компьютер с установочной станции.
- **3** Закройте крышку разъема установочной станции на нижней панели компьютера.

**!** Обязательно закройте крышку разъема установочной станции после отсоединения компьютера от установочной станции. В противном случае возможно попадание пыли и повреждение компьютера.

#### ✍

Для полного отключения установочной станции от сети переменного тока отсоедините адаптер переменного тока.

<span id="page-88-1"></span>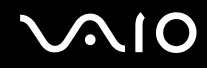

# <span id="page-88-0"></span>Подсоединение внешних громкоговорителей

К компьютеру можно подключить внешние устройства вывода звука (в комплект поставки не входят), такие, как громкоговорители или наушники.

Для подсоединения внешних громкоговорителей

- **Подсоедините кабель громкоговорителей (1) (в комплект поставки не входит) к гнезду наушников (2)**  $\Omega$ **.**
- **2** Подсоедините другой конец кабеля к внешним громкоговорителям (3).
- **3** Уменьшите уровень громкости внешних громкоговорителей перед их включением.

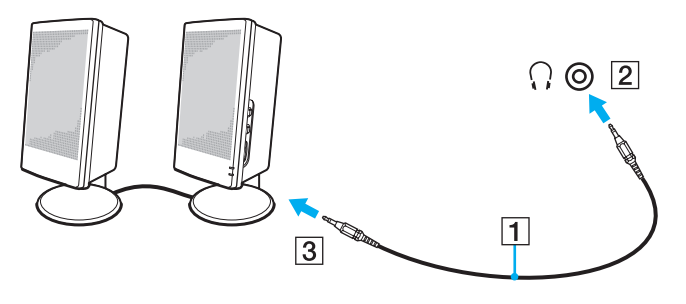

#### $\mathbb{Z}$

Убедитесь в том, что внешние громкоговорители предназначены для подключения к компьютеру.

#### **!**

Не кладите дискеты на громкоговорители. Их магнитные поля могут повредить данные на дискетах.

# <span id="page-89-2"></span><span id="page-89-0"></span>Подсоединение внешнего монитора

К данному компьютеру можно подсоединить внешний монитор (в комплект поставки не входит). Например, компьютер можно использовать со стационарным монитором или проектором.

### ✍

Подсоединяйте шнур питания внешнего дисплея только после подсоединения всех остальных кабелей.

## <span id="page-89-1"></span>Подсоединение компьютерного монитора

Компьютерный монитор (дисплей) можно подсоединить как непосредственно к компьютеру, так и к дополнительной установочной станции.

Для подсоединения компьютерного монитора

**!** Когда компьютер подключен к установочной станции, разъем монитора на компьютере не доступен.

Порт **DVI-D** на установочной станции функционирует только в моделях, оснащенных видеоконтроллером ATI.

- **1** При необходимости подсоедините один конец шнура питания монитора (1) к монитору, а другой к розетке электросети.
- **2** При подключении аналогового монитора подсоедините кабель монитора (2) (в комплект поставки не входит) к разъему монитора (3)  $\bigcirc$  на компьютере или установочной станции.

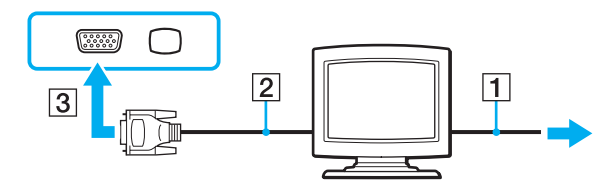

<span id="page-90-0"></span>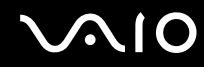

**3** При подключении монитора TFT/DVI подсоедините кабель монитора (2) (в комплект поставки не входит) к адаптеру HDMI–DVI-D (3) (в комплект поставки не входит) и подсоедините один конец кабеля HDMI (4) (в комплект поставки не входит) к адаптеру HDMI–DVI-D (3), а другой конец – к разъему вывода **HDMI** (5) на компьютере (если таковой имеется), или подсоедините кабель монитора (2) (в комплект поставки не входит) к разъему **DVI-D** на установочной станции.

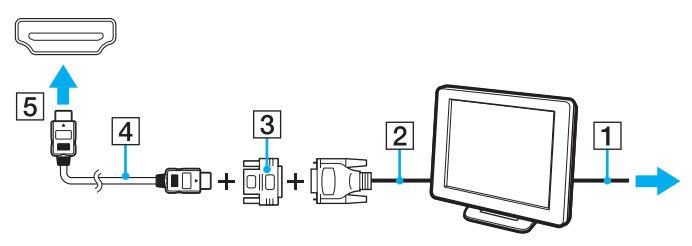

**4** Если внешний компьютерный монитор оснащен входным разъемом HDMI, подсоедините один конец кабеля HDMI (в комплект поставки не входит) к разъему вывода **HDMI** на компьютере, а другой конец – к входному разъему HDMI на компьютерном мониторе.

**!** Данный компьютер совместим со стандартом HDCP и может кодировать сигналы канала передачи цифрового видео, что позволяет воспроизводить и просматривать защищенное авторскими правами высококачественное видео. Обратите внимание на то, что для просмотра защищенной авторскими правами информации необходимо подключить монитор, совместимый со стандартом HDCP, к разъему вывода **HDMI** на компьютере (если такой разъем имеется) или к разъему **DVI-D** на установочной станции. Если к компьютеру подключен несовместимый монитор, воспроизведение или просмотр защищенных авторскими правами материалов будет невозможен.

#### ✍

DVI-D (Цифровой видеоинтерфейс – цифровой). Это вид разъема DVI, который поддерживает только цифровые видеосигналы (аналоговые видеосигналы не поддерживаются). Это 24-контактный разъем.

Разъем DVI-I (Цифровой видеоинтерфейс – интегрированный) поддерживает цифровые и аналоговые видеосигналы. Это 29-контактный разъем.

<span id="page-91-0"></span>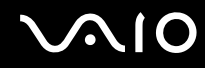

## Подсоединение мультимедийного монитора

Мультимедийный монитор (монитор со встроенными громкоговорителями и микрофоном) можно подключить как непосредственно к компьютеру, так и через дополнительную установочную станцию.

Для подсоединения мультимедийного монитора:

#### **!** Когда компьютер подключен к установочной станции, разъем монитора на компьютере не доступен.

- **1** Подсоедините один конец шнура питания мультимедийного монитора (1) к розетке электросети.
- **2** Подсоедините кабель монитора (2) (в комплект поставки не входит) к разъему монитора (3)  $\Box$  на компьютере или установочной станции.
- **3** Подсоедините кабель громкоговорителя (4) (в комплект поставки не входит) к разъему наушников (5)  $\Omega$ компьютера.
- 4 Подсоедините кабель микрофона (6) (в комплект поставки не входит) к гнезду микрофона (7) **•** компьютера.

<span id="page-92-0"></span>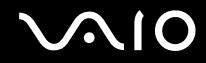

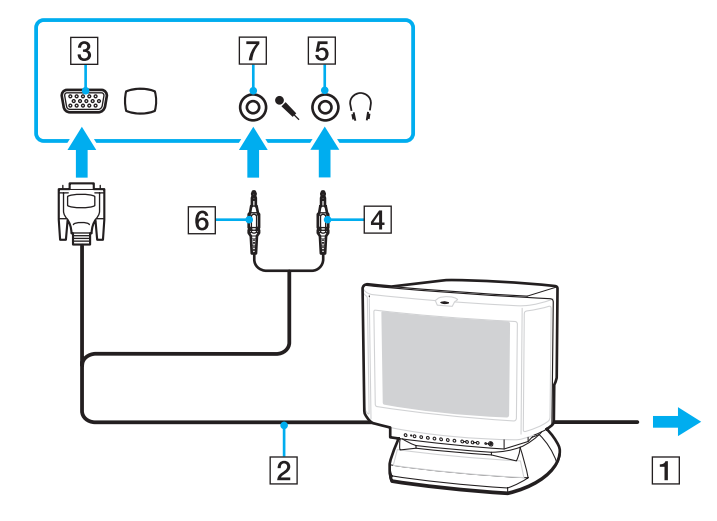

<span id="page-93-0"></span>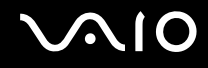

## Подсоединение телевизора

Если ваш компьютер оснащен разъемом вывода **HDMI**, то к нему можно подключить телевизор с входным разъемом HDMI.

Разъем вывода **HDMI** имеется не на всех моделях. Информация о наличии в вашем компьютере разъема **HDMI** приведена в интерактивных спецификациях.

Для подключения телевизора к компьютеру

**!** Чтобы услышать звук из устройства, подключенного к разъему **HDMI**, необходимо сменить устройство вывода звука. Подробные инструкции об этом представлены в разделе **[Как изменить устройства вывода звука? \(стр. 212\)](#page-211-0)**.

- **1** Подсоедините шнур питания телевизора (1) к розетке электросети.
- **2** Подсоедините один конец кабеля HDMI (2) (в комплект поставки не входит) к разъему вывода **HDMI** (3) компьютера, другой конец кабеля – к соответствующему разъему телевизора.
- **3** Переключите входной канал телевизора для работы от внешнего источника сигнала.
- **4** Настройте телевизор.

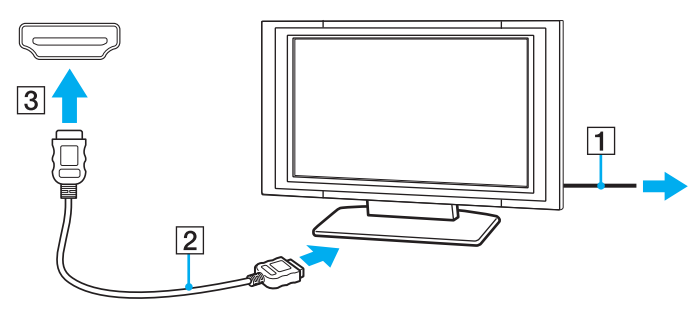

**!** При использовании драйверов устройств, отличных от предоставленных корпорацией Sony, возможно отсутствие изображения и/или звука. Рекомендуется всегда пользоваться обновленными драйверами корпорации Sony.

#### <span id="page-94-0"></span> $\mathbb{Z}_n$

Дополнительная информация по установке и эксплуатации приведена в руководстве, поставляемом вместе с телевизором.

По кабелю HDMI передаются и видео, и аудиосигналы.

Помимо этого, можно подключить высококачественный ресивер домашнего кинотеатра или другие устройства декодирования объемного звука между компьютером и телевизором, используя разъемы HDMI.

Для подключения высококачественного цифрового устройства вывода звука между компьютером и телевизором

**!**

Прежде чем подключить устройство к компьютеру, сначала убедитесь, что установлено подключение кабелем HDMI между телевизором и ресивером домашнего кинотеатра или другим устройством декодирования объемного звука.

Чтобы услышать звук из устройства, подключенного к разъему **HDMI**, необходимо сменить устройство вывода звука. Подробные инструкции об этом представлены в разделе **[Как изменить устройства вывода звука? \(стр. 212\)](#page-211-0)**.

- **1** Включите телевизор и установите его на использование входа HDMI.
- **2** Включите ресивер домашнего кинотеатра или устройство декодирования объемного звука и установите его на использование входа HDMI.
- **3** Подсоедините один конец кабеля HDMI (в комплект поставки не входит) к входному разъему HDMI ресивера домашнего кинотеатра или устройства декодирования объемного звука, а другой конец – к разъему вывода **HDMI** компьютера.
- **4** Нажмите клавиши **Fn**+**F7** для изменения устройства вывода изображения на подключенный телевизор.

#### $\mathbb{Z}_n$

Вы можете настроить разрешение экрана подключенного телевизора с помощью компьютера. Подробное описание порядка действий см. в разделе **[Почему на экране не отображается видео? \(стр. 200\)](#page-199-0)**.

При подключении кабелем HDMI громкость регулируется только подключенным аудиоустройством. Нельзя регулировать выходную громкость любых подключенных устройств на компьютере.

<span id="page-95-0"></span>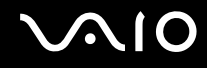

## Подсоединение проектора

Проектор (например, ЖК-проектор Sony) можно подсоединить как непосредственно к компьютеру, так и через дополнительную установочную станцию.

Для подсоединения проектора:

**!** Когда компьютер подключен к установочной станции, разъем монитора на компьютере не доступен.

- **1** Подсоедините шнур питания проектора (1) к розетке электросети.
- **2** Подсоедините кабель монитора (2) (в комплект поставки не входит) к разъему монитора (3)  $\Box$  на компьютере или установочной станции.
- **3** Подсоедините аудиокабель (4) (в комплект поставки не входит) к разъему наушников (5)  $\Omega$  компьютера.
- **4** Подсоедините кабель монитора и аудиокабель к соответствующим разъему и гнезду проектора (6).

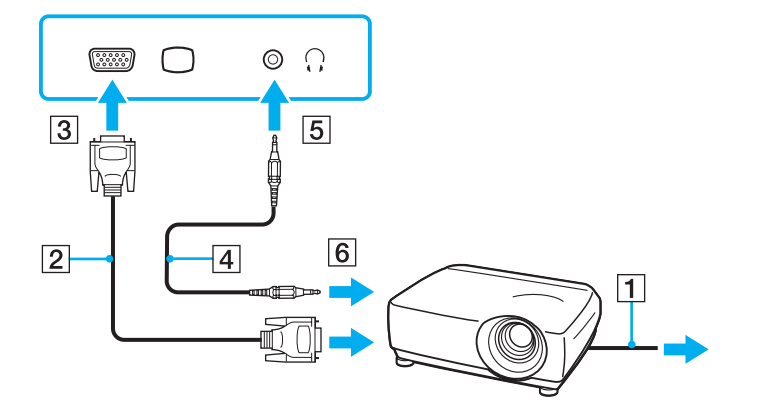

<span id="page-96-1"></span>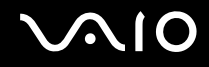

# <span id="page-96-0"></span>Выбор режимов отображения

Когда к компьютеру подключен внешний монитор (настольный монитор и т.д.), можно выбрать устройство, которое выполняет функции основного экрана.

Выполняемая процедура выбора зависит от типа видеоконтроллера, установленного в компьютере. Подробная информация о видеоконтроллере приведена в интерактивных спецификациях.

Если требуется одновременный вывод изображения на экран компьютера и на внешний монитор, см. раздел **[Использование функции "Несколько мониторов" \(стр. 99\)](#page-98-0)**.

<span id="page-97-0"></span>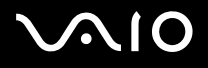

## Для выбора монитора

Когда компьютер подключен к установочной станции, разъем монитора на компьютере не доступен.

## Модели с видеоадаптером Intel Graphics Media Accelerator

- Щелкните правой кнопкой мыши на рабочем столе и выберите Персонализация. 1
- Выберите Отображать параметры. 2
- 3 Для изменения параметров следуйте инструкциям, которые отображаются на экране.

#### $\mathbb{Z}_n$

Мониторы и проекторы некоторых типов не позволяют выводить изображение одновременно на экран компьютера и внешний монитор или проектор.

Включайте внешний дисплей перед включением компьютера.

### Модели с видеоконтроллером ATI

Когда компьютер подключен к внешнему дисплею, можно изменить параметр Main/Clone следующим образом:

- Нажмите кнопку Пуск, выберите Все программы, затем Catalyst Control Center. 1
- Нажмите ССС.  $\mathbf{2}$
- Для изменения параметров следуйте инструкциям, которые отображаются на экране. 3 Подробнее см. файл справки.

#### $\mathbb{Z}_n$

Мониторы и проекторы некоторых типов не позволяют выводить изображение одновременно на экран компьютера и внешний монитор или проектор.

Включайте внешний дисплей перед включением компьютера.

# <span id="page-98-1"></span><span id="page-98-0"></span>Использование функции "Несколько мониторов"

Функция "Несколько мониторов" позволяет распределить области рабочего стола между различными мониторами. Например, если внешний монитор присоединен к разъему монитора, экран компьютера и внешний монитор могут использоваться как единый рабочий стол.

Можно перемещать курсор с одного экрана на другой. Это позволяет перетаскивать объекты, например, окна открытых приложений или панели инструментов, с одного экрана на другой.

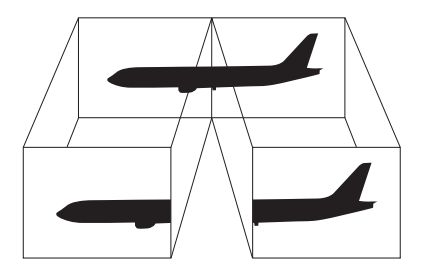

#### $\mathbb{Z}_n$

Некоторые мониторы не поддерживают функцию "Несколько мониторов".

Некоторые приложения не совместимы с функцией "Несколько мониторов".

Убедитесь в том, что ваш компьютер не входит в режим сна или гибернации, когда вы используете функцию "Несколько мониторов". Иначе компьютер может не вернуться в обычный режим.

Если вы установили на мониторы разную глубину цвета, не растягивайте окно на оба монитора. Может произойти сбой программы.

Установите для обоих мониторов меньшее количество цветов или более низкое разрешение.

### <span id="page-99-0"></span>Использование функции "Несколько мониторов"

**!** Информация о типе установленного в компьютер видеоконтроллера приведена в интерактивных спецификациях.

Когда компьютер подключен к установочной станции, разъем монитора на компьютере не доступен.

### **Модели с видеоадаптером Intel Graphics Media Accelerator**

- **1** Щелкните правой кнопкой мыши на рабочем столе и выберите **Персонализация**.
- **2** Выберите **Отображать параметры**.
- **3** Для изменения параметров следуйте инструкциям, которые отображаются на экране.

#### ✍

Кроме того, компьютер позволяет установить количество цветов и разрешение отдельно для каждого монитора, а также индивидуально настроить функцию "Несколько мониторов".

### **Модели с видеоконтроллером ATI**

- **1** Нажмите кнопку **Пуск** и выберите **Панель управления**.
- **2** Выберите пункт **Настройка разрешения экрана** из меню **Оформление и персонализация**.
- **3** Щелкните правой кнопкой мыши **2** монитор и выберите **Присоединенный**.
- **4** Нажмите кнопку **ОК**. В ответ на запрос подтверждения нажмите кнопку **Да**.

#### $\n *A*$

Кроме того, компьютер позволяет установить количество цветов и разрешение отдельно для каждого монитора, а также индивидуально настроить функцию "Несколько мониторов".

<span id="page-100-1"></span>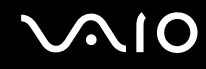

# <span id="page-100-0"></span>Подсоединение внешнего микрофона

Подключите внешний микрофон (в комплект поставки не входит) при использовании приложений, в которых требуется устройство ввода звука (например, для интернет-чата).

Для подсоединения внешнего микрофона:

Подсоедините кабель микрофона (1) к гнезду микрофона (2) •.

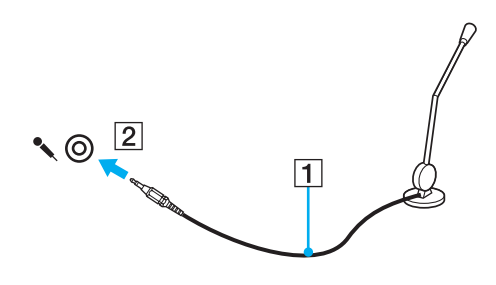

⚠ Убедитесь в том, что микрофон предназначен для подключения к компьютеру.

<span id="page-101-1"></span>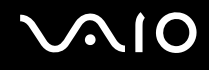

# <span id="page-101-0"></span>Подключение USB-устройства

Для защиты компьютера и/или USB-устройства от повреждения соблюдайте следующие требования:

- ❑ Перемещая компьютер с подсоединенным USB-устройством, избегайте ударов и иных воздействий на порты USB.
- ❑ Не кладите компьютер с подсоединенными USB-устройствами в сумку или в портфель.

# Подсоединение мыши USB

Для подсоединения мыши USB:

- **1** Выберите один из разъемов USB (1)  $\dot{\Psi}$ .
- **2** Подсоедините кабель мыши USB (2) к разъему USB. USB-мышь (в комплект поставки не входит) готова к работе (3).

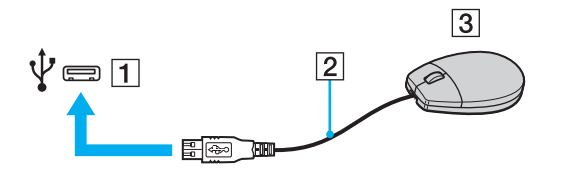

<span id="page-102-0"></span>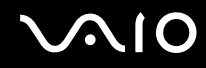

# Подключение USB-дисковода гибких дисков

Имеется возможность приобретения USB-дисковода гибких дисков и подключения его к компьютеру.

Процедура подключения USB-дисковода гибких дисков

- **1** Выберите один из разъемов USB (1)  $\dot{\Psi}$ .
- **2** Подсоедините кабель USB-дисковода гибких дисков (2) к разъему USB. USB-дисковод гибких дисков (3) готов к работе.

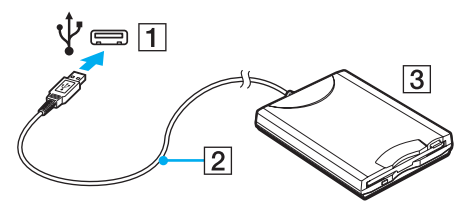

**!**

При работе с USB-дисководом гибких дисков не прикладывайте усилий к разъему USB. Это может вызвать неполадки в работе компьютера.

<span id="page-103-0"></span>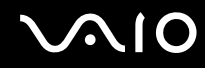

# Отсоединение USB-дисковода гибких дисков

Отсоединение USB-дисковода гибких дисков возможно как при включенном, так и при выключенном компьютере. Отсоединение дисковода при нахождении компьютера в энергосберегающем режиме (сон или гибернация) может вызвать сбои в работе компьютера.

Процедура отсоединения USB-дисковода гибких дисков

### $\mathbb{Z}_n$

Для отсоединения USB-дисковода гибких дисков при выключенном компьютере пропустите шаги с 1 по 5.

- **1** Закройте все программы, которые обращаются к дисководу гибких дисков.
- **2** Дважды щелкните мышью значок **Безопасное извлечение устройства** на панели задач.
- **3** Выберите дисковод гибких дисков, который требуется отключить.
- **4** Нажмите кнопку **Остановить**.
- **5** Для извлечения дисковода гибких дисков следуйте инструкциям, которые отображаются на экране.
- **6** Отсоедините дисковод гибких дисков от компьютера.

<span id="page-104-1"></span>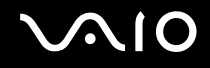

# <span id="page-104-0"></span>Подключение принтера

Для печати документов к компьютеру можно подсоединить Windows-совместимый принтер.

## Подключение принтера к разъему USB

К компьютеру можно подсоединить USB-принтер, совместимый с установленной версией Windows.

Процедура подключения принтера к разъему USB

- **1** Подсоедините шнур питания принтера (1) к розетке электросети.
- **2** Выберите один из разъемов USB (3)  $\dot{\Psi}$ .
- **3** Подсоедините один конец кабеля USB принтера (2) (в комплект поставки не входит) к разъему USB компьютера, другой конец – к принтеру.

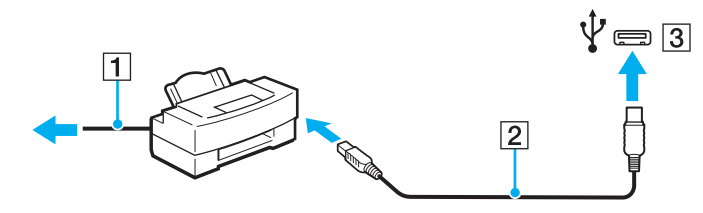

# <span id="page-105-1"></span><span id="page-105-0"></span>Подсоединение устройства i.LINK

# Замечания о подсоединении устройств i.LINK

- ❑ В компьютере предусмотрен разъем i.LINK, который служит для подключения устройств с интерфейсом i.LINK, например, цифровых видеокамер.
- ❑ Разъем i.LINK на компьютере не подает питание на внешнее устройство. Если внешнему устройству требуется внешнее питание, не забудьте подключить его к источнику питания.
- ❑ Разъем i.LINK поддерживает скорость передачи данных до 400 Мбит/с. Однако реальная скорость передачи данных зависит от скорости передачи внешнего устройства.
- ❑ В некоторых странах и/или регионах не поставляется дополнительный кабель i.LINK.
- ❑ Возможность соединения через интерфейс i.LINK с другими совместимыми устройствами не гарантируется.
- ❑ Возможность соединения через интерфейс i.LINK определяется используемыми приложениями, операционной системой и i.LINK-совместимыми устройствами. Подробнее см. руководство, прилагаемое к программному обеспечению.
- ❑ Перед подсоединением к компьютеру периферийных устройств, совместимых с интерфейсом i.LINK (например дисковода жестких дисков или дисковода CD-RW) проверьте их технические характеристики и совместимость с операционной системой.

<span id="page-106-0"></span>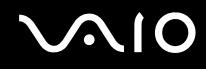

## Подсоединение цифровой видеокамеры

### Процедура подсоединения цифровой видеокамеры

Подсоедините один конец кабеля i.LINK (1) (в комплект поставки не входит) к разъему i.LINK (2) компьютера, другой конец кабеля – к разъему DV In/Out (3) цифровой видеокамеры.

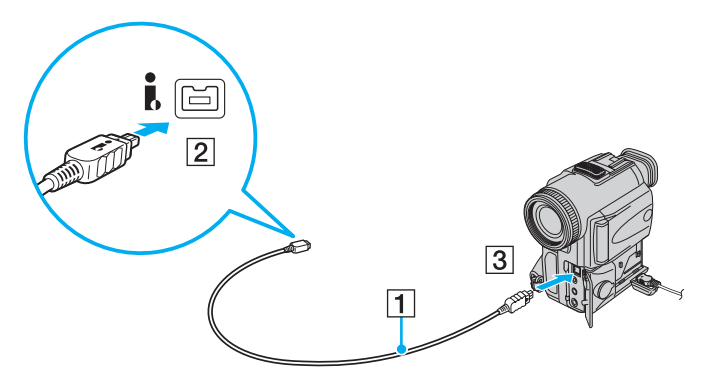

#### ✍

В цифровых видеокамерах Sony разъемы **DV Out**, **DV In/Out** и **i.LINK** являются i.LINK-совместимыми.

Цифровая видеокамера Sony рассматривается здесь в качестве примера. Подключение вашей видеокамеры может выполняться по-другому.

Возможность доступа к изображениям, сохраненным на карте памяти Memory Stick, при использовании соединения i.LINK не предусмотрена.

# <span id="page-107-0"></span>Индивидуальная настройка компьютера VAIO

В этом разделе содержатся краткие инструкции по изменению основных параметров компьютера VAIO. Среди прочего Вы узнаете, как использовать и настраивать внешний вид программного обеспечения и служебных программ Sony.

- Установка пароля (стр. 109)  $\Box$
- Использование аутентификации по отпечаткам пальцев (стр. 121)  $\Box$
- Использование Trusted Platform Module (TPM) (стр. 129)  $\Box$
- Настройка компьютера с помощью приложения VAIO Control Center (стр. 136)  $\Box$
- Использование энергосберегающих режимов (стр. 137)  $\Box$
- Управление электропитанием с помощью приложения VAIO Power Management (стр. 142)  $\Box$
- Настройка конфигурации модема (стр. 144) ❏
- Защита жесткого диска (стр. 146)  $\Box$
# <span id="page-108-1"></span><span id="page-108-0"></span>Установка пароля

В добавление к паролю Windows функции BIOS позволяют установить для защиты компьютера пароль двух типов: пароль включения и пароль жесткого диска.

После установки пароля включения этот пароль необходимо вводить при входе в систему после появления логотипа VAIO. Пароль включения позволяет защитить компьютер от несанкционированного доступа.

Пароль жесткого диска обеспечивает дополнительную защиту данных, хранящихся на жестком диске. Если пароль жесткого диска установлен, другие пользователи не смогут получить доступ к данным, не зная пароля, даже при извлечении защищенного паролем жесткого диска из данного компьютера и его установке на другой компьютер.

<span id="page-109-0"></span>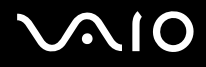

## <span id="page-109-1"></span>Добавление пароля включения

Использование пароля включения позволяет защитить компьютер от несанкционированного доступа.

Предусмотрено два типа пароля включения: машинный пароль и пароль пользователя. Машинный пароль предусмотрен для пользователей с правами администратора; он позволяет изменить все параметры в экране настройки BIOS, а также запустить компьютер. Пароль пользователя предусмотрен для обычных пользователей; он позволяет изменить некоторые параметры настройки BIOS, а также запустить компьютер. Для установки пароля пользователя необходимо сначала установить машинный пароль.

После установки пароля включения запуск компьютера без ввода пароля включения невозможен. Не забудьте пароль. Запишите пароль и храните его в безопасности и втайне от других.

Если Вы забыли пароль включения и требуется помощь для сброса пароля, сброс будет осуществлен за дополнительную плату, и, возможно, для сброса пароля потребуется отправить компьютер в центр обслуживания.

#### $\mathbb{Z}_n$

Если компьютер оснащен сенсором отпечатков пальцев и установлен пароль включения в сочетании с использованием функции аутентификации по отпечаткам пальцев, можно заменить ввод пароля при включении распознаванием отпечатка пальца. Подробную информацию см. в разделе Использование аутентификации по отпечаткам пальцев (стр. 121).

<span id="page-110-0"></span>Для добавления пароля включения (машинный пароль)

- **1** Включите компьютер.
- **2** При появлении логотипа VAIO нажмите клавишу **F2**. Отображается экран настройки BIOS. Если этого не произошло, перезапустите компьютер и нажмите несколько раз клавишу **F2** при появлении логотипа VAIO.
- **3** Нажмите клавишу или и выберите пункт **Security** чтобы отобразить вкладку **Security**, выберите **Set Machine Password**, и нажмите клавишу **Enter**.
- **4** На экране ввода пароля дважды введите пароль и нажмите клавишу **Enter**. Длина пароля не должна превышать 32 букв и цифр (включая пробелы).
- **5** Выберите **Password when Power On** в меню **Security** и нажмите клавишу **Enter**.
- **6** Измените параметр с **Disabled** на **Enabled**.
- **7** С помощью клавиш ← или → выберите Exit, затем Exit Setup и нажмите клавишу Enter. При отображении запроса на подтверждение нажмите клавишу **Enter**.

<span id="page-111-0"></span>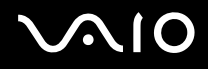

Для добавления пароля включения (пароль пользователя)

**!** Перед установкой пароля пользователя убедитесь, что машинный пароль уже установлен.

- **1** Включите компьютер.
- **2** При появлении логотипа VAIO нажмите клавишу **F2**. Отображается экран настройки BIOS. Если этого не произошло, перезапустите компьютер и нажмите несколько раз клавишу **F2** при появлении логотипа VAIO.
- **3** Введите машинный пароль и нажмите клавишу **Enter**.
- **4** С помощью клавиш ← или → выберите **Security** для перехода на вкладку **Security**, выберите **Set User Password** и нажмите клавишу **Enter**.
- **5** На экране ввода пароля дважды введите пароль и нажмите клавишу **Enter**. Длина пароля не должна превышать 32 букв и цифр (включая пробелы).
- **6** С помощью клавиш или выберите Exit, затем Exit Setup и нажмите клавишу Enter. При отображении запроса на подтверждение нажмите клавишу **Enter**.

<span id="page-112-0"></span>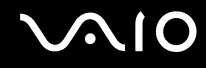

## Изменение и отмена пароля включения

Для изменения или отмены пароля включения (машинный пароль)

- Включите компьютер. 1.
- 2 При появлении логотипа VAIO нажмите клавишу F2. Отображается экран настройки BIOS. Если этого не произошло, перезапустите компьютер и нажмите несколько раз клавишу F2 при появлении логотипа VAIO.
- 3 Введите машинный пароль и нажмите клавишу Enter.
- 4 Нажмите клавишу или и выберите пункт Security чтобы отобразить вкладку Security, выберите Set Machine Password, и нажмите клавишу Enter.
- 5 На экране ввода пароля введите текущий пароль один раз и новый пароль дважды, затем нажмите клавишу Enter

Для отмены пароля оставьте пустыми поля Enter New Password и Confirm New Password, затем нажмите клавишу Enter.

6 С помощью клавиш • или • выберите Exit, затем Exit Setup и нажмите клавишу Enter. При отображении запроса на подтверждение нажмите клавишу Enter.

<span id="page-113-0"></span>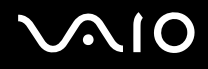

Для изменения или отмены пароля включения (пароль пользователя)

- **1** Включите компьютер.
- **2** При появлении логотипа VAIO нажмите клавишу **F2**. Отображается экран настройки BIOS. Если этого не произошло, перезапустите компьютер и нажмите несколько раз клавишу **F2** при появлении логотипа VAIO.
- **3** Введите пароль пользователя и нажмите клавишу **Enter**.
- **4** С помощью клавиш ← или → выберите Security для перехода на вкладку Security, выберите **Set User Password** и нажмите клавишу **Enter**.
- **5** На экране ввода пароля введите текущий пароль один раз и новый пароль дважды, затем нажмите клавишу **Enter**.

Для отмены пароля оставьте пустыми поля **Enter New Password** и **Confirm New Password**, затем нажмите клавишу **Enter**.

**6** С помощью клавиш ← или → выберите Exit, затем Exit Setup и нажмите клавишу Enter. При отображении запроса на подтверждение нажмите клавишу **Enter**.

## <span id="page-114-1"></span><span id="page-114-0"></span>Добавление пароля жесткого диска

Пароль жесткого диска обеспечивает дополнительную защиту данных, хранящихся на жестком диске. Включенный пароль жесткого диска обеспечивает дополнительный уровень защиты.

При добавлении пароля жесткого диска следует установить как главный пароль, так и пароль пользователя. Главный пароль предоставляется пользователям с правами администратора на данном компьютере для сброса пароля пользователя на экране настройки BIOS. Пароль пользователя обеспечивает блокировку жесткого диска. После установки пароля пользователя необходимо ввести данный пароль вместе с паролем включения (если установлен) после появления логотипа VAIO.

**!** Запуск компьютера с использованием главного пароля невозможен.

Если главный пароль забыт или клавиатура неисправна, что играет критическую роль при введении пароля, решить проблему обходным путем невозможно, и хранящиеся на жестком диске данные будут недоступны. Данный пароль СБРОСИТЬ НЕЛЬЗЯ. Пользователь вынужден будет заменить жесткий диск за свой собственный счет, все данные, которые изначально хранились на жестком диске, будут утеряны. Обязательно запишите главный пароль и храните его в безопасности, не раскрывая посторонним.

#### ✍

Если компьютер оснащен сенсором отпечатков пальцев и установлен пароль жесткого диска в сочетании с использованием функции аутентификации по отпечаткам пальцев, можно заменить распознавание отпечатка пальца вводом пароля при включении. Подробную информацию см. в разделе **[Использование аутентификации по отпечаткам пальцев \(стр. 121\)](#page-120-0)**.

<span id="page-115-0"></span>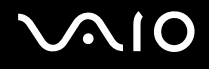

#### Добавление пароля жесткого диска

- **1** Включите компьютер.
- **2** При появлении логотипа VAIO нажмите клавишу **F2**. Отображается экран настройки BIOS. Если этого не произошло, перезапустите компьютер и нажмите несколько раз клавишу **F2** при появлении логотипа VAIO.

## ✍

Введите пароль включения, если он установлен.

- **3** Нажмите клавишу или и выберите пункт **Security**, чтобы отобразить вкладку **Security**, выберите **Hard Disk Password** и затем нажмите клавишу **Enter**. Появится экран ввода **Hard Disk Password**.
- **4** Выберите **Enter Master and User Passwords** и нажмите клавишу **Enter**.
- **5** Выберите **Continue** в окне предупреждения и нажмите клавишу **Enter**.
- **6** Дважды введите главный пароль и нажмите клавишу **Enter**. Длина пароля не должна превышать 32 букв и цифр (включая пробелы).
- **7** Дважды введите пароль пользователя и нажмите клавишу **Enter**. Длина пароля не должна превышать 32 букв и цифр (включая пробелы).
- **8** При отображении запроса на подтверждение нажмите клавишу **Enter**.
- **9** Нажмите клавишу **Esc** и затем клавишу или для выбора вкладки **Exit**.
- **10** Нажмите клавишу ← или ↓ для выбора Exit Setup и нажмите клавишу Enter. При отображении запроса на подтверждение нажмите клавишу **Enter**.

<span id="page-116-0"></span>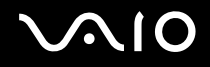

## Изменение и отмена пароля жесткого диска

Изменение пароля жесткого диска

- **1** Включите компьютер.
- **2** При появлении логотипа VAIO нажмите клавишу **F2**. Отображается экран настройки BIOS. Если этого не произошло, перезапустите компьютер и нажмите несколько раз клавишу **F2** при появлении логотипа VAIO.

#### ✍

Введите пароль включения, если он установлен.

- **3** Нажмите клавишу или и выберите пункт Security, чтобы отобразить вкладку Security, выберите **Hard Disk Password** и затем нажмите клавишу **Enter**. Появится экран ввода **Hard Disk Password**.
- **4** Выберите **Change Master Password** или **Change User Password** и нажмите клавишу **Enter**.
- **5** Введите один раз текущий пароль, а затем дважды новый пароль.
- **6** Нажмите клавишу **Enter**.
- **7** При появлении сообщения об успешном изменении пароля нажмите клавишу **Enter**.
- **8** Нажмите клавишу **Esc** и затем клавишу ← или → для выбора вкладки **Exit**.
- **9** Нажмите клавишу ← или ↓ для выбора Exit Setup и нажмите клавишу Enter. При отображении запроса на подтверждение нажмите клавишу **Enter**.

<span id="page-117-0"></span>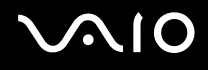

#### Удаление пароля жесткого диска

- **1** Включите компьютер.
- **2** При появлении логотипа VAIO нажмите клавишу **F2**. Отображается экран настройки BIOS. Если этого не произошло, перезапустите компьютер и нажмите несколько раз клавишу **F2** при появлении логотипа VAIO.

## ✍

Введите пароль включения, если он установлен.

- **3** Нажмите клавишу или и выберите пункт **Security**, чтобы отобразить вкладку **Security**, выберите **Hard Disk Password** и затем нажмите клавишу **Enter**. Появится экран ввода **Hard Disk Password**.
- **4** Выберите **Enter Master and User Passwords** и нажмите клавишу **Enter**.
- **5** Введите текущий пароль в поле **Enter Current Hard Disk Master Password** и нажмите клавишу **Enter**.
- **6** Нажмите клавишу **Enter**, не вводя буквы в остальных полях.
- **7** При появлении сообщения об успешном изменении пароля нажмите клавишу **Enter**.
- 8 Нажмите клавишу **Esc** и затем клавишу или для выбора вкладки Exit.
- **9** Нажмите клавишу ← или ↓ для выбора Exit Setup и нажмите клавишу Enter. При отображении запроса на подтверждение нажмите клавишу **Enter**.

<span id="page-118-0"></span>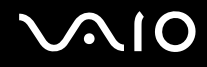

## <span id="page-118-1"></span>Добавление пароля Windows

Используйте пароль Windows, если компьютер используется как многопользовательский. Установите пароль Windows для защиты учетной записи пользователя от несанкционированного доступа.

Пароль Windows необходимо ввести после выбора учетной записи пользователя.

Не забудьте пароль. Запишите пароль и храните его в безопасности и втайне от других.

#### $\mathbb{Z}_n$

Если компьютер оснащен сенсором отпечатков пальцев и установлен пароль Windows в сочетании с использованием функции аутентификации по отпечаткам пальцев, можно заменить ввод пароля при включении распознаванием отпечатка пальца. Подробную информацию см. в разделе Использование аутентификации по отпечаткам пальцев (стр. 121).

#### Для добавления пароля Windows:

- Нажмите кнопку Пуск и выберите Панель управления. 1
- Выберите значок Учетные записи пользователей и семейная безопасность или Учетные записи  $\mathbf{2}$ пользователей.
- Выберите Учетные записи пользователей. 3
- Выберите Создание пароля своей учетной записи в разделе Внесение изменений в учетную запись 4 пользователя.
- В полях Новый пароль и Подтвердите новый пароль введите пароль для учетной записи. 5
- Выберите Создать пароль. 6

#### $\mathbb{Z}_n$

Подробнее о паролях Windows см. в разделе Справка и поддержка.

<span id="page-119-0"></span>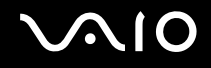

## Изменение и отмена пароля Windows

Для изменения пароля Windows:

- Нажмите кнопку **Пуск** и выберите **Панель управления**.
- Выберите значок **Учетные записи пользователей и семейная безопасность** или **Учетные записи пользователей**.
- Выберите **Учетные записи пользователей**.
- Выберите **Изменение пароля**.
- В поле **Текущий пароль** введите текущий пароль.
- В полях **Новый пароль** и **Подтвердите новый пароль** введите новый пароль.
- Выберите **Сменить пароль**.

#### Для удаления пароля Windows:

- Нажмите кнопку **Пуск** и выберите **Панель управления**.
- Выберите значок **Учетные записи пользователей и семейная безопасность** или **Учетные записи пользователей**.
- Выберите **Учетные записи пользователей**.
- Выберите **Удаление своего пароля**.
- В поле **Текущий пароль** введите текущий пароль, который надо удалить.
- Выберите **Удалить пароль**.

# <span id="page-120-1"></span><span id="page-120-0"></span>Использование аутентификации по отпечаткам пальцев

Для обеспечения дополнительного удобства компьютер может поставляться с сенсором отпечатков пальцев. Сенсор для считывания отпечатков пальцев, далее именуемый сенсором отпечатков пальцев, - это небольшая горизонтальная панель, расположенная между правой и левой кнопками сенсорной панели.

Информация о том, оснащен ли данный компьютер сенсором отпечатков пальцев, приведена в интерактивных спецификациях.

После регистрации ваших отпечатков пальцев функция аутентификации по отпечаткам пальцев предоставляет следующие возможности:

- □ Заменяет ввод пароля
	- $\Box$  Вход в Windows (стр. 126)

Если отпечатки пальцев занесены в учетную запись пользователя, ввод пароля при входе в Windows может быть заменен распознаванием отпечатка пальца пользователя.

□ Функция Power-on Security (стр. 126)

Если установлен пароль включения (стр. 110) и/или пароль жесткого диска (стр. 115), ввод пароля при запуске компьютера может быть заменен аутентификацией отпечатка пальца пользователя.

- Банк паролей (Password Bank) для быстрого доступа к веб-узлу (стр. 127)  $\Box$ Ввод требуемой информации (учетные записи, пароли и т.д.), открывающей доступ к защищенным паролями веб-узлам, может быть заменен аутентификацией по отпечаткам пальцев.
- □ Использование функции Папка «Мой сейф» (File Safe) для шифрования и дешифрования данных (стр. 127) Папка «Мой сейф» (File Safe) применяется для создания зашифрованных архивов файлов и папок. Для расшифровки или доступа к таким архивам необходимо использовать аутентификацию по отпечаткам пальцев или ввести пароль, указанный при шифровании.
- Средство запуска приложений для быстрого доступа к приложению (стр. 127) После того, как отпечатку пальца назначено приложение, для запуска этого приложения достаточно провести палец по сенсору отпечатков пальцев.

## <span id="page-121-0"></span>Меры предосторожности при использовании аутентификации по отпечаткам пальцев

Технология аутентификации по отпечаткам пальцев не обеспечивает полной аутентификации пользователя  $\Box$ и защиты данных и оборудования. Корпорация Sony не принимает на себя ответственности за какие-либо неполадки или ущерб, вызванные

использованием или невозможностью использования сенсора отпечатков пальцев.

- Скорость распознавания отпечатков пальцев зависит от условий эксплуатации и различна для конкретных случаев.
- □ Перед отправкой компьютера в ремонт необходимо сделать резервную копию данных, хранящихся на жестком диске, в особенности в зашифрованных архивах, созданных с помощью Папка «Мой сейф» (File Safe). Корпорация Sony не принимает на себя ответственности за потерю или изменения данных, возникшие во время ремонта.
- В случае инициализации жесткого диска, например, при проведении ремонта, образцы отпечатков пальцев будут утеряны. Придется вводить их снова.
- □ Сохранение и организация данных, относящихся к аутентификации по отпечаткам пальцев, возлагается на пользователя.

Корпорация Sony не принимает на себя ответственности за какие-либо сбои, вызванные действиями пользователя по сохранению и управлению данными.

- □ Перед утилизацией или передачей компьютера третьему лицу настоятельно рекомендуется удалить все данные с жесткого диска, а затем удалить данные об отпечатках пальцев, снятые сенсором отпечатков пальцев. Подробное описание порядка действий см. в разделе Удаление снятых отпечатков пальцев (стр. 128).
- Сенсор отпечатков пальцев может работать неправильно или выйти из строя если его поверхность поцарапать:  $\Box$ 
	- П твердым или острым предметом;
	- П мелкими частицами если, например, провести грязным пальцем по сенсору отпечатков пальцев.
- Перед сканированием отпечатка снимите заряд статического электричества с пальца, прикоснувшись им  $\Box$ к металлическому объекту, особенно в сухую погоду, например зимой. Статическое электричество может повредить сенсор отпечатков пальца.

<span id="page-122-0"></span>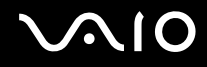

## Снятие отпечатков пальцев

Чтобы воспользоваться функцией аутентификации по отпечаткам пальцев, необходимо ввести отпечаток (отпечатки) пальцев в компьютер.

#### $\mathbb{Z}_n$

До снятия отпечатков установите на компьютере пароль Windows. Подробные инструкции см. в разделе **Добавление** пароля Windows (стр. 119).

#### Ввод отпечатков пальцев

На каждого пользователя может быть снято до 10 отпечатков пальцев, и до 21 отпечатка может быть снято для входа в систему при использовании функции Power-on Security. Имеется возможность выбрать отпечаток пальца, который будет использован для функции Power-on Security в дальнейшем.

- Выберите Пуск, Все программы, Protector Suite QL затем Центр управления (Control Center). 1.
- Нажмите Отпечатки пальцев (Fingerprints) и Инициализация (Initialize).  $\mathbf{2}$
- 3 Следуйте инструкциям, отображаемым на экране.

#### $\mathbb{Z}_n$

Более подробная информация приведена в файле справки.

<span id="page-123-0"></span>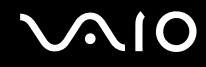

Если не удалось ввести отпечаток пальца, повторите эти шаги сначала.

**1** Поместите верхний сустав пальца на поверхность сенсора отпечатков пальцев (1).

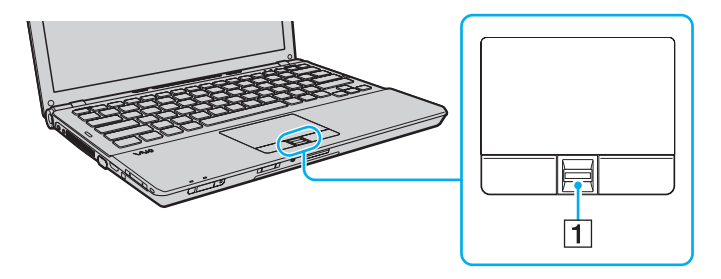

<span id="page-124-0"></span>**2** Проводя пальцем по сенсору, держите палец перпендикулярно сенсору.

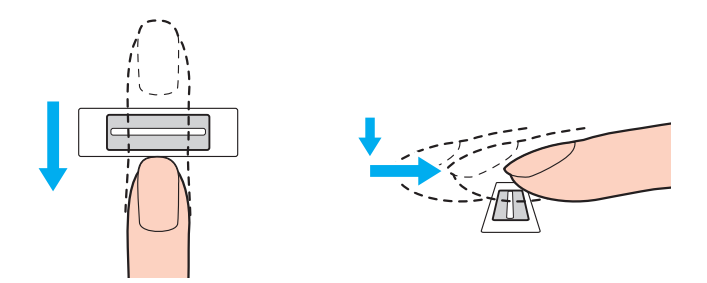

**!** Поместите плоскую часть верхней фаланги пальца в центр сенсора отпечатков пальцев.

Отсканируйте отпечаток от верхнего сустава пальца до его кончика.

Не отрывайте палец от контактной поверхности, проводя пальцем по сенсору.

Возможны ошибки при вводе отпечатка, если продвигать палец слишком быстро или слишком медленно. На сканирование отпечатка пальца с помощью сенсора требуется около секунды.

Отпечатки пальцев не удается ввести или распознать, если пальцы очень сухие, влажные, сморщенные, поврежденные, грязные или по иной причине.

Введите более одного отпечатка пальцев на тот случай, если сенсор отпечатков пальцев не сможет распознать отпечаток.

На каждого пользователя может быть снято до 10 отпечатков пальцев. Отметим, что до 21 отпечатка может быть снято для входа в систему при использовании функции **Power-on Security**.

Чтобы обеспечить хорошее распознавание отпечатков, следует промыть пальцы и датчик отпечатков перед использованием.

<span id="page-125-1"></span>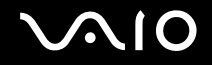

## <span id="page-125-0"></span>Вход в систему

Для использования функции аутентификации по отпечаткам пальцев для входа в систему вместо ввода пароля необходимо установить пароль включения, пароль жесткого диска и пароль Windows, а также настроить компьютер на аутентификацию по отпечаткам пальцев.

Более подробную информацию об установке пароля включения, пароля жесткого диска и пароля Windows см. в разделе **[Установка пароля \(стр. 109\)](#page-108-1)**.

Дополнительную информацию см. в файле справки, прилагаемом к приложению **Protector Suite QL**.

# Вход в Windows

Если отпечатки пальцев занесены в учетную запись пользователя, ввод пароля при входе в Windows может быть заменен распознаванием отпечатка пальца пользователя Для входа в Windows, при появлении экрана регистрации проведите по сенсору отпечатков пальцев пальцем, отпечаток которого был сохранен ранее.

## Функция Power-on Security

Если установлен пароль включения [\(стр. 110\)](#page-109-1) и/или пароль жесткого диска [\(стр. 115\)](#page-114-1), ввод пароля при запуске компьютера может быть заменен аутентификацией отпечатка пальца пользователя.

# <span id="page-126-3"></span><span id="page-126-0"></span>Использование функции Банк паролей (Password Bank)

После регистрации информации для доступа к веб-узлам (учетные записи, пароли, и т.д.) с помощью функции **Банк паролей** (Password Bank) ввод требуемой информации для доступа к защищенным паролями веб-узлам может быть заменен аутентификацией по отпечаткам пальцев.

Дополнительную информацию см. в файле справки, прилагаемом к приложению **Protector Suite QL**.

**!** Возможность использования функции **Банк паролей** (Password Bank) зависит от веб-узла, к которому осуществляется доступ.

## <span id="page-126-1"></span>Использование функции Папка «Мой сейф» (File Safe)

**Папка «Мой сейф»** (File Safe) применяется для создания зашифрованных архивов, включая файлы и/или папки с целью защиты от несанкционированного доступа. Зашифрованные архивы надо расшифровать или разблокировать для доступа к заключенным в них файлам и папкам, для этого достаточно провести пальцем по сенсору отпечатков пальцев или ввести резервный пароль, указанный при шифровании.

Дополнительную информацию см. в файле справки, прилагаемом к приложению **Protector Suite QL**.

## <span id="page-126-2"></span>Работа со средством запуска приложений

На компьютере предусмотрено средство запуска приложений, позволяющее запустить избранное приложение (исполняемый файл), которое назначено снятому отпечатку пальца. После того, как отпечатку пальца назначено приложение, для запуска этого приложения достаточно провести пальцем по сенсору отпечатков пальцев.

Дополнительную информацию см. в файле справки, прилагаемом к приложению **Protector Suite QL**.

<span id="page-127-1"></span>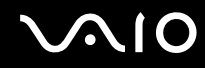

## Использование аутентификации по отпечаткам пальцев с помощью TPM

Использование функции шифрования данных TPM при аутентификации по отпечаткам пальцев повышает защищенность компьютера. Инструкции по использованию TPM см. в разделе **[Использование Trusted Platform](#page-128-1)  [Module \(TPM\) \(стр. 129\)](#page-128-1)**.

Для использования аутентификации по отпечаткам пальцев с помощью TPM, компьютер должен быть оборудован как сенсором отпечатков пальцев, так и модулем TPM. Информация о том, оснащен ли данный компьютер модулем TPM, приведена в интерактивных спецификациях.

Дополнительную информацию см. в файле справки, прилагаемом к приложению **Protector Suite QL**.

## <span id="page-127-0"></span>Удаление снятых отпечатков пальцев

Перед утилизацией или передачей компьютера третьему лицу настоятельно рекомендуется удалить все данные с жесткого диска, а затем удалить данные об отпечатках пальцев, снятые сенсором отпечатков пальцев.

#### Удаление снятых отпечатков пальцев

- **1** Включите компьютер.
- **2** При появлении логотипа VAIO нажмите клавишу **F2**. Отображается экран настройки BIOS. Если этого не произошло, перезапустите компьютер и нажмите несколько раз клавишу **F2** при появлении логотипа VAIO.
- **3** С помощью клавиш или выберите **Security** для перехода на вкладку **Security**.
- **4** С помощью клавиши m выберите **Clear Fingerprint Data** и нажмите клавишу **Enter**.
- **5** В ответ на запрос подтверждения, выберите **Continue** и нажмите клавишу **Enter**. После перезагрузки системы данные об отпечатках пальцев, снятых сенсором отпечатков пальцев, будут автоматически удалены.

# <span id="page-128-1"></span><span id="page-128-0"></span>Использование Trusted Platform Module (TPM)

В отдельные модели встроен модуль безопасности Trusted Platform Module (TPM), обеспечивающий основные функции защиты компьютера. С помощью TPM данные могут быть зашифрованы и дешифрованы, что повышает защищенность компьютера от несанкционированного доступа.

Модули TPM разработаны компанией Trusted Computing Group (TCG) и называются также микросхемами безопасности.

Информация о том, оснащен ли данный компьютер модулем TPM, приведена в интерактивных спецификациях.

## <span id="page-129-0"></span>Меры предосторожности при использовании ТРМ

- Несмотря на то, что компьютер поддерживает функции безопасности ТРМ, эти функции не гарантируют полной защиты данных и оборудования. Корпорация Sony не принимает на себя ответственности за какие-либо неполадки или ущерб, вызванные использованием этих функций.
- После установки специального пакета Infineon TPM Professional Package необходимо задать для данного компьютера несколько паролей ТРМ. Без этих паролей восстановление каких-либо ТРМ-защищенных данных невозможно. Запишите эти пароли и храните их в безопасности, не раскрывая посторонним.
- □ Перед отправкой компьютера в ремонт необходимо создать последние резервные копии на случай аварийного восстановления архивов, паролей, данных и персональной информации и сохранить их в безопасности, не раскрывая посторонним. Данные, хранящиеся в модуле ТРМ, который находится на системной плате, могут быть утеряны или повреждены в процессе ремонта.
- □ Во время ремонта модуль ТРМ также будет заменен, если потребуется замена материнской платы. В этом случае воспользуйтесь последними по времени резервными копиями аварийного восстановления архивных файлов, файла паролей, данных и персональной информации для восстановления настроек модулей ТРМ.
- □ Перед отправкой компьютера в ремонт необходимо сделать резервную копию данных, хранящихся на жестком диске. При проведении ремонта может быть проведена инициализация жесткого диска; в этом случае восстановление данных жесткого диска при помощи резервных копий аварийного восстановления последнего по времени архивного файла, последнего файла паролей, данных безопасности и персональной информации окажется невозможным.
- □ Всегда устанавливайте режим автоматического создания резервных копий после завершения работы мастера инициализации ТРМ. После завершения установки, в появившемся окне установите флажок Run automatic **backup now** и обновите копии резервных файлов. Процесс восстановления из файлов резервных копий может закончиться неудачно, если автоматическое создание резервных копий не будет выполняться.
- □ Сохранение и организация ТРМ-защищенных данных возлагается на пользователя. Корпорация Sony не принимает на себя ответственности за какие-либо сбои, вызванные действиями пользователя по сохранению и управлению данными.

<span id="page-130-0"></span>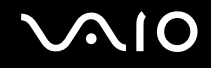

## Важные замечания

Не зашифровывайте файлы, содержащие ключи, используемые для шифрования, а также папки, содержащие  $\Box$ эти файлы.

Шифрование файлов в папках, содержащих основные ключи пользователя и другую важную информацию при помощи системы шифрования файлов Encrypting File System (EFS) не позволяет загрузить программное обеспечение ТРМ и дешифровать зашифрованные данные в следующих случаях:

- Программное обеспечение ТРМ уже установлено.
- Этот модуль инициализирован. ❏
- Функция EFS была включена в процесс инициализации пользователя.  $\Box$

Файлы в приведенных ниже папках при стандартных значениях параметров не могут быть зашифрованы, т.к. имеют атрибут "системный".

Не изменяйте этот атрибут для файлов в следующих папках.

По умолчанию следующие папки не отображаются.

- Папки, содержащие основные ключи пользователя и другую важную информацию  $\Box$ C:\<имяпользователя>\All Users\Infineon\TPM Software 2.0\BackupData
	- C:\<имяпользователя>\All Users\Infineon\TPM Software 2.0\PlatformKeyData
	- C:\<имяпользователя>\All Users\Infineon\TPM Software 2.0\RestoreData
	- (С:\<имяпользователя>\All Users является ссылкой на С:\ProgramData.)
	- C:\<имяпользователя>\<учетнаязапись>\AppData\Roaming\Infineon\TPM Software 2.0\UserKeyData
- <span id="page-131-0"></span>□ Не шифруйте никакие из следующих архивов, резервных файлов и файлов паролей. Если вы по неосторожности зашифруете нижеприведенные папки и файлы, восстановление окажется невозможным. Корпорация Sony не принимает на себя ответственности за какие-либо неполадки или ущерб, вызванные шифрованием по неосторожности следующих файлов и папок, их содержащих.
	- Автоматически создаваемый резервный файл Имя файла по умолчанию: SPSystemBackup.xml Путь по умолчанию: Нет (при нажатии Browse отображается окно <пользовательскаяпапка>\Documents\Security Platform.)
	- Папка для хранения автоматически создаваемых резервных копий Имя папки по умолчанию: SPSystemBackup Данная папка создается как вложенная папка для хранения файла SPSystemBackup.xml.
	- Файл паролей для восстановления конфигурации ТРМ Имя файла по умолчанию: SPEmRecToken.xml Путь по умолчанию: Съемный носитель (гибкий диск, флэш-память и т.п.)
	- Резервный файл с ключом и сертификатом Имя файла по умолчанию: SpBackupArchive.xml Путь по умолчанию: Нет (при нажатии Browse отображается окно <пользовательскаяпапка>\Documents\Security Platform.)
	- Резервный файл PSD Имя файла по умолчанию: SpPSDBackup.fsb Путь по умолчанию: Нет (при нажатии Browse отображается окно <пользовательскаяпапка>\Documents\Security Platform.)

<span id="page-132-0"></span>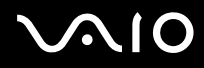

- □ Не шифруйте никакие из следующих файлов пароля восстановления пароля и секретных файлов. Если вы по неосторожности зашифруете нижеприведенные файлы, сброс пароля окажется невозможным. Корпорация Sony не принимает на себя ответственности за какие-либо неполадки или ущерб, вызванные шифрованием по неосторожности следующих файлов и папок, их содержащих.
	- □ Файл пароля восстановления пароля Имя файла по умолчанию: SPPwdResetToken.xml Путь по умолчанию: Съемный носитель (гибкий диск, флэш-память и т.п.)
	- Секретный файл восстановления пароля Имя файла по умолчанию: SPPwdResetSecret.xml Путь по умолчанию: Съемный носитель (гибкий диск, флэш-память и т.п.)

# <span id="page-133-0"></span>Настройка модуля TPM

Для использования встроенного модуля TPM необходимо:

- **1** включить TPM на экране установки BIOS.
- **2** установить пакет **Infineon TPM Professional Package**.
- **3** инициализировать и настроить модуль TPM.

## Для включения TPM на экране установки BIOS

- **1** Включите компьютер.
- **2** При появлении логотипа VAIO нажмите клавишу **F2**. Отображается экран настройки BIOS. Если этого не произошло, перезапустите компьютер и нажмите несколько раз клавишу **F2** при появлении логотипа VAIO.
- **3** Нажмите клавишу или для выбора закладки **Security**, затем клавишу  $\uparrow$  или  $\downarrow$  для выбора **Change TPM State** и затем клавишу **Enter**.
- **4** С помощью клавиш **↑** или ↓ выберите **Enable** и нажмите клавишу **Enter**.
- **5** С помощью клавиш < или , выберите **Exit**, затем **Exit Setup** и нажмите клавишу **Enter**.
- **6** После перезагрузки системы выберите **Execute** в окне подтверждения и затем нажмите клавишу **Enter**.

**!** До включения модуля TPM необходимо установить пароли включении и жесткого диска для защиты от несанкционированных изменений настроек TPM.

Включение TPM приведет к удлинению процесса загрузки компьютера VAIO из-за проверок безопасности.

#### $\mathbb{Z}_n$

Также имеется возможность отключить TPM и сбросить настройки TPM на экране установки BIOS. Имейте в виду, что удаление информации о владельце TPM сделает невозможным доступ к всем TPM-защищенным данным. Перед сбросом настроек TPM необходимо сделать резервные копии TPM-защищенных данных.

<span id="page-134-0"></span>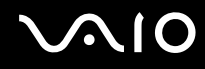

## Для установки Infineon TPM Professional Package

Прочитайте Readme.txt, находящийся в папке C:\Infineon\Readme. Затем дважды щелкните мышью файл setup.exe в папке C:\Infineon для установки пакета.

Для установки пакета необходимо обладать полномочиями администратора на этом компьютере.

При установки профессионального пакета Infineon TPM Professional Package необходимо ввести несколько паролей. Без этих паролей восстановление каких-либо ТРМ-защищенных данных или резервных файлов невозможно. Запишите эти пароли и храните их в безопасности, не раскрывая посторонним.

#### Для инициализации и настройки модуля ТРМ

См. подробную информацию в документации, которая отображается на экране. Чтобы открыть документацию, нажмите Пуск, Все программы, Infineon Security Platform Solution, и Help.

Сохранение и организация ТРМ-защищенных данных возлагается на пользователя. Корпорация Sony не принимает на себя ответственности за какие-либо сбои, вызванные действиями пользователя по сохранению и управлению данными.

<span id="page-135-0"></span>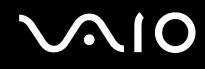

# Настройка компьютера с помощью приложения VAIO Control Center

Служебная программа VAIO Control Center позволяет просмотреть информацию о системе и задать предпочтительные параметры работы системы.

Процедура использования приложения VAIO Control Center

- Нажмите кнопку Пуск выберите Все программы, затем VAIO Control Center. 1
- Выберите требуемый элемент интерфейса и измените значение.  $\mathbf{2}$
- 3 После внесения необходимых изменений нажмите кнопку ОК. При этом будет установлено новое значение параметра.

#### $\mathbb{Z}_n$

Подробнее о каждом параметре, см. в файле справки приложения VAIO Control Center.

Некоторые элементы интерфейса VAIO Control Center не доступны обычному пользователю.

# <span id="page-136-0"></span>Использование энергосберегающих режимов

Для увеличения срока службы аккумулятора можно воспользоваться преимуществами управления режимом питания. Помимо обычного режима работы компьютера имеются два отдельных режима пониженного потребления энергии: режим сна и режим гибернации. При питании от аккумулятора компьютер автоматически переключается в режим гибернации при достижении минимального остаточного заряда аккумулятора независимо от выбранных настроек управления режимом электропитания.

**!** Если заряд аккумулятора упадет ниже 10%, необходимо подсоединить адаптер переменного тока для зарядки аккумуляторного блока или выключить компьютер и установить полностью заряженный аккумуляторный блок.

## Работа в обычном режиме

Это нормальный рабочий режим компьютера. В этом режиме светится зеленый индикатор питания.

<span id="page-137-0"></span>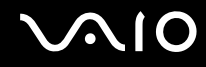

## Использование режима сна

В режиме сна отключается ЖК-дисплей, а накопители данных и процессор переключаются в режим низкого энергопотребления. В этом режиме медленно мигает оранжевый индикатор питания.

Если компьютер не предполагается использовать длительный период времени при отсутствии сетевого питания переменным током, переведите его в режим гибернации или выключите.

#### Процедура активирования режима сна

Нажмите кнопку Пуск, кнопку со стрелкой рядом с кнопкой Блокировка и выберите Сон.

L

Когда компьютер находится в режиме сна, установка диска невозможна.

Компьютер выходит из режима сна быстрее, чем из режима гибернации.

В режиме сна энергопотребление выше, чем в режиме гибернации.

Если заряд аккумулятора заканчивается, когда компьютер находится в режиме сна, все несохраненные данные будут утеряны. Восстановление последнего рабочего состояния будет невозможно. Во избежание потерь данных необходимо периодически сохранять данные.

#### Процедура возврата в обычный режим

- Нажмите любую клавишу.
- $\Box$ Нажмите кнопку включения на компьютере.

Если кнопку питания нажать и удерживать нажатой более четырех секунд, компьютер автоматически выключается. Все несохраненные данные будут утеряны.

<span id="page-138-0"></span>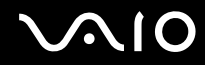

Если компьютер не используется в течение определенного времени, он переключается в режим сна. Во избежание этой ситуации можно изменить параметры режима сна.

Процедура изменения параметров режима сна

- Щелкните правой кнопкой мыши значок состояния питания на панели задач и выберите Электропитание.  $\mathbf{1}$
- Нажмите кнопку Изменение параметров плана для текущей схемы управления питанием.  $\mathbf{2}$
- Измените время перехода компьютера в режим сна и нажмите Сохранить изменения. 3

<span id="page-139-0"></span>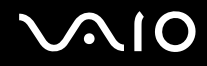

## Использование режима гибернации

В режиме гибернации состояние системы сохраняется на жестком диске, а питание отключается. Данные не будут утеряны даже в том случае, если аккумулятор полностью разрядится. В этом режиме индикатор питания не светится.

#### $\mathbb{Z}_p$

Если компьютер не предполагается использовать длительное время, переведите компьютер в режим гибернации. Этот режим энергосбережения обеспечивает ускоренное выключение и восстановление.

#### Для активизации режима гибернации:

#### Нажмите клавиши Fn+F12.

Компьютер переключается в режим гибернации.

Можно переключить компьютер в режим гибернации нажав Пуск, стрелку рядом с кнопкой Блокировка и затем Гибернация.

#### $\mathbb{Z}_n$

Когда компьютер находится в режиме гибернации, загрузка диска невозможна.

Переключение в режим гибернации требует больше времени, чем переключение в режим сна.

В режиме гибернации энергопотребление ниже, чем в режиме сна.

Не перемещайте компьютер до тех пор, пока не погаснет индикатор питания.

<span id="page-140-0"></span>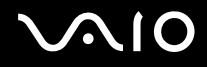

#### Процедура возврата в обычный режим

Нажмите кнопку питания.

Компьютер возвратится в нормальное состояние.

Если кнопку питания нажать и удерживать нажатой более четырех секунд, компьютер автоматически выключается.

A

Для возврата в обычный режим из режима гибернации требуется больше времени, чем для возврата из режима сна.

# <span id="page-141-0"></span>Управление электропитанием с помощью приложения **VAIO Power Management**

Приложение VAIO Power Management позволяет создать планы управления питанием при работе от сети или аккумулятора, соответствующие требованиям к энергопотреблению.

VAIO Power Management - это приложение, разработанное специально для компьютеров VAIO. Приложение расширяет функции управления питанием Windows, обеспечивая оптимальную работу компьютера и увеличение срока службы аккумулятора. См. дополнительную информацию о программном обеспечении в файле справки.

## Выбор схемы управления электропитанием

При запуске компьютера на панели задач появляется значок состояния питания. Значок показывает, какой источник питания используется в данный момент, например, электросеть. Щелкните кнопкой мыши по этому значку, чтобы открыть окно, в котором отображается текущее состояние электропитания компьютера.

Функция VAIO Power Management добавляется в диалоговое окно Электропитание операционной системы Windows.

#### Процедура выбора схемы управления электропитанием

- Щелкните правой кнопкой мыши значок состояния питания на панели задач и выберите Электропитание.
- $\overline{2}$ Выберите желаемую схему управления электропитанием.

#### Чтобы изменить схему управления электропитанием

- $\mathbf{1}$ Нажмите Изменение параметров плана под выбранной схемой электропитания в окне Электропитание. При необходимости измените параметры режима сна и дисплея.
- 2 Если необходимо изменить дополнительные параметры, выберите Изменить дополнительные параметры питания и перейдите к шагу 3.
	- В противном случае нажмите Сохранить изменения.
- 3 Выберите вкладку VAIO Power Management. Установите параметры для каждого элемента.
- 4 Нажмите кнопку ОК.

<span id="page-142-0"></span>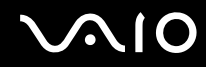

## Система просмотра Управления электропитанием VAIO

Для просмотра характеристик производительности компьютера можно использовать схемы управления электропитанием, измененной в приложении **VAIO Power Management**.

Запуск приложения Система просмотра Управления электропитанием VAIO (VAIO Power Management Viewer)

- **1** Нажмите кнопку **Пуск** выберите **Все программы**, затем **VAIO Control Center**.
- **2** Нажмите **Управление питанием** (Power Management) и **Система просмотра Управления электропитанием VAIO** (VAIO Power Management Viewer).

# <span id="page-143-0"></span>Настройка конфигурации модема

Перед началом работы со встроенным модемом (встроенными являются не все модемы), а также при использовании модема на новом месте необходимо убедиться в том, что значение параметра страны/региона в диалоговом окне активного местоположения **Телефон и модем** соответствует стране/региону, где выполняется набор номера.

Процедура изменения страны/региона в параметрах модема

- **1** Нажмите кнопку **Пуск** и выберите **Панель управления**.
- **2** Выберите **Оборудование и звук**.
- **3** Выберите **Телефон и модем**. Открывается окно **Сведения о местонахождении**.
- **4** Введите требуемые сведения и нажмите кнопку **ОК**. Открывается окно **Телефон и модем**.
- **5** Выберите местоположение на вкладке **Правила набора номера**.
- **6** Для изменения текущей конфигурации нажмите кнопку **Изменить**. Откроется окно **Изменить место**. Или

Нажмите кнопку **Новое** для настройки модема. Откроется окно **Новое место**.

**7** Убедитесь в том, что значение параметра страны/региона соответствует стране/региону, где выполняется набор номера.

## ✍

В некоторых странах и/или регионах не поддерживается импульсный тип набора.

**8** После изменения параметров местоположения нажмите кнопку **Применить**, затем **OK**. Открывается окно **Телефон и модем**.
<span id="page-144-0"></span>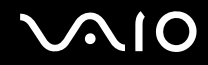

- **9** Убедитесь в том, что модем присутствует в списке на вкладке **Модемы**. Если модем отсутствует, нажмите кнопку **Добавить** и следуйте подсказкам мастера.
- **10** Нажмите кнопку **Применить/OK**. На этом процедура конфигурирования модема завершена.

**!** Перед применением нового значения параметра страны/региона убедитесь в том, что телефонный кабель не подсоединен к компьютеру VAIO.

# <span id="page-145-0"></span>Защита жесткого диска

Данный компьютер поддерживает предустановленную функцию **VAIO HDD Protection** для настройки параметров защиты дисковода жестких дисков от повреждения от ударов. Можно выбрать уровень чувствительности встроенного противоударного сенсора для установки соответствующего уровня защиты.

## Включение функции защиты дисковода жесткого диска VAIO HDD Protection

Для обеспечения защиты дисковода жесткого диска от повреждения от ударов сначала нужно включить функцию **VAIO HDD Protection**.

#### Для включения функции VAIO HDD Protection

- **1** Нажмите кнопку **Пуск** выберите **Все программы**, затем **VAIO Control Center**.
- **2** Нажмите **Безопасность** (Security) и **Настройки защиты жесткого диска** (Hard Disk Drive Protection Settings).
- **3** Установите флажок **Activate hard disk drive protection**.
- **4** Выберите требуемый уровень чувствительности.
- **5** Нажмите кнопку **ОК**.

Дополнительная информация приведена в файле справки, прилагаемом к программному обеспечению.

**!** Функция **VAIO HDD Protection** разработана для уменьшения вероятности повреждения дисководов жестких дисков и потери данных. Тем не менее, она не может обеспечить 100% защиту данных при любых обстоятельствах.

Защита дисковода жесткого диска выключена до загрузки Windows, во время перехода в режим гибернации и режим ожидания, во время восстановления системы и выключения системы.

# <span id="page-146-0"></span>Модернизация компьютера VAIO

В компьютере VAIO и модулях памяти используются высокоточные компоненты и технологии изготовления электронных разъемов. Во избежание аннулирования гарантии в течение гарантийного периода данного изделия придерживайтесь приведенных ниже рекомендаций.

- Для установки нового модуля памяти обратитесь к дилеру.  $\Box$
- Не устанавливайте новый модуль памяти самостоятельно, если вы не знакомы с процедурой модернизации  $\Box$ памяти в компьютере.
- □ Не прикасайтесь к разъемам и не открывайте крышку отсека модулей памяти.

Тип и объем установленной в компьютер памяти указан в интерактивных спецификациях.

При необходимости свяжитесь со службой VAIO-Link.

# <span id="page-147-0"></span>Добавление и извлечение модулей памяти

Если требуется расширить функциональные возможности компьютера, можно увеличить объем памяти за счет установки дополнительных модулей памяти. Перед началом обновления памяти компьютера ознакомьтесь с приведенными на следующих страницах замечаниями и инструкциями.

## Замечания об установке и извлечении модулей памяти

- Перед добавлением или удалением модулей памяти компьютер нужно расположить на плоской поверхности. ❏
- Будьте аккуратны, заменяя модули памяти. Неправильная установка модулей памяти может привести к повреждению системы. Наличие таких повреждений может стать причиной аннулирования гарантии изготовителя.
- Используйте только модули памяти, совместимые с компьютером. Если модуль памяти не распознается  $\Box$ компьютером или операционная система Windows работает нестабильно, обратитесь к дилеру или изготовителю модуля памяти.
- $\Box$ Электростатический разряд может повредить электронные компоненты. Перед работой с модулями памяти ознакомьтесь со следующими рекомендациями:
	- Процедуры, описанные в настоящем документе, подразумевают знакомство пользователя с общепринятыми терминами, связанными с персональными компьютерами, а также соблюдение техники безопасности и нормативов, относящихся к эксплуатации и модернизации электронного оборудования.
	- $\Box$ Перед снятием крышек или панелей компьютера выключите компьютер, отсоедините его от источников питания (аккумулятора и адаптера переменного тока), а также ото всех интерфейсных кабелей, кабелей локальной сети и модемов. Нарушение этого требования может стать причиной травмы или повреждения оборудования.

<span id="page-148-0"></span>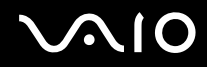

- □ Электростатический разряд может повредить модули памяти и другие компоненты компьютера. Модули памяти следует устанавливать только на рабочем месте с защитой от статического электричества. При отсутствии такого рабочего места не работайте в помещениях с коврами и не используйте материалы, которые могут производить или накапливать электростатический заряд (например, целлофановая упаковка). Заземлите себя на время работы, придерживаясь некрашеной металлической части шасси.
- □ Не вскрывайте упаковку модуля памяти до тех пор, пока не подготовитесь к его замене. Упаковка предохраняет модуль от статического электричества.
- Пользуйтесь специальными пакетами, поставляемыми в комплекте с модулем памяти, или оберните модуль алюминиевой фольгой для защиты от статического электричества.
- Попадание жидкости или какого-либо вещества либо предметов в гнезда модулей памяти или во внутренние  $\Box$ компоненты компьютера ведет к повреждению компьютера; в этом случае затраты на ремонт не охватываются гарантией.
- $\Box$ Не храните модули памяти в местах, где присутствуют:
	- □ источники тепла, например, батареи отопления или воздуховоды;
	- прямой солнечный свет;
	- $\Box$ повышенная запыленность;
	- источники механической вибрации или сотрясений;  $\Box$
	- мощные магниты или громкоговорители без магнитного экранирования:  $\Box$
	- температура воздуха выше 35°С или менее 5°С;  $\Box$
	- повышенная влажность.
- $\Box$ Будьте аккуратны при работе с модулем памяти. Во избежание травмирования рук и пальцев не прикасайтесь к краям компонентов и монтажным платам компьютера.

<span id="page-149-0"></span>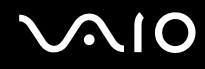

#### Извлечение и установка модуля памяти

Процедура замены или установки модуля памяти

- Выключите компьютер и отсоедините все периферийные устройства. 1
- $\mathbf{2}$ Отсоедините компьютер от электросети и извлеките аккумулятор.
- 3 Подождите около часа, пока компьютер не остынет.
- Открутите винты на нижней панели компьютера (показаны стрелками на рисунке) и снимите крышку отсека 4 памяти.

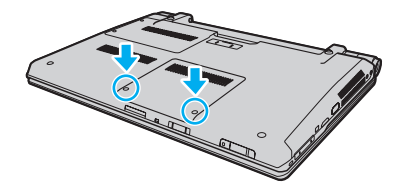

<span id="page-150-0"></span>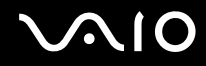

- Прикоснитесь к любой металлической детали для защиты от статического электричества.  $5\phantom{1}$
- $6\phantom{1}$ Возьмитесь за ярлык изолирующего чехла (1) и раскройте чехол.

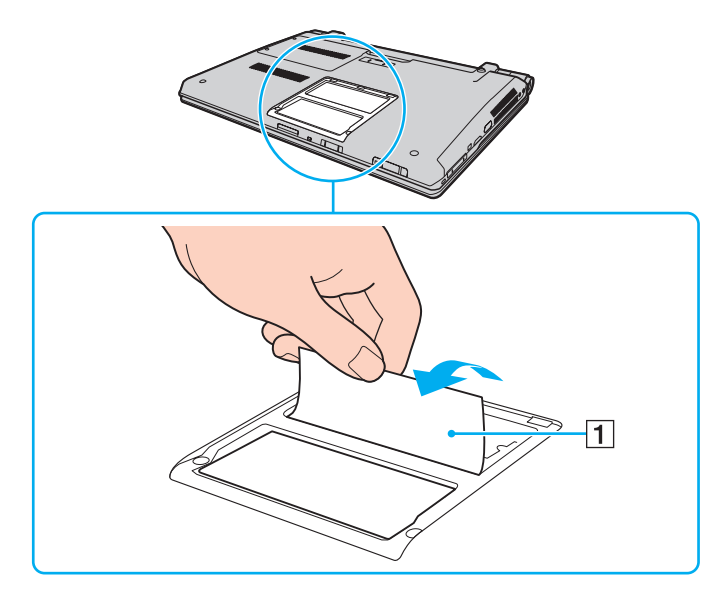

Изолирующий чехол предназначен для защиты модуля. Не тяните слишком сильно, чтобы не повредить чехол.

<span id="page-151-0"></span>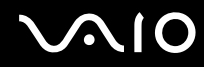

- **7** Извлеките установленный модуль памяти, выполнив следующие действия.
	- ❑ Потяните фиксаторы в направлении, показанном стрелками (1). Это освободит модуль памяти.
	- ❑ Убедитесь в том, что модуль памяти наклонился вверх, и вытащите его в направлении стрелки (2).

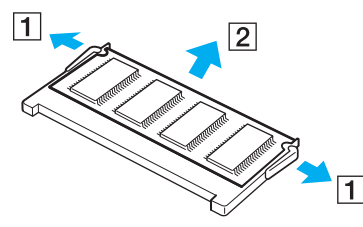

**8** Извлеките новый модуль памяти из упаковки.

<span id="page-152-0"></span>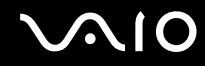

9 Вставьте модуль памяти в гнездо расширения памяти и нажмите на модуль памяти до защелкивания.

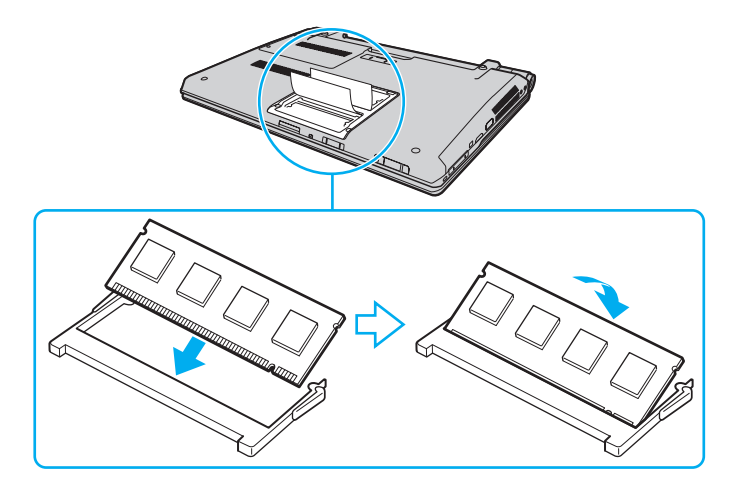

Не прикасайтесь к другим компонентам на системной плате.

При установке модуля памяти в гнездо необходимо, чтобы паз разъема модуля был совмещен с небольшим выступом гнезда. Не применяйте силу, вставляя модуль памяти в неправильном направлении, т.к. это может повредить разъем и модуль.

Не повредите изолирующий чехол, предназначенный для защиты модуля.

- 10 Установите на место крышку отсека памяти.
- 11 Затяните винты на нижней панели компьютера.
- 12 Установите аккумулятор и включите компьютер.

<span id="page-153-0"></span>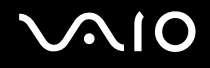

## Просмотр объема памяти

#### Процедура просмотра объема памяти

- **1** Включите компьютер.
- **2** Нажмите кнопку **Пуск** выберите **Все программы**, затем **VAIO Control Center**.
- **3** Нажмите **Системная информация** (System Information) и **Системная информация** (System Information). На правой панели будет показан объем системной памяти. Если дополнительная память не отображается, повторите процедуру установки и перезагрузите компьютер.

<span id="page-154-0"></span>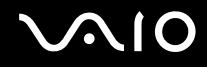

# Меры предосторожности

В этом разделе приведены указания по технике безопасности и меры предосторожности, позволяющие избежать повреждения компьютера VAIO.

- ❑ **[Работа с ЖК-дисплеем \(стр. 156\)](#page-155-1)**
- ❑ **[Использование источника питания \(стр. 157\)](#page-156-0)**
- ❑ **[Работа с компьютером \(стр. 158\)](#page-157-0)**
- ❑ **[Работа со встроенной камерой MOTION EYE \(стр. 160\)](#page-159-0)**
- ❑ **[Работа с дискетами \(стр. 161\)](#page-160-0)**
- ❑ **[Работа с дисками \(стр. 162\)](#page-161-0)**
- ❑ **[Использование аккумулятора \(стр. 163\)](#page-162-0)**
- ❑ **[Использование наушников \(стр. 164\)](#page-163-0)**
- ❑ **[Работа с картой памяти Memory Stick \(стр. 165\)](#page-164-0)**
- ❑ **[Работа с жестким диском \(стр. 166\)](#page-165-0)**
- ❑ **[Обновление компьютера \(стр. 167\)](#page-166-0)**

<span id="page-155-0"></span>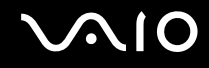

# <span id="page-155-1"></span>Работа с ЖК-дисплеем

- ❑ Не подвергайте ЖК-дисплей воздействию солнечного света. Это может вызвать его повреждение. Будьте осторожны при работе на компьютере около окна.
- ❑ Не царапайте и не нажимайте на поверхность ЖК-дисплея. Это может вызвать ее повреждение.
- ❑ Работа на компьютере при низкой температуре может привести к появлению остаточного изображения на жидкокристаллическом экране. Это не является дефектом. Нормальная работа экрана восстановится после повышения температуры.
- ❑ Остаточное изображение может появиться на жидкокристаллическом экране, если неизменяемое изображение выводится на экран длительное время. Остаточное изображение через некоторое время исчезнет. Для предотвращения появления остаточного изображения можно использовать экранную заставку.
- ❑ Во время работы жидкокристаллический экран нагревается. Это нормально и не указывает на какие-либо неполадки.
- ❑ ЖК-дисплей изготавливается с использованием высокоточных технологий. Однако возможно появление темных и/или ярких точек (красных, голубых или зеленых), которые непрерывно отображаются на ЖК-дисплее. Это нормальный результат производственного процесса, не связанный с наличием каких-либо дефектов.
- ❑ Не трите ЖК-дисплей. Это может вызвать его повреждение. Для протирки поверхности ЖК-дисплея используйте мягкую сухую ткань.
- ❑ Не изменяйте значение параметра ориентации ЖК-дисплея в окне **Параметры планшетного компьютера** даже в том случае, если другое значение доступно для выбора: это может привести к нестабильной работе компьютера. Корпорация Sony не принимает на себя ответственности за какие-либо неполадки, возникшие из-за изменения настроек.
- ❑ Не нажимайте на крышку ЖК-дисплея в закрытом положении, это может привести к загрязнению или царапинам на поверхности ЖК-дисплея.

<span id="page-156-1"></span>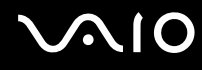

## <span id="page-156-0"></span>Использование источника питания

- ❑ Требования к электропитанию данного компьютера приведены в интерактивных спецификациях.
- ❑ Не используйте розетку электросети одновременно с другим мощным электрооборудованием, например, копировальным аппаратом или бумагорезательной машиной.
- ❑ Можно приобрести удлинитель с сетевым фильтром. Это устройство защищает компьютер от повреждений, вызванных скачками напряжения, например, во время грозы.
- ❑ Не ставьте тяжелые предметы на шнур питания.
- ❑ При отсоединении кабеля держите его за вилку. Запрещается тянуть за кабель.
- ❑ Отсоедините компьютер от розетки электросети, если компьютер не эксплуатируется длительное время.
- ❑ Убедитесь в том, что обеспечен удобный доступ к розетке электросети.
- ❑ Если адаптер переменного тока не используется, отсоедините его от розетки электросети.
- ❑ Применяйте только адаптер переменного тока из комплекта поставки компьютера либо фирменный адаптер Sony. Не применяйте другие блоки питания, поскольку это может привести к нарушению работы компьютера.

<span id="page-157-1"></span>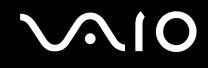

# <span id="page-157-0"></span>Работа с компьютером

- Очищайте корпус с помощью мягкой ткани. Ткань может быть сухой или слегка смоченной в растворе мягкого моющего средства. Не пользуйтесь абразивными материалами, чистящим порошком и растворителями, например, спиртом или бензином - это может повредить отделку компьютера.
- □ Если на компьютер упал какой-либо предмет или пролита жидкость, выключите компьютер и извлеките аккумуляторный блок. Возможно, перед дальнейшей эксплуатацией компьютера потребуется его проверка квалифицированным техническим специалистом.
- Падение компьютера, а также размещение на нем каких-либо предметов может привести к выходу компьютера □ из строя.
- Не размещайте компьютер в помещениях, где присутствуют:  $\Box$ 
	- источники тепла, например, батареи отопления или воздуховоды;
	- прямой солнечный свет;  $\Box$
	- повышенная запыленность;
	- $\Box$ сырость или влага;
	- источники механической вибрации или сотрясений;
	- мощные магниты или громкоговорители без магнитного экранирования; ❏
	- температура воздуха выше 35°С или менее 5°С;
	- $\Box$ повышенная влажность.
- $\Box$ Не размещайте электронное оборудование около компьютера. Электромагнитные поля оборудования могут вызвать помехи в работе компьютера.
- Устанавливайте компьютер на твердую, устойчивую поверхность.

<span id="page-158-0"></span>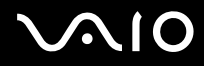

- $\Box$ Мы не рекомендуем класть компьютер прямо на колени. Температура нижней части компьютера при обычной работе со временем увеличивается, и если компьютер эксплуатируется на протяжении длительного периода времени, это может вызвать дискомфорт или ожоги.
- Необходимо создавать условия для достаточной циркуляции воздуха с целью предотвращения перегрева  $\Box$ компьютера. Не помещайте компьютер на ворсистые поверхности, например, ковры, одеяла, диваны или кровати, а также рядом с тканями, например, со шторами или занавесками – это может привести к перекрытию вентиляционных отверстий.
- Компьютер работает с высокочастотными радиосигналами и может создавать помехи приему радиои телевизионных сигналов. В таких случаях переместите компьютер на приемлемое расстояние от радио-или телевизионного приемника.
- □ Используйте только указанное периферийное оборудование и интерфейсные кабели. Иначе могут возникнуть проблемы.
- Не применяйте обрезанные или поврежденные соединительные кабели.
- $\Box$ Если компьютер внесен из холода в тепло, внутри его корпуса возможна конденсация влаги. В этом случае включение компьютера разрешается не ранее, чем через один час. При появлении неполадок отключите компьютер от электросети и обратитесь в службу VAIO-Link.
- Перед чисткой компьютера отключите адаптер переменного тока и извлеките аккумулятор.  $\Box$
- Во избежание потери данных в случае повреждения компьютера регулярно создавайте резервные копии данных.

<span id="page-159-1"></span>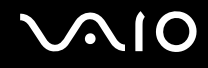

# <span id="page-159-0"></span>Работа со встроенной камерой MOTION EYE

- ❑ Запрещается прикасаться к защитному покрытию встроенной камеры **MOTION EYE** это может привести к появлению на покрытии царапин, которые будут отображаться на сделанных снимках.
- ❑ Не подвергайте встроенную камеру **MOTION EYE** воздействию прямых солнечных лучей вне зависимости от того, включен ли компьютер – это может вызвать повреждение камеры.
- ❑ Встроенная камера **MOTION EYE** отключается во время получения видео- или других изображений с i.LINK-совместимого устройства, присоединенного через разъем i.LINK.
- ❑ Очищайте защитное покрытие встроенной камеры **MOTION EYE**, при помощи продувочной груши с кисточкой или мягкой кисточкой. Если покрытие сильно загрязнено, протрите его сухой мягкой тканью. Запрещается тереть покрытие – оно чувствительно к давлению.

<span id="page-160-1"></span>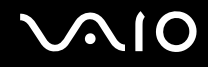

## <span id="page-160-0"></span>Работа с дискетами

- ❑ Не открывайте вручную защитный щиток дискеты и не касайтесь поверхности дискеты.
- ❑ Храните дискеты вдали от магнитов.
- ❑ Предохраняйте дискеты от прямого солнечного света и иных источников тепла.
- ❑ Предохраняйте дискеты от попадания жидкостей. Не подвергайте дискеты воздействию влаги. Если дискета не используется, обязательно извлеките ее из дисковода и храните в специальном контейнере.
- ❑ Если на дискете есть этикетка, убедитесь в том, что она правильно прикреплена. Если край этикетки загнут, этикетка может приклеиться к внутренней поверхности дисковода, что приводит к нарушению работы дисковода или повреждению дискеты.

<span id="page-161-1"></span>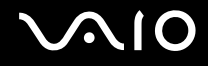

# <span id="page-161-0"></span>Работа с дисками

- ❑ Запрещается прикасаться к поверхности диска.
- ❑ Отпечатки пальцев и пыль на поверхности диска могут стать причиной ошибок чтения. Держите диск за края и за центральное отверстие, как показано на рисунке ниже:

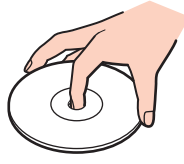

- ❑ Правильное обращение залог длительной работы диска. Не используйте растворители, например, бензин, разбавители, спирт, бытовые очистители или антистатические аэрозоли – они могут повредить диск.
- ❑ Для очистки возьмите диск за края и мягкой тканью очистите его поверхность в направлении от центра к краям.
- ❑ Если диск сильно загрязнен, смочите мягкую ткань водой, хорошо отожмите и протрите поверхность диска в направлении от центра к краям. Удалите оставшуюся влагу сухой мягкой тканью.
- ❑ Запрещается приклеивать на диски этикетки. Это приводит к необратимому повреждению диска.

<span id="page-162-1"></span>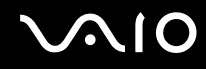

# <span id="page-162-0"></span>Использование аккумулятора

- ❑ Запрещается эксплуатация аккумуляторов при температуре свыше 60°C (это возможно, например, в припаркованном на солнце автомобиле или на прямом солнечном свете).
- ❑ Продолжительность работы аккумулятора сокращается при низкой температуре. Это вызвано снижением емкости аккумулятора при снижении температуры.
- ❑ Производите зарядку аккумуляторов при температурах от 10°C до 30°C. При пониженной температуре продолжительность зарядки увеличивается.
- ❑ Некоторые аккумуляторы не соответствуют стандартам качества и безопасности Sony. Безопасность работы ноутбука обеспечивается только при использовании фирменных аккумуляторов Sony, разработанных для данной модели. При установке аккумуляторов других типов зарядка аккумулятора и работа ноутбука невозможны.
- ❑ При эксплуатации или зарядке аккумуляторный блок нагревается. Это нормально и не является признаком неисправности.
- ❑ Храните аккумулятор вдали от любых источников тепла.
- ❑ Оберегайте аккумулятор от влаги.
- ❑ Не вскрывайте и не пытайтесь разобрать аккумулятор.
- ❑ Не допускайте механических ударов аккумуляторного блока, например, падений на твердую поверхность.
- ❑ Если компьютер не эксплуатируется продолжительное время, извлеките аккумулятор для предотвращения повреждения аккумуляторного блока.
- ❑ Если аккумулятор продолжительное время не использовался, оставшийся ресурс может быть малым. Тем не менее, это нормальное явление и не указывает на неполадки, поскольку аккумуляторный блок постепенно со временем разряжается, даже если он не используется. Подключите адаптер переменного тока к компьютеру и зарядите аккумуляторный блок, прежде чем использовать компьютер снова.
- ❑ Нет необходимости разряжать аккумуляторный блок перед его зарядкой.
- ❑ Если после полной зарядки аккумулятора его заряд быстро становится низким, это может указывать на истечение срока службы и необходимость замены аккумулятора.

<span id="page-163-1"></span>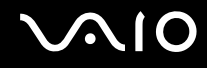

## <span id="page-163-0"></span>Использование наушников

- ❑ **Безопасность при управлении автомобилем** не пользуйтесь наушниками при управлении автомобилем, езде на велосипеде или ином транспортном средстве. Это может послужить причиной аварии и запрещено законами некоторых стран. Кроме того, опасно слушать громкую музыку при ходьбе, особенно на пешеходных переходах.
- ❑ **Профилактика повреждения органов слуха** избегайте пользоваться наушниками при высоком уровне громкости. Специалисты-отоларингологи предупреждают о вреде длительного и постоянного прослушивания при высоком уровне громкости. При появлении неприятных звуковых эффектов в виде звона в ушах и пр. уменьшите громкость или прекратите прослушивание.

<span id="page-164-1"></span>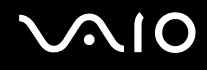

# <span id="page-164-0"></span>Работа с картой памяти Memory Stick

- Не прикасайтесь к разъему карты памяти Memory Stick пальцами или металлическими предметами.  $\Box$
- Используйте только клейкие этикетки, поставляемые в комплекте с картой памяти Memory Stick.  $\Box$
- Предохраняйте карту памяти Memory Stick от падения, изгибов и механических повреждений.  $\Box$
- Не разбирайте и не пытайтесь переделать карту памяти Memory Stick.  $\Box$
- $\Box$ Не подвергайте карту памяти Memory Stick воздействию влаги.
- Не используйте и не храните карты памяти Memory Stick в местах, где присутствуют:  $\Box$ 
	- статический электрический заряд;  $\Box$
	- ❏ электрические помехи;
	- чрезмерно высокая температура (например, в автомобиле, припаркованном на солнце); □
	- прямой солнечный свет;  $\Box$
	- повышенная влажность;
	- $\Box$ едкие вещества.
- Для хранения карты памяти Memory Stick служит контейнер, поставляемый с картой Memory Stick. □
- Сохраняйте резервную копию важных данных.  $\Box$
- Храните карту памяти и адаптер Memory Stick в недоступном для детей месте. Дети могут проглотить их. ◘
- $\Box$ При использовании карт памяти Memory Stick Duo не используйте ручку с острым концом для записи на этикетке, прикрепленной к карте памяти Memory Stick Duo. Надавливание на карту памяти может привести к повреждению внутренних компонентов.

<span id="page-165-1"></span>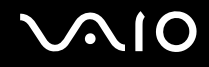

# <span id="page-165-0"></span>Работа с жестким диском

Жесткий диск обладает высокой плотностью хранения данных, а также высокой скоростью чтения и записи данных. При этом диск может быть поврежден в результате воздействия механической вибрации, сотрясений и пыли.

Несмотря на то что в конструкции жесткого диска предусмотрено устройство защиты, позволяющее предотвратить потери данных вследствие воздействия механической вибрации, сотрясений и пыли, при манипуляциях с компьютером необходимо соблюдать осторожность.

Рекомендации по предотвращению повреждения жесткого диска

- ❑ Избегайте резких перемещений компьютера.
- ❑ Держите компьютер вдали от магнитов.
- ❑ Не размещайте компьютер на неустойчивых поверхностях и в местах, где присутствует механическая вибрация.
- Не перемещайте компьютер при включенном питании.
- ❑ Не выключайте питание и не перезагружайте компьютер во время чтения или записи данных на жесткий диск.
- ❑ Не пользуйтесь компьютером там, где возможна резкая смена температуры.

#### ✍

При повреждении жесткого диска восстановить данные невозможно.

<span id="page-166-1"></span>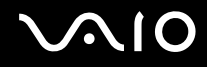

# <span id="page-166-0"></span>Обновление компьютера

С целью повышения производительности компьютера обязательно установите на него последние обновления с помощью следующих программных приложений.

#### **U** Windows Update

Нажмите кнопку Пуск, выберите Все программы, затем Windows Update и следуйте инструкциям на экране.

#### U VAIO Update 4

Нажмите кнопку Пуск, выберите Все программы, VAIO Update 4, затем Параметры VAIO Update (VAIO Update Options) и следуйте инструкциям на экране.

Для загрузки обновлений компьютер должен быть подключен к Интернету.

# <span id="page-167-0"></span>Устранение неполадок

В этом разделе описаны способы устранения наиболее распространенных неполадок при работе с компьютером VAIO. Большинство неполадок можно устранить самостоятельно. Перед обращением в службу VAIO-Link попробуйте воспользоваться приведенными рекомендациями.

- ❑ **[Компьютер \(стр. 170\)](#page-169-0)**
- ❑ **[Безопасность системы \(стр. 178\)](#page-177-0)**
- ❑ **[Аккумулятор \(стр. 179\)](#page-178-0)**
- ❑ **[Встроенная камера MOTION EYE \(стр. 181\)](#page-180-0)**
- ❑ **[Интернет \(стр. 183\)](#page-182-0)**
- ❑ **[Работа в сети \(стр. 185\)](#page-184-0)**
- ❑ **[Технология Bluetooth \(стр. 190\)](#page-189-0)**
- ❑ **[Оптические диски \(стр. 195\)](#page-194-0)**
- ❑ **[Дисплей \(стр. 199\)](#page-198-0)**
- ❑ **[Печать \(стр. 204\)](#page-203-0)**
- ❑ **[Микрофон \(стр. 205\)](#page-204-0)**
- ❑ **[Мышь \(стр. 206\)](#page-205-0)**
- ❑ **[Громкоговорители \(стр. 207\)](#page-206-0)**
- ❑ **[Сенсорная панель \(стр. 208\)](#page-207-0)**
- ❑ **[Клавиатура \(стр. 209\)](#page-208-0)**
- ❑ **[Гибкие диски \(стр. 210\)](#page-209-0)**
- ❑ **[Аудио/видео \(стр. 211\)](#page-210-0)**

# <span id="page-168-0"></span>**VAIO**

- ❑ **[Карта памяти Memory Stick \(стр. 215\)](#page-214-0)**
- ❑ **[Периферийные устройства \(стр. 217\)](#page-216-0)**
- ❑ **[Установочная станция \(стр. 218\)](#page-217-0)**

<span id="page-169-1"></span>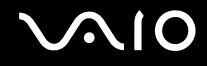

# <span id="page-169-0"></span>Компьютер

#### Что делать, если компьютер не запускается?

- ❑ Проверьте, что компьютер надежно подключен к источнику питания и включен и индикатор питания горит.
- ❑ Убедитесь, что аккумуляторный блок правильно установлен и заряжен.
- ❑ Отсоедините все устройства USB (если имеются подсоединенные устройства).
- ❑ Если компьютер подключен к удлинителю или источнику бесперебойного питания (ИБП), убедитесь, что на удлинитель или ИБП поступает питание и они включены.
- ❑ При использовании внешнего дисплея убедитесь, что он подключен к источнику питания и включен. Проверьте правильность настройки яркости и контрастности. Подробнее см. руководство, прилагаемое к дисплею.
- ❑ Отсоедините адаптер переменного тока и извлеките аккумуляторный блок. Подождите от трех до пяти минут. Установите аккумулятор, подсоедините адаптер переменного тока и нажмите кнопку питания для включения компьютера.
- ❑ Неполадки в работе компьютера могут быть вызваны конденсацией влаги. В этом случае не включайте компьютер в течение по меньшей мере одного часа.
- ❑ Извлеките все дополнительные модули памяти, установленные после приобретения.
- ❑ Проверьте, что используется прилагаемый адаптер переменного тока Sony. Для обеспечения безопасности используйте только фирменные аккумуляторы Sony и адаптер переменного тока Sony, которые прилагаются к данному компьютеру VAIO.

<span id="page-170-0"></span>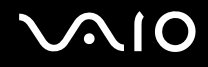

## Что делать, если зеленый индикатор питания светится, но на экране ничего не отображается?

- ❑ Нажмите клавиши **Alt**+**F4** несколько раз для закрытия окна приложения. Возможно, произошла ошибка приложения.
- ❑ Нажмите клавиши **Ctrl**+**Alt**+**Delete** и нажмите стрелку рядом с кнопкой **Завершение работы**, а затем **Перезагрузка**.
- ❑ Нажмите и кнопку питания и удерживайте ее нажатой не менее четырех секунд для завершения работы компьютера. Отсоедините адаптер переменного тока и не используйте компьютер приблизительно в течение пяти минут. Затем подсоедините адаптер переменного тока и вновь включите компьютер.

**!** Выключение компьютера с помощью кнопки питания или сочетания клавиш **Ctrl**+**Alt**+**Delete** может привести к потере несохраненных данных.

<span id="page-171-0"></span>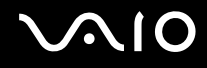

## Что делать, если компьютер или программное обеспечение перестает отвечать на команды?

- Если компьютер перестал отвечать на команды при работающем программном приложении, для закрытия окна приложения одновременно нажмите клавиши Alt+F4.
- Если сочетание клавиш Alt+F4 не срабатывает, нажмите кнопку Пуск, стрелку рядом с кнопкой Блокировка и выберите Завершение работы для отключения компьютера.
- Если компьютер не выключается, одновременно нажмите клавиши Ctrl+Alt+Delete, затем нажмите стрелку  $\Box$ рядом с кнопкой Завершение работы и кнопку Завершение работы. При появлении окна Безопасность Windows нажмите кнопку Завершение работы.

Выключение компьютера с помощью сочетания клавиш Ctrl+Alt+Delete либо с помощью кнопки питания может привести к потере несохраненных данных.

- □ Если компьютер все еще не выключается, нажмите и удерживайте нажатой кнопку питания до тех пор, пока компьютер не выключится.
- □ Отсоедините адаптер переменного тока и извлеките аккумуляторный блок. Подождите от трех до пяти минут. Установите аккумулятор, подсоедините адаптер переменного тока и нажмите кнопку питания для включения компьютера.
- Попробуйте переустановить программное обеспечение.
- Обратитесь за технической поддержкой к издателю программного обеспечения или уполномоченному поставщику услуг.

<span id="page-172-0"></span>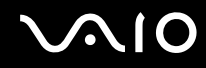

#### Почему компьютер не переключается в режим сна или режим гибернации?

В работе компьютера могут возникать неполадки, если режим работы изменяется до завершения полного переключения компьютера в режим сна или режим гибернации.

Процедура восстановления нормального режима работы компьютера

- **1** Закройте все открытые программы.
- **2** Нажмите кнопку **Пуск**, стрелку рядом с кнопкой **Блокировка** и выберите **Перезагрузка**.
- **3** Если компьютер не перезагружается, нажмите клавиши **Ctrl**+**Alt**+**Delete**, затем нажмите стрелку рядом с кнопкой **Завершение работы** и **Перезагрузка**.
- **4** Если эта последовательность действий не работает, нажмите и удерживайте нажатой кнопку питания до тех пор, пока компьютер не выключится.

**!** Выключение компьютера с помощью кнопки питания может привести к потере несохраненных данных.

#### Что делать, если индикатор аккумулятора часто мигает и компьютер не запускается?

- ❑ Эта неполадка может быть вызвана неправильной установкой аккумуляторного блока. Для устранения неполадки выключите компьютер и извлеките аккумуляторный блок. Затем вновь установите аккумуляторный блок в компьютер. Более подробную информацию см. в разделе **[Установка аккумулятора \(стр. 23\)](#page-22-0)**.
- ❑ Если после выполнения вышеуказанных действий неполадка не исчезает, это означает, что установленный аккумуляторный блок не совместим. Извлеките аккумуляторный блок и обратитесь в службу VAIO-Link.

<span id="page-173-0"></span>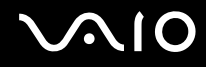

## Что делать, если отображается окно с уведомлением о несовместимости или неправильной установке аккумуляторного блока, и выполняется переключение компьютера в режим гибернации?

- ❑ Эта неполадка может быть вызвана неправильной установкой аккумуляторного блока. Для устранения неполадки выключите компьютер и извлеките аккумуляторный блок. Затем вновь установите аккумуляторный блок в компьютер. Более подробную информацию см. в разделе **[Установка аккумулятора \(стр. 23\)](#page-22-0)**.
- ❑ Если после выполнения вышеуказанных действий неполадка не исчезает, это означает, что установленный аккумуляторный блок не совместим. Извлеките аккумуляторный блок и обратитесь в службу VAIO-Link.

## Почему скорость ЦПУ, отображаемая в окне "Свойства системы", меньше максимальной?

Это признак нормальной работы. Так как для энергосбережения в ЦПУ компьютера используется технология управления скоростью работы ЦПУ, в окне "Свойства системы" вместо максимальной скорости может отображаться текущая скорость работы ЦПУ.

## Что делать, если при запуске компьютера появляется сообщение и Windows не запускается?

Если три раза подряд введен неправильный пароль включения, отображается сообщение **Enter Onetime Password** и запуск Windows блокируется. Нажмите кнопку питания и удерживайте ее нажатой не менее четырех секунд, чтобы индикатор погас. Подождите 10 – 15 секунд, затем перезапустите компьютер и введите правильный пароль. При вводе пароля убедитесь, что индикаторы Num lock и Caps lock не светятся. Если оба или какой-либо из индикаторов светится, нажмите клавишу **Num Lk** (или **Num Lock**) либо клавишу **Caps Lock** для отключения индикатора перед введением пароля.

<span id="page-174-0"></span>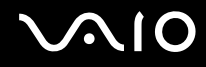

## Что делать, если игровое программное обеспечение не работает или приводит к отказу?

- ❑ На web-узле игры проверьте наличие загружаемых исправлений или дополнений.
- ❑ Проверьте, что установлен самый новый видеодрайвер.
- ❑ В некоторых моделях VAIO видеопамять используется совместно видеодрайвером и системой. Оптимальные графические характеристики при этом не гарантируются.

#### Что делать, если не удается вспомнить пароль включения?

Если пароль включения утрачен, обратитесь в службу VAIO-Link для его сброса. За сброс пароля взимается плата.

#### Почему экран компьютера не выключается по истечении времени ожидания, заданного для автоматического выключения?

Исходная экранная заставка VAIO отключает настройку таймера, выбранную с помощью функций энергосбережения Windows для выключения экрана компьютера. Выберите экранную заставку, отличную от начальной (заводской) экранной заставки VAIO.

<span id="page-175-0"></span>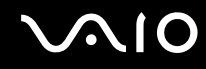

## Как изменить порядок загрузочных устройств?

Для изменения порядка загрузочных устройств воспользуйтесь функцией BIOS. Выполните следующие действия:

- **1** Включите компьютер.
- **2** При появлении логотипа VAIO нажмите клавишу **F2**. Отображается экран настройки BIOS. Если этого не произошло, перезапустите компьютер и нажмите несколько раз клавишу **F2** при появлении логотипа VAIO.
- 3 С помощью клавиши **+** или  $\rightarrow$  выберите **Boot**.
- **4** С помощью клавиши ↑ или ↓ выберите требуемый приоритет под Boot Priority и нажмите клавишу Enter.
- **5** С помощью клавиши ↑ или ↓ выберите устройство, которому вы хотите назначить приоритет и нажмите клавишу **Enter**.
- **6** С помощью клавиш  $\blacklozenge$  или  $\blacktriangleright$  выберите Exit, затем Exit Setup и нажмите клавишу Enter. При отображении запроса на подтверждение нажмите клавишу **Enter**.

## Что делать, если компьютер не загружается с USB-дисковода гибких дисков, подключенного к компьютеру?

Для загрузки компьютера с USB-дисковода гибких дисков требуется изменить устройство загрузки.

Включите компьютер и при появлении логотипа VAIO нажмите клавишу **F11**.

<span id="page-176-0"></span>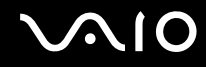

## Как узнать размер раздела восстановления системы?

На жестком диске имеется раздел восстановления системы, где сохраняются данные, необходимые для восстановления системы. Чтобы узнать размер раздела для восстановления системы, выполните следующие действия:

- **1** Нажмите **Пуск**, щелкните правой кнопкой мыши на пункт **Компьютер** и выберите **Управление**.
- **2** Выберите на левой панели пункт **Управление дисками** в разделе **Запоминающие устройства**. Размер раздела для восстановления системы и общий размер диска C отображаются в строке **Диск 0** центральной панели.

<span id="page-177-1"></span>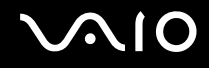

# <span id="page-177-0"></span>Безопасность системы

## Как защитить компьютер от угроз безопасности, таких как вирусы?

На компьютере установлена операционная система Microsoft Windows. Лучший способ защиты компьютера от угроз безопасности, например, от вирусов, состоит в регулярной загрузке и установке последних обновлений Windows. Для получения важных обновлений Windows выполните описанные ниже действия:

Для загрузки обновлений компьютер должен быть подключен к Интернету.

- Установите соединение с Интернет. 1
- Дважды нажмите кнопку мыши на значке Оповещение системы безопасности Windows на панели задач. 2
- 3 Для настройки автоматических или планируемых обновлений следуйте инструкциям на экране.

#### Как обновлять антивирусное программное обеспечение?

Программное обеспечение McAfee Internet Security Suite поддерживается в актуальном состоянии с помощью последних обновлений от McAfee, Inc.

Загрузка и установка последних обновлений программного обеспечения безопасности:

- Нажмите Пуск, выберите Все программы, McAfee и McAfee SecurityCenter. 1
- Нажмите кнопку в верхнем левому углу окна для обновления программного обеспечения.  $\mathbf{2}$
- Для загрузки обновления следуйте инструкциям, отображаемым на экране. 3
- См. дополнительную информацию о программном обеспечении в файле справки.

<span id="page-178-1"></span>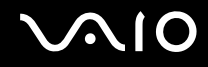

# <span id="page-178-0"></span>Аккумулятор

## Как узнать состояние зарядки аккумулятора?

См. раздел **[Зарядка аккумулятора \(стр. 26\)](#page-25-0)**.

## Когда питание компьютера осуществляется от электросети переменного тока?

Когда к компьютеру непосредственно подключен адаптер переменного тока, питание осуществляется от электросети переменного тока даже в том случае, если установлен аккумуляторный блок.

## Когда требуется перезаряжать аккумуляторный блок?

- ❑ Когда уровень заряда аккумулятора опускается ниже 10 процентов.
- ❑ Когда одновременно мигают индикаторы заряда и питания.
- ❑ Индикатор аккумулятора и индикатор питания. Когда аккумуляторный блок не использовался в течение длительного времени.

# Когда требуется заменять аккумулятор?

Если после полной зарядки аккумулятора его заряд быстро становится низким, это может указывать на истечение срока службы и необходимость замены аккумулятора.

Для проверки зарядной емкости аккумулятора см. раздел **[Для проверки зарядной емкости аккумулятора \(стр. 28\)](#page-27-0)**.

<span id="page-179-0"></span>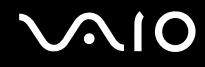

## Стоит ли беспокоиться, если установленный аккумуляторный блок нагревается?

Нет, при нормальной работе аккумуляторный блок нагревается, обеспечивая питание компьютера.

## Можно ли переключить компьютер в режим гибернации при питании его от аккумулятора?

Компьютер можно переключить в режим гибернации при питании от аккумулятора, но некоторые программы и периферийные устройства не допускают переключения системы в режим гибернации. Если используется программа, которая не позволяет системе переключиться в режим гибернации, чаще сохраняйте данные во избежание их потери. Информацию о включении режима гибернации вручную см. в разделе **[Использование](#page-139-0)  [режима гибернации \(стр. 140\)](#page-139-0)**.
<span id="page-180-0"></span>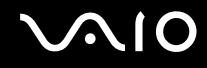

# Встроенная камера MOTION EYE

#### Почему в окне просмотра отсутствует изображение или оно низкого качества?

- ❑ Встроенная камера **MOTION EYE** может использоваться в каждый момент только одним программным приложением. Если другое программное приложение уже использует камеру, закройте его перед работой со встроенной камерой **MOTION EYE**.
- ❑ При просмотре быстро движущегося объекта в окне просмотра могут появляться помехи, например, горизонтальные полосы. Это нормально и не указывает на какие-либо неполадки.
- ❑ Если неполадка не исчезла, перезагрузите компьютер.

#### Почему сделанные снимки низкого качества?

- ❑ Снимки, сделанные при освещении лампами дневного света, могут содержать блики.
- ❑ На снимках могут отображаться темные пятна.
- ❑ Если защитное покрытие линзы загрязнено, невозможно сделать четкий снимок. Очистите покрытие. См. раздел **[Работа со встроенной камерой MOTION EYE \(стр. 160\)](#page-159-0)**.

#### Почему сделанные снимки содержат выпавшие фрагменты, а звук прерывается?

- ❑ Выпадение фрагментов изображений может быть обусловлено действующими настройками работающего приложения. См. дополнительную информацию о программном обеспечении в файле справки.
- ❑ Возможно, компьютер не справляется с правильным управлением всеми запущенными приложениями. Закройте приложения, которые в данный момент не используются.
- ❑ Может быть включена функция управления питанием компьютера. Проверьте производительность процессора.

<span id="page-181-0"></span>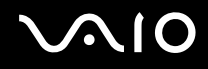

#### Почему при работе компьютера от аккумулятора при воспроизведении фильма выпадают фрагменты изображения?

Заряд аккумуляторного блока заканчивается. Подсоедините компьютер к источнику переменного тока.

### Почему на снимках, сделанных камерой MOTION EYE, имеются блики?

Эта неполадка возникает при использовании камеры при освещении лампами дневного света из-за несоответствия частоты мерцания света и скорости срабатывания затвора объектива. Для уменьшения помех от вспышки измените направление съемки или яркость изображений камеры. В некоторых программных приложениях можно настроить значение одного из параметров камеры (например, источник света, вспышка и т. д.), что позволяет подавить блики от вспышки.

#### Почему ввод видеоизображения со встроенной камеры MOTION EYE приостанавливается на несколько секунд?

Ввод видеоизображения может приостанавливаться на несколько секунд, если:

- ❑ использована комбинация клавиш, включающая клавишу **Fn**.
- ❑ возрастает загрузка процессора.

Это нормально и не указывает на какие-либо неполадки.

#### Что делать, если при переходе в энергосберегающий режим во время использования встроенной камеры MOTION EYE компьютер работает нестабильно?

- ❑ Не переключайте компьютер в режим сна или режим гибернации во время работы со встроенной камерой **MOTION EYE**.
- ❑ Если компьютер автоматически переключается в режим сна или режим гибернации, измените настройку соответствующего режима энергосбережения. Для изменения данной настройки см. раздел **[Использование](#page-136-0)  [энергосберегающих режимов \(стр. 137\)](#page-136-0)**.

<span id="page-182-0"></span>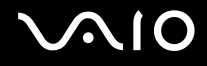

## Интернет

#### Что делать, если модем не работает?

- Проверьте, что телефонный провод надежно подключен к гнезду модема на компьютере и к телефонной  $\Box$ розетке.
- □ Проверьте исправность телефонного провода. Подключите провод к обычному телефону и проверьте наличие тонального сигнала.
- Проверьте правильность набираемого программой телефонного номера.  $\Box$
- □ Проверьте, что используемое программное обеспечение совместимо с модемом компьютера. (Все предустановленные программы Sony являются совместимыми.)
- Проверьте, что модем является единственным устройством, подсоединенным к телефонной линии.
- Для получения необходимой информации о параметрах выполните следующие действия:  $\Box$ 
	- Нажмите кнопку Пуск и выберите Панель управления.  $\mathbf{1}$
	- Выберите Оборудование и звук.  $\overline{2}$
	- 3 Выберите Телефон и модем.
	- На вкладке Модемы проверьте, что модем присутствует в списке. 4
	- 5 На вкладке Правила набора номера проверьте правильность информации о местоположении.

<span id="page-183-0"></span>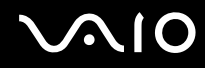

#### Чем объясняется низкая скорость передачи через модемное соединение?

В компьютере установлен модем, совместимый со стандартами V.92/V.90. На скорость модемного соединения могут влиять различные факторы, включая шумы в телефонной линии и совместимость с телефонным оборудованием, например, факсимильными аппаратами или другими модемами. Если модем не может установить соединение с модемом другого компьютера, факсимильным аппаратом или поставщиком услуг Интернет, выполните одно из следующих действий:

- ❑ Попросите телефонную компанию проверить посторонние шумы в телефонной линии.
- ❑ Если неполадка связана с факсимильной передачей, проверьте исправность удаленного факсимильного аппарата и его совместимость с факс-модемами.
- ❑ В случае невозможности установления соединения с поставщиком услуг Интернет убедитесь в отсутствии неполадок на стороне поставщика услуг.
- ❑ При наличии второй телефонной линии попробуйте установить соединение по другой линии.

## <span id="page-184-0"></span>Работа в сети

#### <span id="page-184-1"></span>Что делать, если компьютер не подключается к точке доступа беспроводной локальной сети?

- □ Возможность подключения зависит от расстояния и наличия препятствий. Возможно, потребуется переместить компьютер дальше от препятствий или ближе к используемой точке доступа.
- □ Убедитесь, что переключатель WIRELESS установлен в положение включено, а индикатор WIRELESS на компьютере светится.
- Проверьте, что включено питание точки доступа.
- Если вы хотите подключить компьютер к точке доступа беспроводной локальной сети, использующей диапазон частот 5 ГГц, во вкладке WLAN окна установок VAIO Smart Network должна быть выбрана настройка использования диапазона частот 5 ГГц или диапазонов частот 2.4 ГГЦ и 5 ГГц. Беспроводная локальная сеть связи (стандарт IEEE 802.11а), использующая только диапазон 5 ГГц (доступно только в некоторых моделях) по умолчанию отключена.
- $\Box$ Для получения необходимой информации о параметрах выполните следующие действия:
	- $\mathbf{1}$ Нажмите кнопку Пуск и выберите Панель управления.
	- В окне Сеть и Интернет выберите Просмотр состояния сети и задач.  $\overline{2}$
	- 3 Выберите Подключение к сети, чтобы проверить правильность выбора точки доступа.
- $\Box$ Проверьте правильность ключа шифрования.

<span id="page-185-0"></span>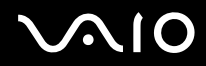

- ❑ Убедитесь в том, что выбран режим **Максимальная производительность** в пункте **Параметры адаптера беспроводной сети** в окне **Электропитание**. Выбор любого другого варианта может привести к нарушению связи. Для изменения настройки выполните следующие действия:
	- **1** Щелкните правой кнопкой мыши значок состояния питания на панели задач и выберите **Электропитание**.
	- **2** Нажмите кнопку **Изменение параметров плана** для текущей схемы управления питанием.
	- **3** Выберите **Изменить дополнительные параметры питания**.
	- **4** Перейдите на вкладку **Расширенные установки**.
	- **5** Дважды щелкните мышью **Параметры адаптера беспроводной сети** и **Режим энергосбережения**.
	- **6** Выберите в выпадающем списке **Максимальная производительность** как для режима **От аккумулятора**, так и **От сети**.

<span id="page-186-0"></span>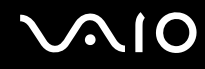

#### Что делать, если отсутствует доступ к Интернет?

- Проверьте параметры точки доступа. Подробнее см. руководство, прилагаемое к точке доступа.
- Проверьте, что компьютер и точка доступа подключены друг к другу.
- Переместите компьютер дальше от препятствий или ближе к используемой точке доступа.  $\Box$
- $\Box$ Проверьте, что компьютер правильно настроен для доступа к сети Интернет.
- □ Убедитесь в том, что выбран режим Максимальная производительность в пункте Параметры адаптера беспроводной сети в окне Электропитание. Выбор любого другого варианта может привести к нарушению связи. Для изменения этих параметров выполните в указанном порядке действия, описанные в разделе Что делать, если компьютер не подключается к точке доступа беспроводной локальной сети? (стр. 185).

#### Чем объясняется низкая скорость передачи данных?

- $\Box$ Скорость передачи данных в беспроводной локальной сети зависит от расстояния и наличия препятствий между устройствами и точками доступа. К другим факторам относятся конфигурации устройств, условия распространения радиоволн и совместимость программного обеспечения. Для достижения максимальной скорости передачи данных переместите компьютер дальше от препятствий или ближе к используемой точке доступа.
- □ Если используется точка доступа беспроводной локальной сети, устройство может быть временно перегружено. Это зависит от числа других устройств, взаимодействующих с данной точкой доступа.
- □ Если на точку доступа влияют помехи от других точек доступа, измените канал точки доступа. Подробнее см. руководство, прилагаемое к точке доступа.
- □ Убедитесь в том, что выбран режим Максимальная производительность в пункте Параметры адаптера беспроводной сети в окне Электропитание. Выбор любого другого варианта может привести к нарушению связи. Для изменения этих параметров выполните в указанном порядке действия, описанные в разделе Что делать, если компьютер не подключается к точке доступа беспроводной локальной сети? (стр. 185).

#### <span id="page-187-0"></span>Как избежать прерываний передачи данных?

- □ Когда компьютер подключен к точке доступа, прерывания передачи данных могут возникать при работе с большими файлами, или если компьютер расположен поблизости от микроволновых устройств и беспроводных телефонов.
- □ Переместите компьютер ближе к точке доступа.
- Проверьте, не нарушено ли соединение с точкой доступа.  $\Box$
- Измените канал точки доступа. Подробнее см. руководство, прилагаемое к точке доступа.
- $\Box$ Убедитесь в том, что выбран режим Максимальная производительность в пункте Параметры адаптера беспроводной сети в окне Электропитание. Выбор любого другого варианта может привести к нарушению связи. Для изменения этих параметров выполните в указанном порядке действия, описанные в разделе Что делать, если компьютер не подключается к точке доступа беспроводной локальной сети? (стр. 185).

#### Что такое каналы?

- Соединения в беспроводной локальной сети осуществляются в разделенных диапазонах частот, которые  $\Box$ называются каналами. Точки доступа беспроводной локальной сети сторонних изготовителей могут быть настроены на каналы, не совпадающие с каналами устройств Sony.
- □ Если используется точка доступа беспроводной локальной сети, информацию о возможности подключения можно найти в руководстве, поставляемом с точкой доступа.

#### Почему при изменении ключа шифрования прерывается сетевое соединение?

Соединение, установленное в одноранговой сети между двумя компьютерами с функциями беспроводной локальной сети, может быть разорвано при изменении ключа шифрования. Необходимо восстановить исходный ключ шифрования либо ввести совпадающий ключ в обоих компьютерах.

<span id="page-188-0"></span>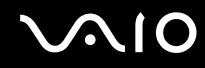

#### Как вывести на экран окно VAIO Smart Network?

Для выведения окна VAIO Smart Network на рабочий стол выполните следующие действия:

- Нажмите кнопку Пуск выберите Все программы, затем VAIO Control Center. 1
- Нажмите Сетевые подключения (Network Connections) и VAIO Smart Network.  $\overline{2}$
- Нажмите Дополнительно (Advanced) на правой панели. 3

#### $\mathbb{Z}_n$

Информацию о приложении VAIO Smart Network см. в файле справки этого приложения.

<span id="page-189-0"></span>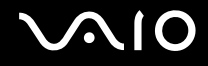

## Технология Bluetooth

#### Что делать, если другие устройства Bluetooth не могут обнаружить мой компьютер?

- ❑ Убедитесь, что на обоих устройствах включена функция Bluetooth.
- ❑ Если индикатор **WIRELESS** не горит, включите переключатель **WIRELESS**.
- ❑ Использование функции Bluetooth невозможно, если компьютер находится в энергосберегающем режиме. Переключите компьютер обратно в обычный режим работы, затем установите переключатель **WIRELESS** в положение "включено".
- ❑ Возможно, компьютер и устройство расположены слишком далеко друг от друга. Беспроводная технология Bluetooth работает наилучшим образом, если устройства находятся на расстоянии менее 10 метров друг от друга.

### Почему другие устройства Bluetooth не доступны для обнаружения компьютером?

Если подключенное устройство подключено также к другим устройствам, оно может отсутствовать в окне **Устройства Bluetooth** или установление соединения с таким устройством может быть невозможно.

<span id="page-190-0"></span>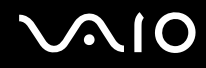

#### Что делать, если не удается найти устройство Bluetooth, с которым требуется установить соединение?

- ❑ Убедитесь в том, что в устройстве, с которым требуется установить соединение, включена функция Bluetooth. Дополнительная информация приведена в документации на устройство.
- ❑ Если устройство, с которым требуется установить соединение, уже подключено к другому устройству Bluetooth, обнаружение этого устройства либо установление соединения между этим устройством и компьютером невозможно.
- ❑ Чтобы позволить другим устройствам Bluetooth связаться с вашим компьютером, выполните эти действия:
	- **1** Нажмите кнопку **Пуск**, **Панель управления**, **Оборудование и звук**, **Устройства Bluetooth** и **Параметры Bluetooth**.
	- **2** Щелкните по вкладке **Параметры** и установите флажок **Разрешить устройствам Bluetooth обнаруживать этот компьютер**.

<span id="page-191-0"></span>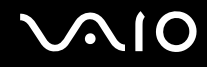

#### Что делать, если другие устройства Bluetooth не могут установить соединение с моим компьютером?

- ❑ Убедитесь, что другие устройства аутентифицированы.
- ❑ Чтобы позволить другим устройствам Bluetooth связаться с вашим компьютером, выполните эти действия:
	- **1** Нажмите кнопку **Пуск**, **Панель управления**, **Оборудование и звук**, **Устройства Bluetooth** и **Параметры Bluetooth**.
	- **2** Щелкните по вкладке **Параметры** и установите флажок **Разрешить устройствам Bluetooth обнаруживать этот компьютер**.
- ❑ Расстояние уверенной связи может быть меньше 10 м в зависимости от наличия препятствий между двумя устройствами, качества радиосигнала, используемой операционной системы и программного обеспечения. Расположите компьютер и устройства Bluetooth ближе друг к другу.
- ❑ Если устройство, с которым требуется установить соединение, уже подключено к другому устройству Bluetooth, обнаружение этого устройства либо установление соединения между этим устройством и компьютером невозможно.
- ❑ Убедитесь в том, что в устройстве, с которым требуется установить соединение, включена функция Bluetooth. Дополнительная информация приведена в документации на устройство.

<span id="page-192-0"></span>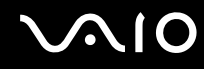

#### Чем объясняется низкая скорость передачи данных через соединение Bluetooth?

- Скорость передачи данных зависит не только от наличия препятствий и/или расстояния между двумя  $\Box$ устройствами, но и от качества радиосигнала и используемой операционной системы и программного обеспечения. Расположите компьютер и устройства Bluetooth ближе друг к другу.
- □ Радиочастотный диапазон 2,4 ГГц, в котором работают устройства Bluetooth и WLAN, также используется устройствами других типов. В устройствах Bluetooth применяется технология защиты от помех, создаваемых устройствами, которые работают в том же частотном диапазоне, однако при наличии помех скорость передачи данных и расстояние уверенной связи могут снижаться. Помехи от других устройств могут привести к полному разрыву связи.
- □ Возможность подключения зависит от расстояния и наличия препятствий. Возможно, потребуется переместить компьютер дальше от препятствий или ближе к подключаемому устройству.
- □ Удалите препятствия между компьютером и устройством, с которым устанавливается соединение.
- Следует учитывать, что в силу ограничений стандарта Bluetooth возможно повреждение больших файлов при длительной передаче из-за воздействия внешних электромагнитных помех.

#### Почему нет доступа к службам, поддерживаемым другим устройством Bluetooth?

Подключение возможно только к тем службам, которые поддерживаются на компьютере с функцией Bluetooth. Для поиска дополнительной информации о Bluetooth воспользуйтесь разделом Справка и поддержка. Чтобы открыть раздел Справка и поддержка, нажмите кнопку Пуск и Справка и поддержка.

#### Можно ли использовать устройство с технологией Bluetooth в самолетах?

При использовании технологии Bluetooth компьютер передает данные в радиочастотном диапазоне 2,4 ГГц. В некоторых местах (например, в больницах или самолетах) возможны ограничения на использование устройств Bluetooth во избежание радиопомех. Обратитесь к обслуживающему персоналу за информацией, разрешено ли использование функции Bluetooth компьютера.

<span id="page-193-0"></span>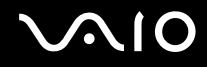

#### Почему нет доступа к функции Bluetooth при входе в систему как пользователь с обычными полномочиями?

Функция Bluetooth может быть недоступной в компьютере для пользователей с обычными полномочиями. Войдите в систему как пользователь с полномочиями администратора.

#### Почему нет доступа к устройствам Bluetooth при переключении пользователей?

При переключении пользователей без выхода из системы, устройства Bluetooth могут работать со сбоями. Перед переключением на другого пользователя необходимо выйти из системы. Нажмите кнопку **Пуск**, стрелку рядом с кнопкой **Блокировка** и затем кнопку **Завершение сеанса**.

#### Почему не удается осуществить обмен данными визитной карточки с мобильным телефоном?

Функция обмена данными с визитными карточками не поддерживается.

<span id="page-194-0"></span>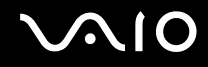

### Оптические диски

#### Почему компьютер останавливается при чтении диска?

Возможно, в компьютер установлен загрязненный или поврежденный диск. Выполните следующие действия:

- **1** Нажмите клавиши **Ctrl**+**Alt**+**Delete**, затем нажмите стрелку рядом с кнопкой **Завершение работы** и **Перезагрузка** для перезагрузки компьютера.
- **2** Извлеките диск из дисковода оптических дисков.
- **3** Проверьте диск на наличие загрязнений и повреждений. Если требуется очистить диск, см. инструкции в разделе **[Работа с дисками \(стр. 162\)](#page-161-0)**.

#### Что делать, если лоток дисковода оптических дисков не открывается?

- ❑ Проверьте, что компьютер включен.
- ❑ Нажмите кнопку извлечения диска.
- ❑ Если кнопка извлечения диска не работает, нажмите кнопку **Пуск**, выберите **Компьютер**, нажмите правой кнопкой мыши на значке дисковода и выберите **Извлечь**.
- ❑ Если ни один из перечисленных выше вариантов не работает, вставьте тонкий прямой предмет (например, скрепку для бумаг) в отверстие ручного извлечения на дисководе оптических дисков.
- ❑ Попробуйте перезапустить компьютер.

<span id="page-195-0"></span>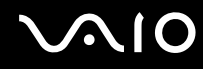

#### Что делать, если диск воспроизводится на компьютере со сбоями?

- ❑ Убедитесь в том, что диск установлен в дисковод оптических дисков этикеткой вверх.
- ❑ Проверьте, что необходимые программы установлены в соответствии с инструкциями изготовителя.
- ❑ Если диск загрязнен или поврежден, компьютер не отвечает на команды. Выполните следующие действия:
	- **1** Нажмите клавиши **Ctrl**+**Alt**+**Delete**, затем нажмите стрелку рядом с кнопкой **Завершение работы** и **Перезагрузка** для перезагрузки компьютера.
	- **2** Извлеките диск из дисковода оптических дисков.
	- **3** Проверьте диск на наличие загрязнений и повреждений. Если требуется очистить диск, см. инструкции в разделе **[Работа с дисками \(стр. 162\)](#page-161-0)**.
- ❑ Если при воспроизведении диска отсутствует звук, выполните одно из следующих действий:
	- ❑ Звук громкоговорителей можно выключить с помощью клавиш **Fn**+**F2**. Нажмите их еще раз.
	- ❑ Звук громкоговорителей можно уменьшить с помощью клавиш **Fn**+**F3**. Нажмите и удерживайте клавиши **Fn**+**F4**, чтобы установить достаточный уровень громкости.
	- ❑ Нажмите правую кнопку мыши на значке регулятора громкости на панели задач и выберите **Открыть микшер громкости** для проверки настроек.
	- ❑ Проверьте регулировку громкости в звуковом микшере.
	- ❑ Если используются внешние громкоговорители, проверьте регулировку громкости громкоговорителей и надежность соединения между громкоговорителями и компьютером.
	- ❑ Убедитесь в том, что установлено требуемое программное обеспечение драйвера. Выполните следующие действия:
	- **1** Нажмите кнопку **Пуск** и выберите **Панель управления**.
	- **2** Выберите **Система и ее обслуживание**.
	- **3** Выберите **Система**.

<span id="page-196-0"></span>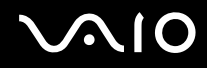

- **4** На левой панели выберите **Диспетчер устройств**. Открывается окно **Диспетчер устройств** с перечнем аппаратных устройств компьютера. Если на устройстве в списке отображается символ "X" или восклицательный знак, необходимо разрешить работу устройства или переустановить драйверы.
- **5** Дважды нажмите кнопку мыши на дисководе оптических дисков для открытия списка дисководов оптических дисков, имеющихся на компьютере.
- **6** Дважды нажмите кнопку мыши на требуемом устройстве. Можно проверить драйвер, перейдя на вкладку **Драйвер** и нажав кнопку **Сведения о драйверах**.
- **7** Для закрытия окна нажмите кнопку **ОК**.
- ❑ Убедитесь, что на диске нет наклейки. Наклейка может отклеиться внутри дисковода оптических дисков и повредить дисковод или вызвать его неисправность.
- ❑ Если появляется предупреждение о коде региона, возможно, диск не совместим с дисководом оптических дисков. Проверьте упаковку на предмет того, что код региона совместим с дисководом оптических дисков.
- ❑ При обнаружении конденсации влаги на компьютере не включайте компьютер в течение по меньшей мере одного часа. Конденсация влаги может вызвать неполадки в работе компьютера.
- ❑ Убедитесь в том, что питание компьютера подается от электросети, и повторите попытку использования диска.

<span id="page-197-0"></span>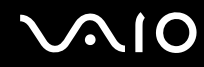

#### Что делать, если не удается выполнить запись данных на компакт-диск?

- ❑ Убедитесь в том, что не запускается никакое программное приложение, и не допускайте автоматического запуска никаких приложений, даже экранной заставки.
- ❑ Прекратите работать на клавиатуре.
- ❑ При использовании диска CD-R/RW с наклеенной этикеткой замените его диском без этикетки. Использование диска с наклеенной этикеткой может привести к ошибке записи или другому повреждению.

#### Что делать, если не удается выполнить запись данных на диск DVD?

- ❑ Убедитесь, что используется правильный тип записываемого диска DVD.
- ❑ Проверьте, какие форматы дисков DVD с возможностью записи совместимы с данным дисководом оптических дисков. Учитывайте, что некоторые фирменные записываемые диски DVD не работают.

<span id="page-198-0"></span>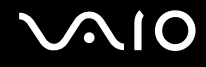

# Дисплей

#### Почему экран гаснет?

- ❑ Экран компьютера может гаснуть, если питание компьютера отключилось или компьютер переключился в режим энергосбережения (сон или гибернация). Если компьютер находится в режиме ожидания ЖКД (Видео), нажмите любую клавишу для переключения компьютера в нормальный режим. Дополнительную информацию см. в разделе **[Использование энергосберегающих режимов \(стр. 137\)](#page-136-0)**.
- ❑ Проверьте, что компьютер надежно подключен к источнику питания и включен и индикатор питания горит.
- Если питание компьютера осуществляется от аккумулятора, убедитесь, что аккумулятор установлен надлежащим образом и заряжен. Дополнительную информацию см. в разделе **[Использование аккумулятора](#page-22-0)  [\(стр. 23\)](#page-22-0)**.
- ❑ Если вывод изображения направлен на внешний дисплей, нажмите клавиши **Fn**+**F7**. Дополнительную информацию см. в разделе **[Комбинации клавиш с клавишей Fn и их назначение \(стр. 33\)](#page-32-0)**.

#### Что делать, если на экране телевизора или внешнего монитора, подключенного к разъему вывода HDMI, отсутствует изображение?

**!** Этот пункт относится только только к тем моделям, в которых имеется разъем вывода **HDMI**. Информация о наличии в вашем компьютере разъема **HDMI** приведена в интерактивных спецификациях.

Убедитесь, что вы используете монитор, совместимый со стандартом HDCP. Защищенные авторскими правами материалы не отображаются на мониторах, несовместимых со стандартом HDCP. Дополнительную информацию см. в разделе **[Подсоединение компьютерного монитора \(стр. 90\)](#page-89-0)**.

### <span id="page-199-0"></span>Почему на экране не отображается видео?

- Если вывод изображения направлен на внешний дисплей и внешний дисплей отсоединен, видеоизображение  $\Box$ не отображается на экране компьютера. Остановите воспроизведение, задайте экран компьютера в качестве устройства вывода изображения и затем возобновите воспроизведение видеоизображения. Информацию о том, как сменить устройство вывода изображения, см. в разделе Выбор режимов отображения (стр. 97). Или нажмите клавиши Fn+F7 для изменения устройства вывода изображения. Дополнительную информацию см. в разделе Комбинации клавиш с клавишей Fn и их назначение (стр. 33).
- Видеопамяти компьютера может быть недостаточно для отображения изображения с высоким разрешением. В таком случае уменьшите разрешение ЖК-дисплея.

Для изменения разрешения экрана выполните следующие действия:

- Шелкните правой кнопкой мыши на рабочем столе и выберите Персонализация.  $\mathbf{1}$
- Выберите Отображать параметры.  $\overline{2}$
- 3 Переместите регулятор Разрешение экрана влево для уменьшения или вправо для увеличения разрешения экрана.

#### ᠘

Можно проверить количество общей доступной памяти графического адаптера и видеопамяти. Щелкните правой кнопкой мыши на рабочем столе, выберите пункт Персонализация, затем Параметры дисплея, Дополнительно и перейдите на вкладку Адаптер. Отображаемое значение может не соответствовать действительному размеру памяти компьютера.

#### Что делать, если экран темный?

Для повышения яркости экрана компьютера одновременно нажмите клавиши Fn+F6.

<span id="page-200-0"></span>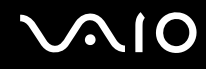

#### Что делать, если изменяется яркость экрана?

- Яркость экрана, настроенная с помощью клавиш Fn+F5/F6, используется временно и исходные настройки могут  $\Box$ восстанавливаться при возвращении компьютера в обычный режим из режима сна или режима гибернации. Для сохранения предпочтительной настройки яркости выполните следующие действия:
	- 1 Щелкните правой кнопкой мыши значок состояния питания на панели задач и выберите Электропитание.
	- Нажмите кнопку Изменение параметров плана для текущей схемы управления питанием.  $\mathbf{2}$
	- Выберите Изменить дополнительные параметры питания. 3
	- Перейдите на вкладку Расширенные установки.  $\overline{\mathbf{4}}$
	- 5 Дважды щелкните мышью Дисплей.
	- 6 Отрегулируйте яркость экрана, установив в элементе настройки значение параметра яркости.

<span id="page-201-0"></span>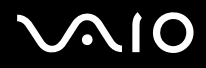

- $\Box$ На моделях с видеоконтроллером АТІ экран компьютера временно выключается:
	- П при подключении или отключении адаптера переменного тока;
	- □ сразу после запуска компьютера от аккумулятора.

Для сохранения предпочтительной настройки яркости выполните следующие действия:

- Нажмите кнопку Пуск и выберите Панель управления. 1
- Выберите Оборудование и звук.  $\mathbf{2}$
- Нажмите Настройка перехода в спящий режим в разделе Электропитание. 3
- 4 Выберите Изменить дополнительные параметры питания.
- Прокрутите список вниз и дважды нажмите на ATI Graphics Power Settings. 5
- Дважды нажмите на ATI PowerPlay Settings. 6
- Измените текущее значение параметра On battery на Maximum Performance. 7
- Нажмите кнопку ОК. 8

<span id="page-202-0"></span>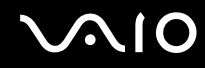

#### Что делать, если на внешнем дисплее не появляется изображение?

Если не удается переключить устройство вывода изображения с помощью клавиш Fn+F7, необходимо изменить настройки для внешнего монитора средствами приложения VAIO Control Center. Для изменения настройки запустите приложение VAIO Control Center, выберите управляющий элемент, соответствующий внешнему дисплею, а затем установите флажок для изменения параметров обнаружения внешнего дисплея. Затем используйте клавиши Fn+F7 для изменения устройства вывода изображения.

#### Как запустить Windows Aero?

Этот пункт относится только к некоторым моделям компьютера.

Для запуска Windows Aero выполните следующие действия:

- Нажмите кнопку Пуск и выберите Панель управления. 1.
- В разделе Оформление и персонализация выберите Настройка цветовой схемы.  $\mathbf{2}$
- Выберите Открыть свойства классического внешнего вида для выбора других возможностей. 3
- На вкладке Оформление из возможных вариантов Цветовая схема выберите Windows Aero. 4
- Нажмите кнопку ОК. 5

Сведения о функциях приложения Windows Aero, например, Windows Flip 3D, см. в разделе Справка и поддержка.

<span id="page-203-0"></span>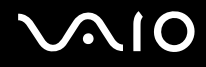

### Печать

#### Что делать, если не удается распечатать документ?

- Проверьте, что принтер включен и что кабель принтера надежно подсоединен к разъемам принтера  $\Box$ и компьютера.
- Проверьте, что принтер совместим с операционной системой Windows, установленной на компьютере.
- □ Возможно, для работы с принтером необходимо установить драйвер принтера. Подробнее см. руководство, прилагаемое к принтеру.
- □ Если принтер не работает после выхода из режима энергосбережения (сон или гибернация), перезапустите компьютер.
- □ Если принтер поддерживает функцию двусторонней связи, для устранения неполадок принтера можно попробовать отключить эту функцию. Выполните следующие действия:
	- Нажмите кнопку Пуск и выберите Панель управления.  $\mathbf{1}$
	- Выберите Принтер в разделе Оборудование и звук.  $\overline{2}$
	- $\mathbf{3}$ Нажмите правую кнопку мыши на значке принтера и выберите Свойства.
	- Перейдите на вкладку Порты.  $\overline{\mathbf{4}}$
	- Снимите флажок Разрешить двусторонний обмен данными. 5
	- Нажмите кнопку ОК. 6

В результате отключаются функции двусторонней связи с принтером (передача данных, контроль состояния и дистанционное управление).

Если принтер подключен к дополнительной установочной станции, проверьте, подключена ли установочная станция к источнику питания переменного тока.

<span id="page-204-0"></span>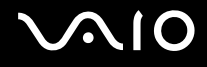

# Микрофон

#### Что делать, если микрофон не работает?

При использовании внешнего микрофона проверьте, что он включен и правильно подключен к гнезду микрофона на компьютере.

#### Как предотвратить возникновение обратной связи микрофона?

Обратная связь микрофона обусловлена получением микрофоном звукового сигнала от другого выходного аудиоустройства, например, от громкоговорителей.

Рекомендации по предотвращению появления неполадки:

- ❑ Держите микрофон вдали от выходных аудиоустройств.
- ❑ Уменьшите уровень громкости громкоговорителей и микрофона.

<span id="page-205-0"></span>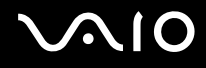

### Мышь

#### Что делать, если компьютер не распознает мышь?

- ❑ Убедитесь, что мышь надежно подключена к разъему.
- ❑ Перезагрузите компьютер с подключенной мышью.

#### Что делать, если указатель мыши не перемещается при работе с мышью?

- ❑ Проверьте, что не подсоединена другая мышь.
- ❑ Если при запущенном приложении указатель не перемещается, нажмите сочетание клавиш **Alt**+**F4**, чтобы закрыть окно приложения.
- ❑ Если клавиши **Alt**+**F4** не работают, нажмите один раз клавишу Windows, а затем несколько раз клавишу ,, выберите **Перезагрузка** с помощью клавиши M или m и нажмите клавишу **Enter**, чтобы перезагрузить компьютер.
- ❑ Если компьютер не перезапускается, нажмите клавиши **Ctrl**+**Alt**+**Delete**, выберите стрелку рядом с кнопкой Завершение работы с помощью клавиш  $\blacklozenge$  и **→**, а затем выберите **Перезагрузка**, с помощью клавиш **↑** или  $\blacklozenge$ и нажмите клавишу **Enter**, чтобы перезапустить компьютер.
- ❑ Если эта последовательность действий не работает, нажмите и удерживайте нажатой кнопку питания до тех пор, пока компьютер не выключится.

#### **!** Выключение компьютера с помощью кнопки питания может привести к потере несохраненных данных.

<span id="page-206-0"></span>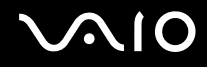

### Громкоговорители

#### Что делать, если внешние громкоговорители не работают?

- ❑ При использовании программы, содержащей собственный регулятор громкости звука, проверьте, что на регуляторе громкости установлен достаточный уровень. Подробнее см. файл справки к программе.
- ❑ Убедитесь, что громкоговорители правильно подключены и установлен достаточный уровень громкости.
- ❑ Убедитесь в том, что внешние громкоговорители предназначены для подключения к компьютеру.
- ❑ Если предусмотрена кнопка отключения звука, убедитесь в том, что эта кнопка не нажата.
- ❑ Звук громкоговорителей можно выключить с помощью клавиш **Fn**+**F2**. Нажмите их еще раз.
- ❑ Звук громкоговорителей можно уменьшить с помощью клавиш **Fn**+**F3**. Нажмите и удерживайте клавиши **Fn**+**F4**, чтобы установить достаточный уровень громкости.
- ❑ Если для работы громкоговорителей требуется внешний источник питания, проверьте, что громкоговорители подключены к источнику питания. Подробнее см. руководство, прилагаемое к громкоговорителям.
- ❑ Проверьте настройку регулятора громкости в ОС Windows, нажав кнопку мыши на значке громкости на панели задач.

#### Что делать при отсутствии звука встроенных громкоговорителей?

- ❑ При использовании программы, содержащей собственный регулятор громкости звука, проверьте, что на регуляторе громкости установлен достаточный уровень. Подробнее см. файл справки к программе.
- ❑ Звук громкоговорителей можно выключить с помощью клавиш **Fn**+**F2**. Нажмите их еще раз.
- ❑ Звук громкоговорителей можно уменьшить с помощью клавиш **Fn**+**F3**. Нажмите и удерживайте клавиши **Fn**+**F4**, чтобы установить достаточный уровень громкости.
- ❑ Проверьте настройку регулятора громкости в ОС Windows, нажав кнопку мыши на значке громкости на панели задач.

<span id="page-207-0"></span>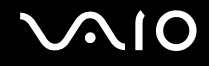

### Сенсорная панель

#### Что делать, если сенсорная панель не работает?

- ❑ Возможно, сенсорная панель была отключена до подключения мыши к компьютеру. См. раздел **[Использование сенсорной панели \(стр. 35\)](#page-34-0)**.
- ❑ Убедитесь в том, что мышь к компьютеру не подключена.
- ❑ Если при запущенном приложении указатель не перемещается, нажмите сочетание клавиш **Alt**+**F4**, чтобы закрыть окно приложения.
- ❑ Если клавиши **Alt**+**F4** не работают, нажмите один раз клавишу Windows, а затем несколько раз клавишу ,, выберите **Перезагрузка** с помощью клавиши M или m и нажмите клавишу **Enter**, чтобы перезагрузить компьютер.
- ❑ Если компьютер не перезапускается, нажмите клавиши **Ctrl**+**Alt**+**Delete**, выберите стрелку рядом с кнопкой Завершение работы с помощью клавиш  $\downarrow$  и  $\rightarrow$ , а затем выберите **Перезагрузка**, с помощью клавиш ↑ или  $\downarrow$ и нажмите клавишу **Enter**, чтобы перезапустить компьютер.
- ❑ Если эта последовательность действий не работает, нажмите и удерживайте нажатой кнопку питания до тех пор, пока компьютер не выключится.

```
!
Выключение компьютера с помощью кнопки питания может привести к потере несохраненных данных.
```
<span id="page-208-0"></span>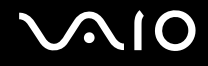

### Клавиатура

#### Что делать при неправильной настройке клавиатуры?

Язык раскладки клавиатуры компьютера указан на коробки. Если при установке Windows выбрана клавиатура для другого региона, настройки клавиш будут неверными.

Для изменения настроек клавиатуры выполните следующие действия:

- **1** Нажмите кнопку **Пуск** и выберите **Панель управления**.
- **2** Выберите **Часы, язык и регион** и нажмите **Язык и региональные стандарты**.
- **3** Задайте требуемые значения параметров.

#### Что делать, если не удается ввести определенные символы с клавиатуры?

Если не удается ввести **U**, **I**, **O**, **P**, **J**, **K**, **L**, **M** и т.п., возможно, нажата клавиша **Num Lk**. Убедитесь в том, что индикатор Num lock не горит. Если индикатор Num lock горит, нажмите клавишу **Num Lk** для его выключения перед вводом этих букв.

# <span id="page-209-0"></span>Гибкие диски

#### Почему при подключении дисковода на панели задач не появляется значок "Безопасное извлечение устройства"?

Компьютер не распознает дисковод гибких дисков. Сначала проверьте, что кабель USB правильно подключен к разъему USB. Если требуется установить соединение, подождите некоторое время, пока компьютер распознает устройство. Если значок все еще не появляется, выполните следующие действия:

- **1** Закройте все программы, которые обращаются к дисководу гибких дисков.
- **2** Дождитесь выключения светодиодного индикатора на дисководе гибких дисков.
- **3** Нажмите кнопку извлечения, извлеките дискету и отключите USB-дисковод гибких дисков от компьютера.
- **4** Вновь подключите дисковод гибких дисков, вставив кабель USB в разъем USB.
- **5** Перезагрузите компьютер нажмите кнопку **Пуск**, стрелку рядом с кнопкой **Блокировка** и выберите **Перезагрузка**.

#### Что делать, если не удается записать данные на дискету?

- ❑ Проверьте, что дискета правильно установлена в дисковод гибких дисков.
- ❑ Если дискета установлена правильно, но выполнить запись данных на нее не удается, возможно, дискета заполнена или защищена от записи. Используйте дискету, не защищенную от записи, или снимите защиту от записи.

# <span id="page-210-0"></span>Аудио/видео

#### Что делать, если не удается использовать видеокамеру DV?

Если отображается сообщение об отсоединенном или выключенном устройстве i.LINK, кабель i.LINK ненадежно подсоединен к разъему на компьютере или камере. Отсоедините и вновь подсоедините кабель. Дополнительную информацию см. в разделе Подсоединение устройства i.LINK (стр. 106).

Æπ i.LINK является торговой маркой корпорации Sony Corporation, используемой только для обозначения того, что изделие содержит коммуникационное устройство стандарта IEEE 1394. Процедура установления соединения i.LINK зависит от используемых приложений, операционной системы и i.LINK-совместимых устройств. Не все изделия i.LINK могут взаимодействовать друг с другом. Подробнее об условиях эксплуатации и правильном подключении см. руководство, поставляемое с совместимым устройством i.LINK. Перед подсоединением к системе совместимого периферийного компьютерного устройства i.LINK, например, дисковода CD-RW или жесткого диска, проверьте его совместимость с операционной системой и требования к условиям эксплуатации.

#### Как отключить звук при запуске Windows?

Для отключения звука при запуске Windows выполните следующие действия:

- Нажмите кнопку Пуск и выберите Панель управления. 1
- Выберите Оборудование и звук.  $\mathbf{2}$
- Выберите Управление звуковыми устройствами в разделе Звук. 3
- На вкладке Звуки снимите флажок Играть мелодию запуска Windows. 4
- 5 Нажмите кнопку ОК.

<span id="page-211-0"></span>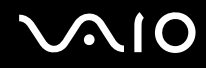

#### <span id="page-211-1"></span>Как изменить устройства вывода звука?

Если отсутствует звук в устройстве, подключенном к какому-либо разъему, например, к разъему USB, разъему вывода HDMI, разъему оптического выхода или гнезду для подключения наушников, необходимо сменить выходное аудиоустройство.

Возможно, что в вашем компьютере нет разъема вывода HDMI. Информация о наличии в вашем компьютере разъема HDMI приведена в интерактивных спецификациях.

- Закройте все открытые программы. 1
- Нажмите кнопку Пуск и выберите Панель управления.  $\mathbf{2}$
- Выберите Оборудование и звук. 3
- Выберите Управление звуковыми устройствами в разделе Звук. 4
- 5 На вкладке Воспроизведение выберите требуемое выходное аудиоустройство и нажмите По умолчанию.

<span id="page-212-0"></span>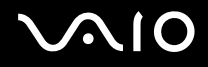

#### Что делать, если не слышен звук из устройства вывода звука, подключенного к разъему вывода HDMI, разъему оптическому выхода или гнезду для подключения наушников?

Возможно, что в вашем компьютере нет разъема вывода HDMI. Информация о наличии в вашем компьютере разъема HDMI приведена в интерактивных спецификациях.

- □ Если вы желаете выводить звук через устройство, подсоединенное к какому-либо разъему, например, к разъему вывода HDMI, разъему оптического выхода или гнезду для подключения наушников, необходимо сменить выходное аудиоустройство. Подробное описание порядка действий представлено в разделе Как изменить устройства вывода звука? (стр. 212).
- □ Если звук из выходного аудиоустройства все равно отсутствует, выполните следующие действия:
	- $\mathbf{1}$ Выполните действия, описанные в пунктах 1 – 4 раздела Как изменить устройства вывода звука? (стр. 212).
	- На вкладке Воспроизведение выберите значок выхода HDMI или S/PDIF и нажмите Свойства.  $2^{\circ}$
	- 3 Перейдите на вкладку Параметры.
	- Выберите частоту дискретизации и битовую глубину (например, 48000 Гц, 16 бит), которое поддерживает 4 устройство.
	- Нажмите кнопку ОК. 5

<span id="page-213-0"></span>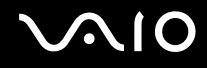

### Как вывести звук Dolby Digital или DTS через устройство, совместимое с HDMI?

**!**

Этот пункт относится только только к тем моделям, в которых имеется разъем вывода **HDMI**. Информация о наличии в вашем компьютере разъема **HDMI** приведена в интерактивных спецификациях.

Для вывода звука Dolby Digital или DTS с диска через совместимое с HDMI устройство, подключенное к компьютеру, выполните следующие действия:

- **1** Нажмите кнопку **Пуск** и выберите **Панель управления**.
- **2** Выберите **Оборудование и звук**.
- **3** Выберите **Управление звуковыми устройствами** в разделе **Звук**.
- **4** На вкладке **Воспроизведение** выберите значок HDMI и нажмите **Свойства**.
- **5** Перейдите на вкладку **Поддерживаемые форматы**.
- **6** Установите флажки **DTS Audio** и **Dolby Digital**.
- **7** Нажмите кнопку **ОК**.

**!** Если звук с выхода Dolby Digital или DTS выводится на устройство, которое не поддерживает эти системы, устройство не будет воспроизводить никакого звука. В этом случае снимите флажки **DTS Audio** и **Dolby Digital**.

#### Почему при воспроизведении видеосигнала высокого разрешения, например, данных, записанных портативной цифровой видеокамерой AVCHD, происходит прерывание воспроизведения звукового сигнала и/или выпадение кадров изображения?

Для воспроизведения видеосигнала высокого разрешения требуются значительные аппаратные ресурсы компьютера, такие как ЦП, графический процессор и рабочие характеристики системной памяти. Во время воспроизведения видеозаписей некоторые операции и/или функции могут становиться недоступными, и в зависимости от технических характеристик аппаратных средств вашего компьютера может иметь место прерывание звукового сигнала, выпадение кадров изображения или невозможность воспроизведения.

# <span id="page-214-0"></span>Карта памяти Memory Stick

#### Что делать, если карты памяти Memory Stick, отформатированные на компьютере VAIO, не работают в других устройствах?

Возможно, требуется отформатировать карту памяти Memory Stick.

При форматировании карты памяти Memory Stick все ранее сохраненные на ней данные, включая музыкальные данные, удаляются. Перед форматированием карты памяти Memory Stick выполните резервное копирование важных данных и убедитесь, что карта Memory Stick не содержит файлов, которые требуется сохранить.

- Для сохранения данных и изображений скопируйте данные с карты памяти Memory Stick на жесткий диск. 1
- Отформатируйте карту памяти Memory Stick, выполнив действия, описанные в разделе **Процедура**  $2^{\circ}$ форматирования карты памяти Memory Stick (стр. 57).

#### Почему невозможно сохранить музыкальные файлы на карту памяти **Memory Stick?**

Музыкальные произведения с защитой авторских прав можно скопировать для использования только на карты памяти Memory Stick с логотипом MagicGate.

Для использования записанной музыки требуется разрешение держателей авторских прав.

Компания Sony не несет ответственности за музыкальные файлы, которые невозможно записать с компакт-диска или загрузить из других источников.

<span id="page-215-0"></span>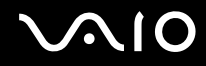

#### Можно ли копировать изображения с цифровой видеокамеры с помощью карты памяти Memory Stick?

Да, а также можно просматривать видеоклипы, записанные на цифровых камерах, совместимых с картами памяти Memory Stick.

#### Почему не удается записать данные на карту памяти Memory Stick?

Некоторые модификации карт памяти Memory Stick оборудованы переключателем защиты от стирания для предотвращения случайного стирания или перезаписи данных. Убедитесь в том, что переключатель защиты от стирания отключен.
<span id="page-216-0"></span>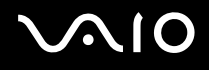

# Периферийные устройства

#### Что делать, если невозможно подсоединить устройство USB?

- □ Если возможно, проверьте, что устройство USB включено и использует собственный источник питания. Например, при работе с цифровой камерой проверьте уровень заряда аккумулятора. При работе с принтером проверьте соединение кабеля питания с розеткой электросети.
- □ Попробуйте использовать другой разъем USB на компьютере. Драйвер можно установить на определенный порт, который используется при первом подключении устройства.
- □ Подробнее см. руководство, прилагаемое к устройству USB. Возможно, перед подключением устройства необходимо установить программное обеспечение.
- Для проверки исправности разъема попробуйте подключить к нему простое маломощное устройство например мышь.
- □ Концентраторы USB могут мешать работе устройства в результате сбоя перераспределения мощности. Рекомендуется подключать устройство непосредственно к компьютеру без использования концентратора.

<span id="page-217-0"></span>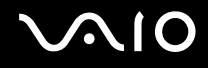

## Установочная станция

#### Что делать, если появляется сообщение об ошибке при отсоединении компьютера от установочной станции?

- Запрещено отсоединение компьютера от установочной станции во время работы любого устройства,  $\Box$ вставленного в установочную станцию или подсоединенного к ней. Сохраните несохраненные данные, закройте приложения, использующие эти устройства, а затем повторите попытку. Если устранить неполадку не удалось, выключите компьютер и отсоедините его от установочной станции.
- □ Если кончается заряд аккумулятора, вы не сможете отсоединить компьютер от установочной станции. Зарядите аккумулятор или выключите компьютер и повторите попытку.
- $\Box$ Пользователь при отсоединении компьютера от установочной станции должен совпадать с пользователем при первоначальном входе в систему. Отсоединение компьютера при установленном другом пользователе может привести к сбоям.

Подробнее о переключении пользователей см. в разделе Справка и поддержка.

<span id="page-218-0"></span>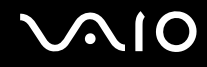

# Техническая поддержка

В этом разделе содержится информация о том, где можно получить ответы на вопросы по компьютеру VAIO.

- ❑ **[Информация о технической поддержке Sony \(стр. 220\)](#page-219-1)**
- ❑ **[e-Support \(стр. 221\)](#page-220-0)**

# <span id="page-219-1"></span><span id="page-219-0"></span>Информация о технической поддержке Sony

Подробная информация об электронной и печатной документации, поставляемой в комплекте с компьютером, а также о дополнительных источниках информации приведена в разделе Документация (стр. 8).

- Инструкции по работе с программным обеспечением можно найти в файлах справки, поставляемых вместе с программным обеспечением.
- Доступ к средствам поиска в приложении Справка и поддержка можно получить, нажав и удерживая клавишу Microsoft Windows и одновременно нажимая клавишу F1.
- **Web-узел службы VAIO-Link**: при возникновении неполадок в работе компьютера можно просмотреть рекомендации по их устранению на web-узле VAIO-Link. Перейдите по адресу http://www.vaio-link.com.
- Support: этот интерактивный раздел web-yaлa http://www.vaio-link.com позволяет обратиться в специальную гоуппу поддержки в сети Интернет. Персональная учетная запись упрощает регистрацию технических запросов.
- Получение справок VAIO-Link: перед обращением в службу VAIO-Link по телефону попробуйте устранить  $\Box$ неполадку самостоятельно, ознакомившись с электронной и печатной документацией.
- Посетите другие web-узлы компании Sony:
	- http://www.club-vaio.com, чтобы узнать больше о компьютерах VAIO и стать участником растущего сообщества VAIO:
	- http://www.sonystyle-europe.com для интерактивных покупок;  $\Box$
	- $\Box$ http://www.sony.net для справки о других изделиях корпорации Sony.

#### Δ

Для доступа к интерактивным функциям, которые рассматриваются ниже, требуется подключение к сети Интернет.

# <span id="page-220-1"></span><span id="page-220-0"></span>e-Support

## Что такое e-Support?

Просмотрены все руководства пользователя и web-узел (http://www.vaio-link.com), а ответ на вопрос не найден? Тогда e-Support - это то, что нужно!

Сетевой портал e-Support – это интерактивный web-узел, на который можно передать любой технический вопрос о компьютере и получить ответ от специальной группы поддержки.

Для каждого запроса генерируется уникальный "номер запроса", что обеспечивает беспрепятственное общение с группой поддержки e-Support.

#### Кто может воспользоваться e-Support?

У всех зарегистрированных клиентов VAIO есть право на неограниченный доступ к сетевому порталу e-Support службы VAIO-Link.

### Как получить доступ к порталу e-Support?

Через несколько часов после регистрации компьютера автоматически передается сообщение электронной почты со ссылкой на сетевой портал e-Support, идентификационным номером клиента и некоторыми общими пояснениями

Для активизации учетной записи достаточно выбрать ссылку, указанную в этом сообщении.

Теперь можно создать первый запрос.

Получить доступ к сетевому порталу e-Support можно с любого компьютера, подключенного к сети Интернет.

На сетевом портале e-Support имеется полный файл справки, содержащий сведения об использовании службы e-Support.

<span id="page-221-0"></span>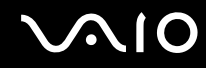

#### Можно ли задавать вопросы на родном языке?

Взаимодействие с группой поддержки e-Support осуществляется через портал, который соединяется напрямую с нашей центральной базой данных, поэтому e-Support принимает и обрабатывает запросы только на английском, немецком и французском языках.

#### Можно ли отправлять вопросы в любое время?

Да, вопросы можно отправлять круглосуточно в любой день недели, однако необходимо иметь в виду, что группа поддержки e-Support обрабатывает запросы только с понедельника по пятницу с 8 до 18 ч.

### Каковы затраты при обращении в e-Support?

Эта служба совершенно бесплатна для всех зарегистрированных клиентов VAIO!

### Как узнать, обработан ли запрос группой поддержки e-Support?

Сразу же после обработки запроса группой поддержки e-Support вы получите сообщение электронной почты с соответствующим уведомлением.

# <span id="page-222-0"></span>Торговые марки

Sony, VAIO, логотип VAIO, VAIO Control Center, VAIO Power Management, VAIO Power Management Viewer, VAIO Update и "BRAVIA" являются торговыми марками или зарегистрированными торговыми знаками корпорации Sony Corporation.

# $\frac{1}{\sqrt{\frac{1}{\sqrt{1+\frac{1}{2}}}}}}$

 и "Memory Stick", "Memory Stick Duo", "MagicGate", "OpenMG", "MagicGate Memory Stick", "Memory Stick PRO", "Memory Stick PRO-HG", "Memory Stick Micro", "M2" и логотип Memory Stick являются торговыми марками или зарегистрированными торговыми знаками корпорации Sony Corporation.

Blu-ray Disc™ и логотип Blu-ray Disc являются торговыми марками ассоциации Blu-ray Disc Association.

Intel, Pentium и Intel SpeedStep являются торговыми марками или зарегистрированными торговыми марками Intel Corporation.

Microsoft Windows Vista, логотип Windows и BitLocker являются торговыми марками или зарегистрированными торговыми знаками корпорации Microsoft Corporation в США и других странах.

i.LINK является торговой маркой корпорации Sony, используемой только для обозначения того, что изделие содержит коммуникационное устройство стандарта IEEE 1394.

Roxio Easy Media Creator является торговой маркой компании Sonic Solutions.

WinDVD for VAIO и WinDVD BD for VAIO являются торговыми марками корпорации InterVideo, Inc.

ArcSoft и логотип ArcSoft являются зарегистрированными торговыми марками ArcSoft, Inc. ArcSoft WebCam Companion является торговой маркой ArcSoft, Inc.

ATI и ATI Catalyst являются торговыми марками Advanced Micro Devices, Inc.

<span id="page-223-0"></span>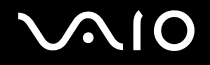

Словесный знак и логотипы Bluetooth являются зарегистрированными торговыми знаками, принадлежащими компании Bluetooth SIG, Inc. и используются корпорацией Sony Corporation на основании лицензии. Все прочие торговые марки и наименования являются собственностью соответствующих владельцев.

Наименование и логотипы ExpressCard принадлежат PCMCIA и используются корпорацией Sony Corporation на основании лицензии. Все прочие торговые марки и наименования являются собственностью соответствующих владельцев.

Логотип SD является зарегистрированной торговой маркой. **SP** 

Логотип SDHC является зарегистрированной торговой маркой.

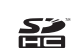

MultiMediaCard™ является торговой маркой MultiMediaCard Association.

HDMI, логотип HDMI и High-Definition Multimedia Interface являются торговыми марками или зарегистрированными торговыми марками корпорации HDMI Licensing LLC.

ENERGY STAR и символ ENERGY STAR зарегистрированы в США.

Все прочие названия систем, изделий и услуг являются торговыми марками, принадлежащими соответствующим владельцам. В настоящем руководстве символы ™ или ® не указаны.

Характеристики могут быть изменены без предварительного уведомления. Все прочие торговые марки являются торговыми марками, принадлежащими соответствующим владельцам.

Информация о программном обеспечении, установленном в компьютере конкретной модели, приведена в интерактивных спецификациях.

<span id="page-224-0"></span>Хун Фу Тай Пресижн Электронз (Яньтай) Ко., Лтд. (Hong Fu Tai Precision Electrons (YanTai) Co., Ltd.)

#### Адрес:

промышленный округ Фокскон,

№ 8, 2-я Джиа Хинг Роуд, район экономико-технологических разработок Янтай, Ян Тай Сити, провинция Шан Донг, КНР (Foxconn Industrial District,

No.8, Jia-Xing Road, Yantai Economic and Technological Development Area, Yan Tai City, Shan Dong Province, P.R. China)

#### Название:

Хун Фу Тай Пресижн Электронз (Яньтай) Ко., Лтд. (Hong Fu Jin Precision Electrons (YanTai) Co., Ltd.)

#### Адрес:

Сектор Б, экспортно-производственная зона,

№. 50, Пекин Зонг Роуд, район экономико-технологических разработок Янтай, Ян Тай Сити, провинция Шан Донг, КНР (No. 50, Beijing Zhong Road, Yantai Economic and Technological Development Area, Yan Tai City, Shan Dong Province, P.R. China)

 $\blacktriangleleft$  $\blacktriangleleft$  $\blacktriangleleft$